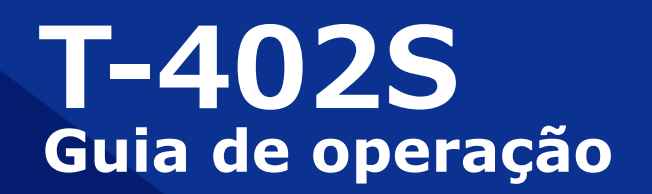

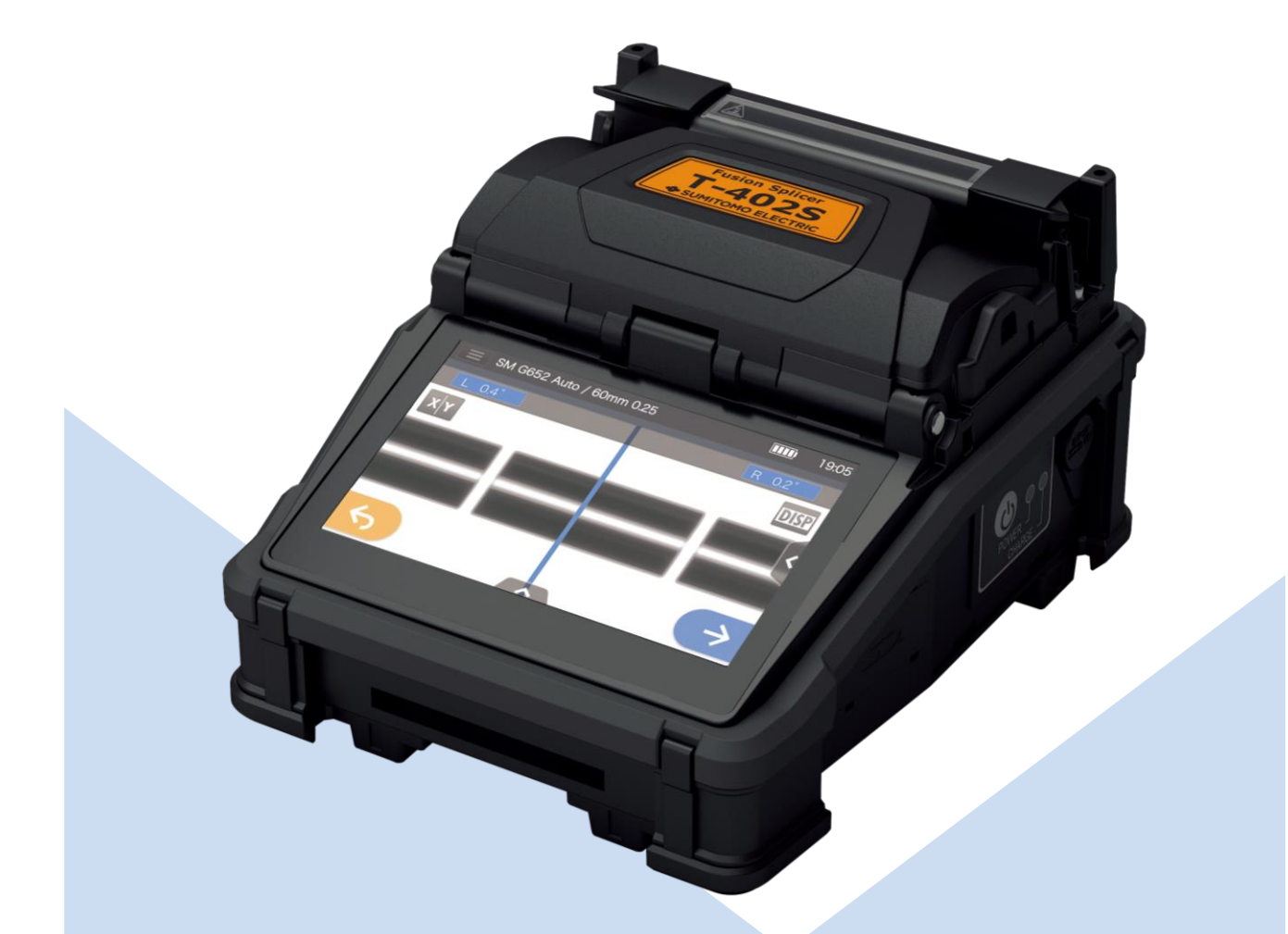

**Leia todas as advertências de alerta e cuidado a seguir antes do uso.**

> **SUMITOMO ELECTRIC GROUP**

**SUMITOMO**<br>ELECTRIC

# **PRECAUÇÕES IMPORTANTES DE SEGURANÇA**

Este produto foi projetado e fabricado para garantir a segurança pessoal. O uso inadequado pode resultar em incêndio, choque elétrico ou ferimentos pessoais. Leia e observe todas as instruções sobre advertências fornecidas neste manual de operação.

Use sua máquina de fusão apenas para a finalidade a que se destina.

#### Significado dos símbolos

No produto e neste manual de operação, são empregados símbolos para destacar advertências de alerta e cuidado para sua leitura a fim de evitar acidentes. Os significados de tais símbolos são os seguintes:

#### **Símbolo usado no produto**

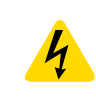

Este símbolo na unidade indica a presença de tensão perigosa no interior da máquina de fusão.

#### **Significado dos símbolos**

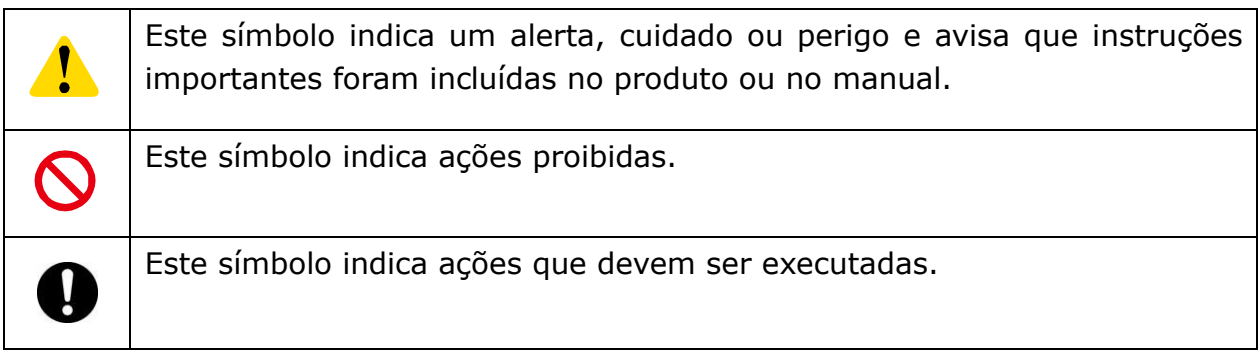

#### **O significado de Alerta e Cuidado**

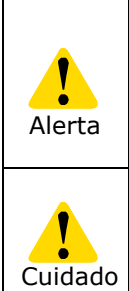

Este símbolo indica explicações sobre questões de extremo perigo. Se o usuário ignorar este símbolo e manusear a máquina de fusão incorretamente, poderão ocorrer ferimentos graves, incêndio, choque elétrico ou morte.

Este símbolo indica explicações sobre questões de perigo. Se o usuário ignorar este símbolo e manusear a máquina de fusão incorretamente, Cuidado poderão ocorrer ferimentos e danos ao equipamento.

Leia todas as advertências de alerta e cuidado a seguir antes do uso.

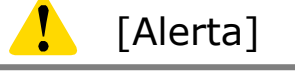

#### <Preparação, transporte e uso da máquina de fusão>

1. Esta máquina de fusão realiza uma descarga de arco. Não use a máquina de fusão em locais perigosos em que possa ser gerado gás inflamável ou em que apenas possam ser usados aparelhos elétricos para atmosfera com gases explosivos.

2. Nunca use produtos de limpeza em spray, como Freon ou gás inflamável, na máquina de fusão. A decomposição do arco pelo calor causará gases tóxicos, ou um arco anormal pode resultar em danos ou incêndio.

- 3.Não use nem guarde a máquina de fusão fora dos locais definidos no livreto e neste manual. Fazê-lo pode causar mau funcionamento ou deterioração da máquina de fusão, resultando em incêndio ou choque elétrico.
- 4. Para reduzir o risco de incêndio, choque elétrico ou mau funcionamento, não permita que a máquina de fusão seja exposta à chuva e não permita a entrada de líquidos, como água, e de objetos metálicos na máquina de fusão. Isso pode causar incêndio, choque elétrico ou mau funcionamento por curto-circuito nos componentes internos.
- 5. Nunca use a bateria, o adaptador de CA, o carregador de bateria e os cabos de energia para máquinas que não sejam a máquina de fusão especificada. Fazer isso pode danificar esses itens, resultando em incêndio ou geração de calor.
- 6. Não faça modificações mecânicas ou elétricas na máquina de fusão, pois isso pode expô-la a tensões perigosas ou outros riscos.
- 7. Não toque nos eletrodos durante e após a descarga de arco. Fazê-lo pode causar ferimentos ou choque elétrico.
- 8.A placa de aquecimento do forno termorretrátil pode ficar quente durante o aquecimento. Não toque no tubete de proteção diretamente após o aquecimento. Fazê-lo pode causar queimaduras. O tubete de proteção também pode estar quente após o aquecimento. Manuseie com cuidado.
- 9. Não opere a máquina de fusão na chuva. Fazê-lo pode causar um curto-circuito no adaptador de CA ou na bateria.
- 10. Não exponha a máquina de fusão a temperaturas extremamente altas, à alta umidade ou à luz solar direta por períodos prolongados.
- 11. Não use o forno termorretrátil continuamente por muitas horas, mantendo-o em alta temperatura. Fazê-lo pode causar mau funcionamento do forno termorretrátil.

O caso a seguir é a exceção para reparo e substituição do produto sem custo: A duração do aquecimento é ajustada para um longo período de tempo (p. ex., 180 segundos) e a temperatura final é ajustada para uma temperatura alta (p. ex., 200 °C). O forno termorretrátil é usado por muitas horas tocando continuamente no ícone de aquecimento logo após a conclusão do ciclo de aquecimento.

- 12. Use apenas álcool para limpar a máquina de fusão. Para evitar mau funcionamento e danos, não use nenhum outro tipo de produto químico.
- 13. Nunca use produtos de limpeza em spray, como Freon ou gás inflamável, na máquina de fusão. O calor por arco pode causar a produção de uma reação química pelo componente gasoso, o que deteriorará a lente do microscópio, resultando em perda da capacidade de fusão.
- 14. As peças que compõem os fornos termorretráteis podem atingir altas temperaturas. Em caso de danos às peças, não utilize e entre em contato com nossa assistência técnica.
- 15. Devido à possibilidade de ferimentos por cacos de vidro em caso de danos ao monitor, não o utilize nesse caso e entre em contato com nossa assistência técnica.
- 16. Em caso de danos às peças que compõem este produto ou a seus acessórios (bateria, adaptador de CA, cabo de energia, etc.), não utilize e entre em contato com nossa assistência técnica.
- 17. Se este produto se molhar com orvalho ou similares, não o ligue.
- 18. Não use este produto próximo a equipamentos eletrônicos de controle altamente preciso e sinal fraco, como marcapassos cardíacos. Pode ocorrer interferência e funcionamento incorreto dos equipamentos eletrônicos.
- 19. É proibido levar álcool em transporte aéreo. Esvazie o dispensador de álcool antes do transporte.

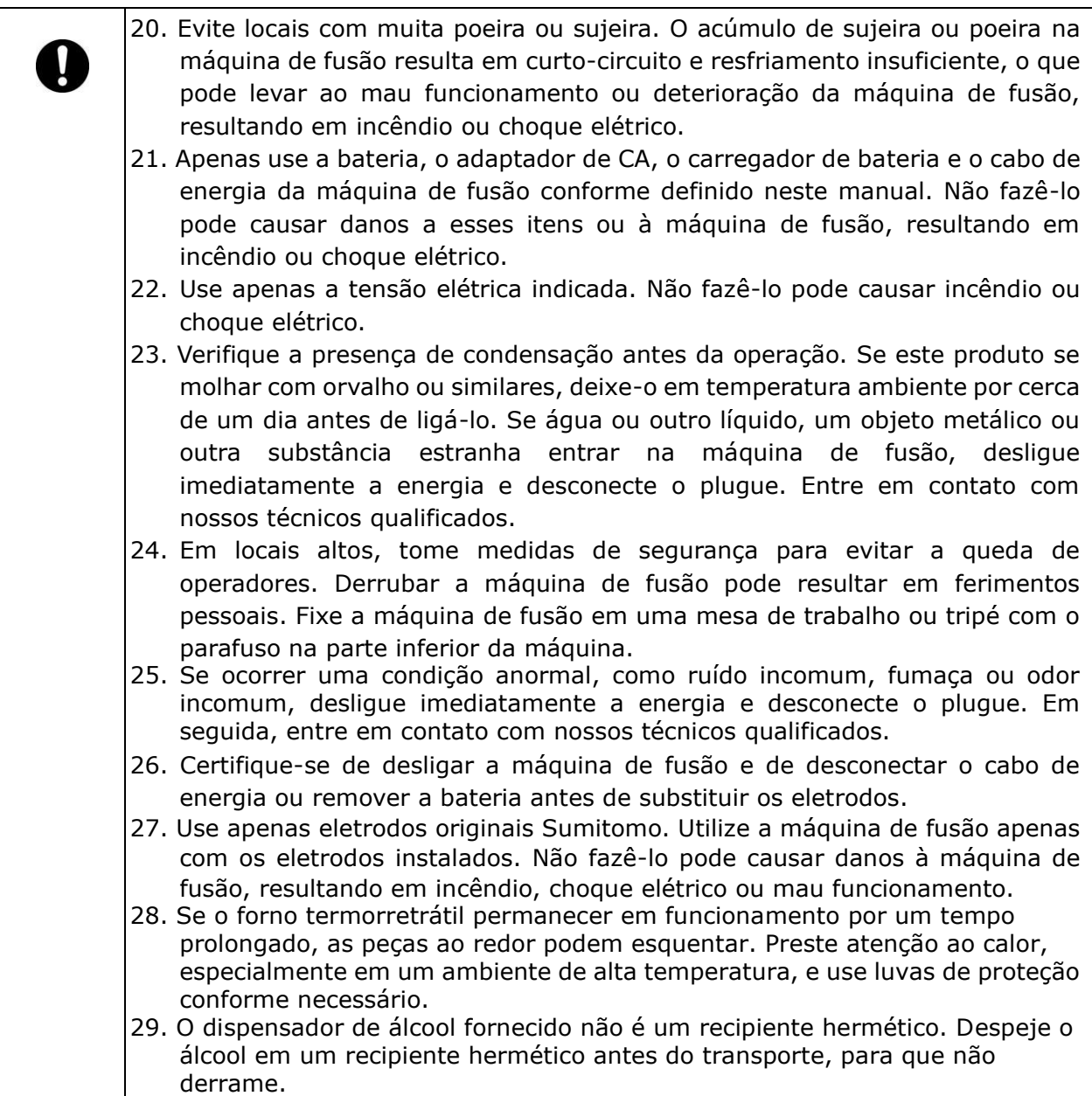

#### <Manuseio do cabo e plugue de energia>

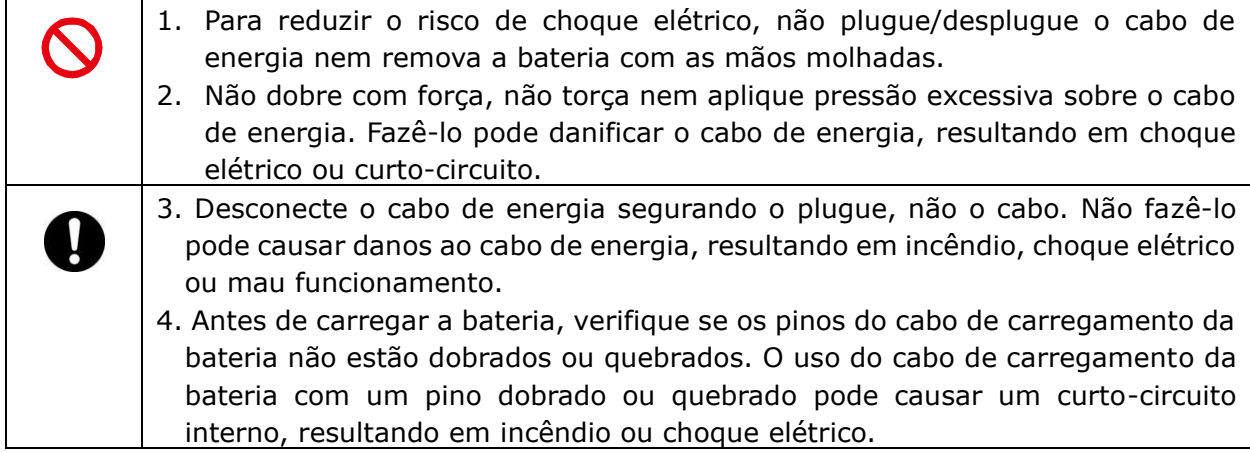

# <Manuseio da bateria>

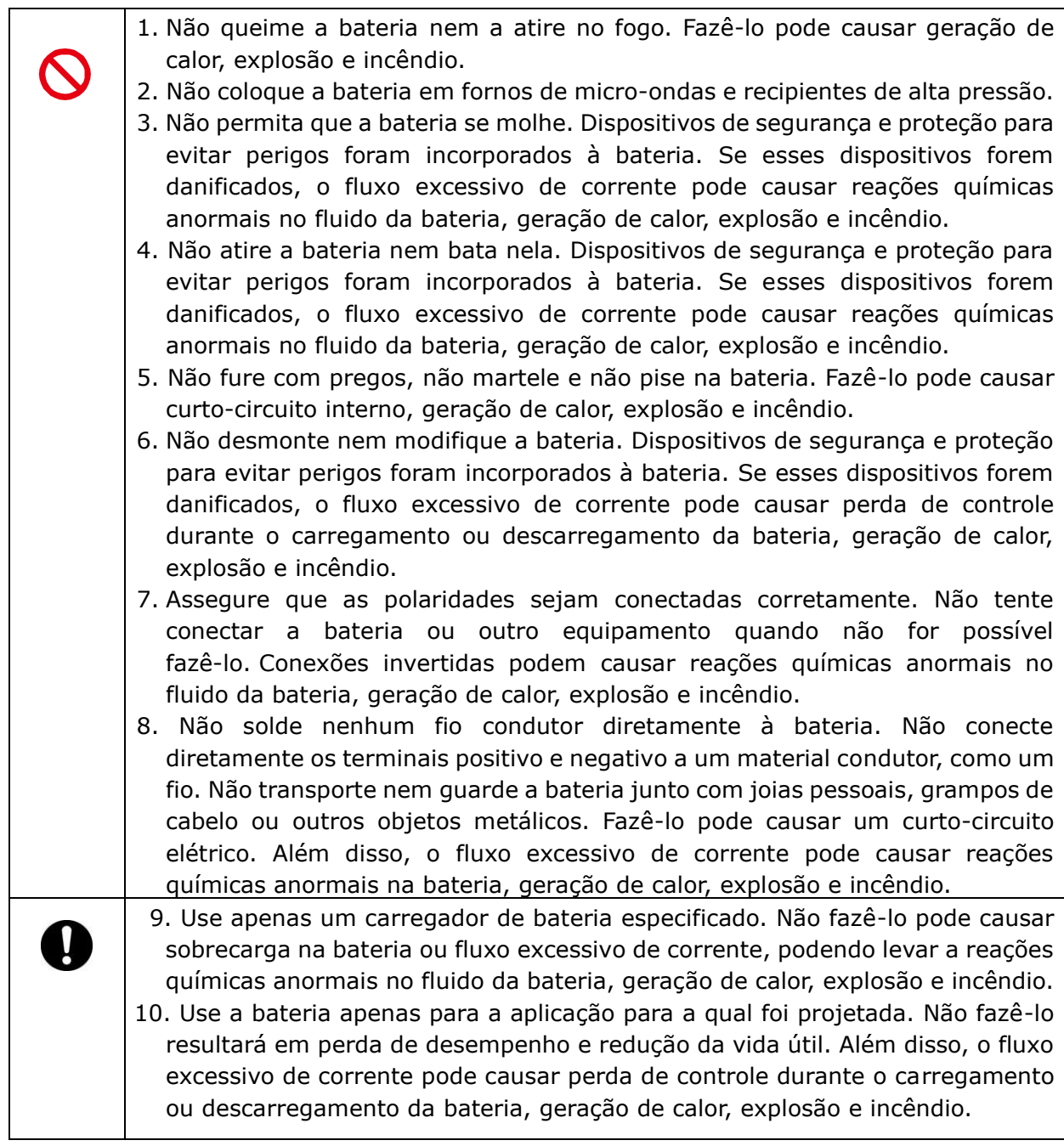

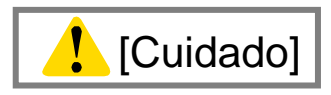

# <Transporte e armazenamento>

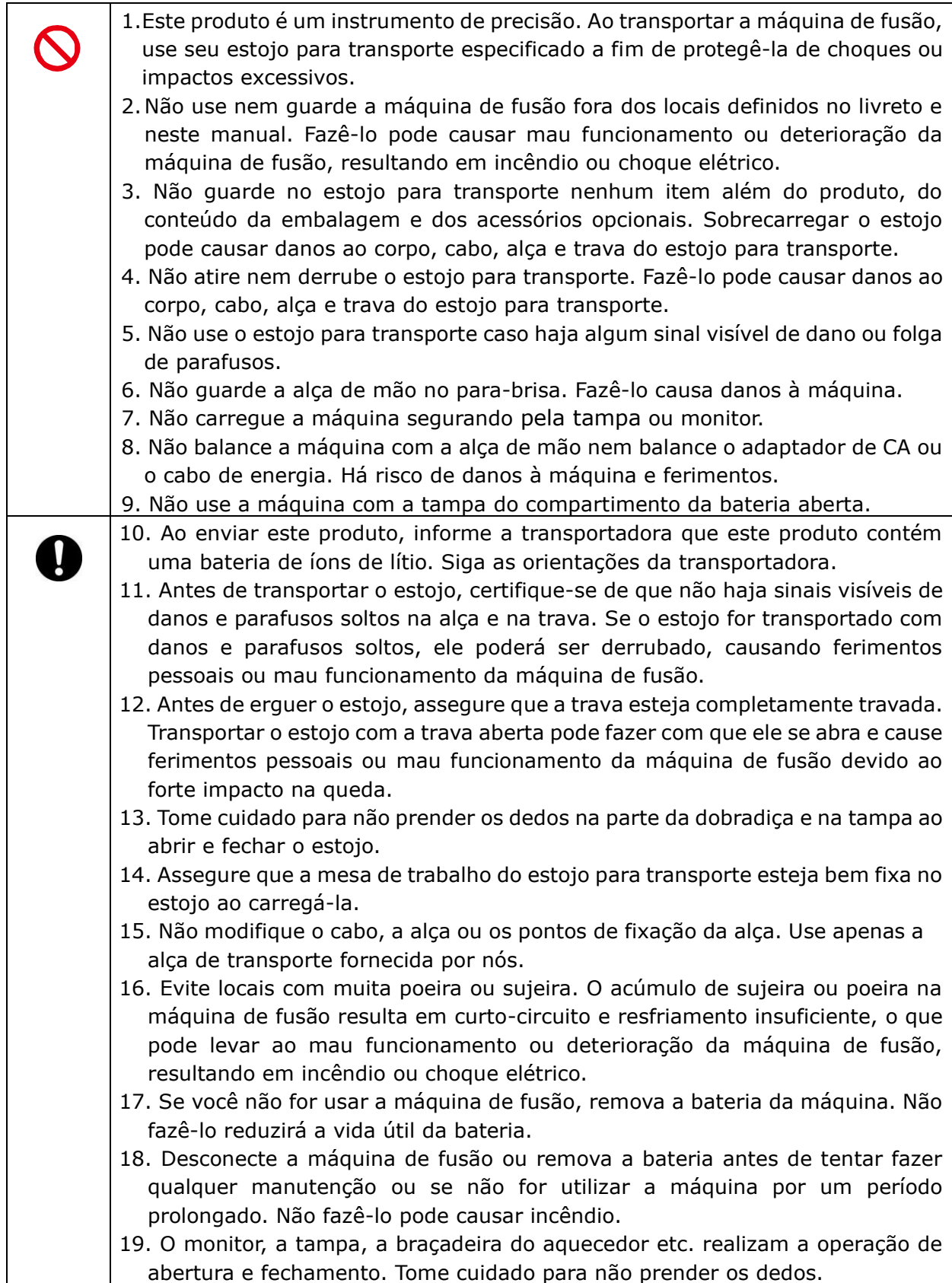

# <Manuseio e carregamento da bateria>

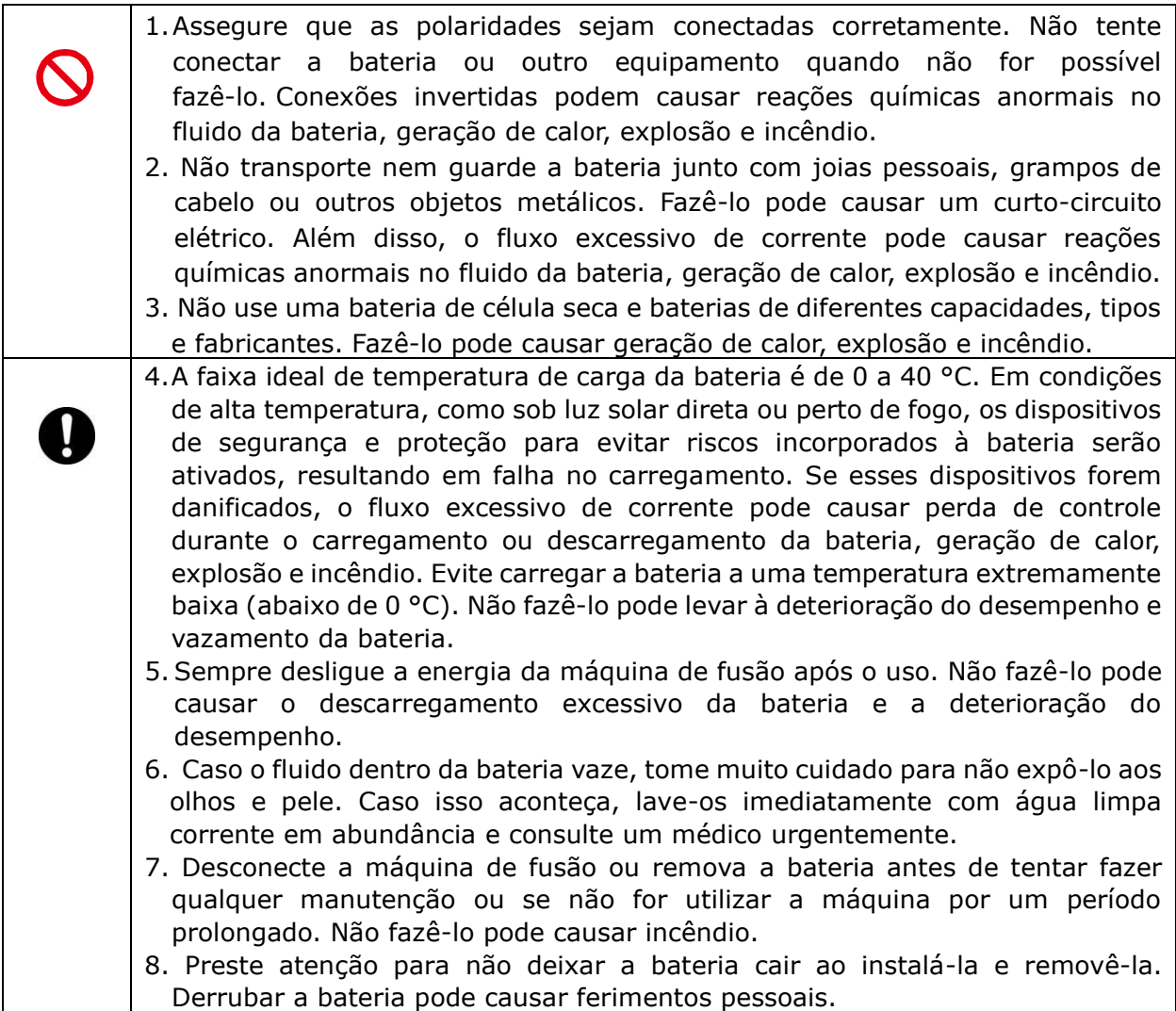

# <Manuseio de fibra ótica>

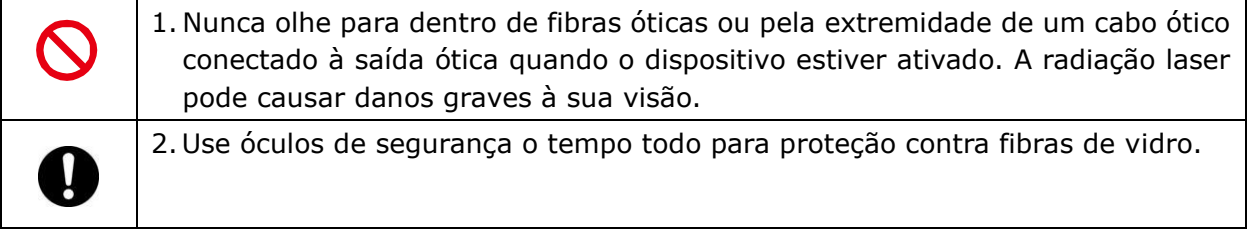

#### <Outros>

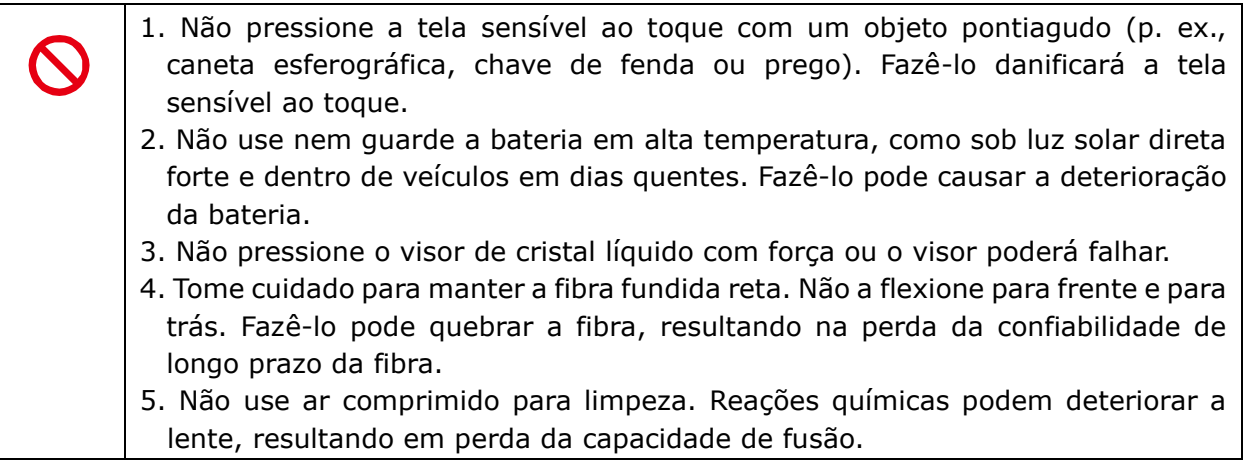

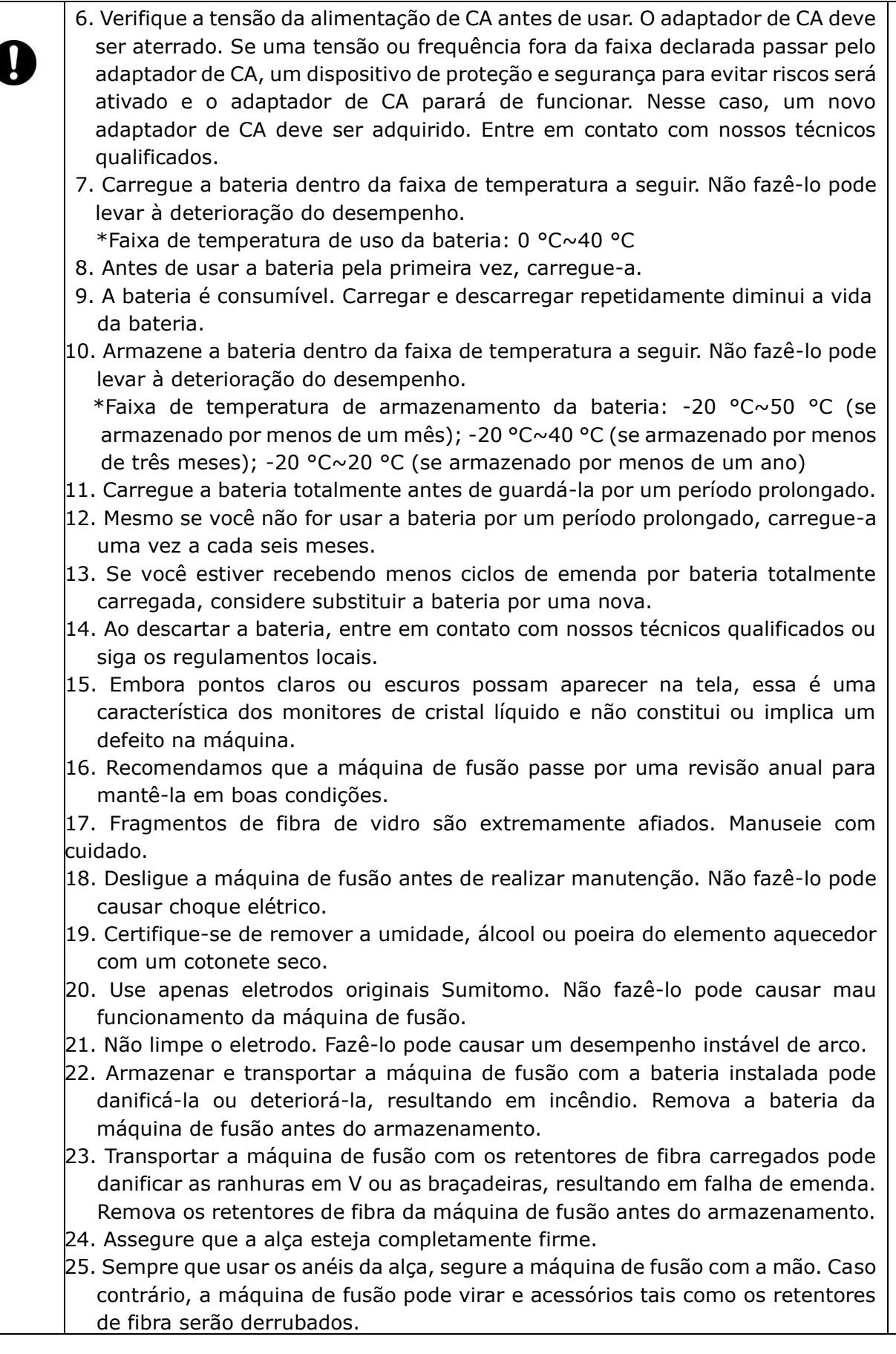

#### Diretiva RoHS (2011/65/EU)+(EU)2015/863

A máquina de fusão de fibra ótica T-402S cumpre a diretiva RoHS.

#### Diretiva WEEE (Resíduos de Equipamentos Elétricos e Eletrônicos; 2002/96/EC)

A União Europeia promulgou a Diretiva 2002/96/EC de Resíduos de Equipamentos Eléctricos e Eletrônicos (Diretiva WEEE, de Waste Electrical and Electronic Equipment). Essa diretiva se aplica aos estados-membros da União Europeia. O símbolo da lixeira com rodas riscada encontrado em nossos produtos indica que ele não deve ser descartado no lixo doméstico.

Para evitar possíveis danos à saúde humana e ao meio ambiente, o descarte de equipamentos elétricos deve seguir um processo de reciclagem aprovado e ambientalmente seguro.

Para obter mais informações sobre como descartar o produto corretamente, entre em contato com o fornecedor do produto ou com a autoridade local responsável pelo descarte de resíduos em sua área.

# **IMPORTANTE: LIMITAÇÃO REGIONAL**

#### **ALERTA:**

**Este produto é vendido para uso em uma área de vendas limitada, e a venda, revenda, transferência, locação e afins deste produto para outras regiões é proibida sem o consentimento por escrito da Sumitomo Electric Industries, LTD. VOCÊ DEVE ACEITAR UMA LICENÇA DE SOFTWARE E LIMITAÇÃO REGIONAL ANTES DA UTILIZAÇÃO.**

**Referência da área de vendas e representantes de vendas e serviços da Sumitomo:**

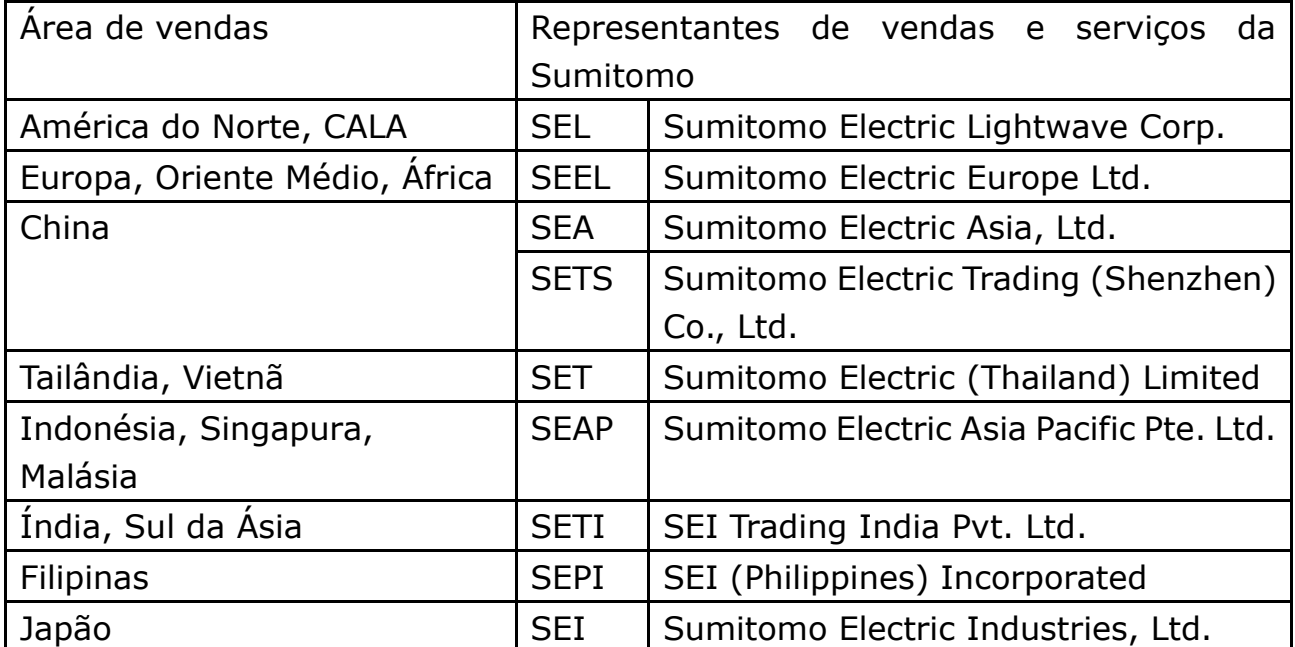

**Outras áreas de vendas e agências de vendas e serviços autorizadas podem ser fornecidas de acordo com o país, a área e as condições comerciais. Consulte as informações exibidas na tela da máquina de fusão.** 

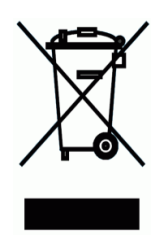

## **IMPORTANTE: AVISO DE PATENTE**

#### **Este produto e/ou o uso deste produto é/são coberto(s) por uma ou mais das seguintes patentes da Sumitomo Electric Industries, LTD.:**

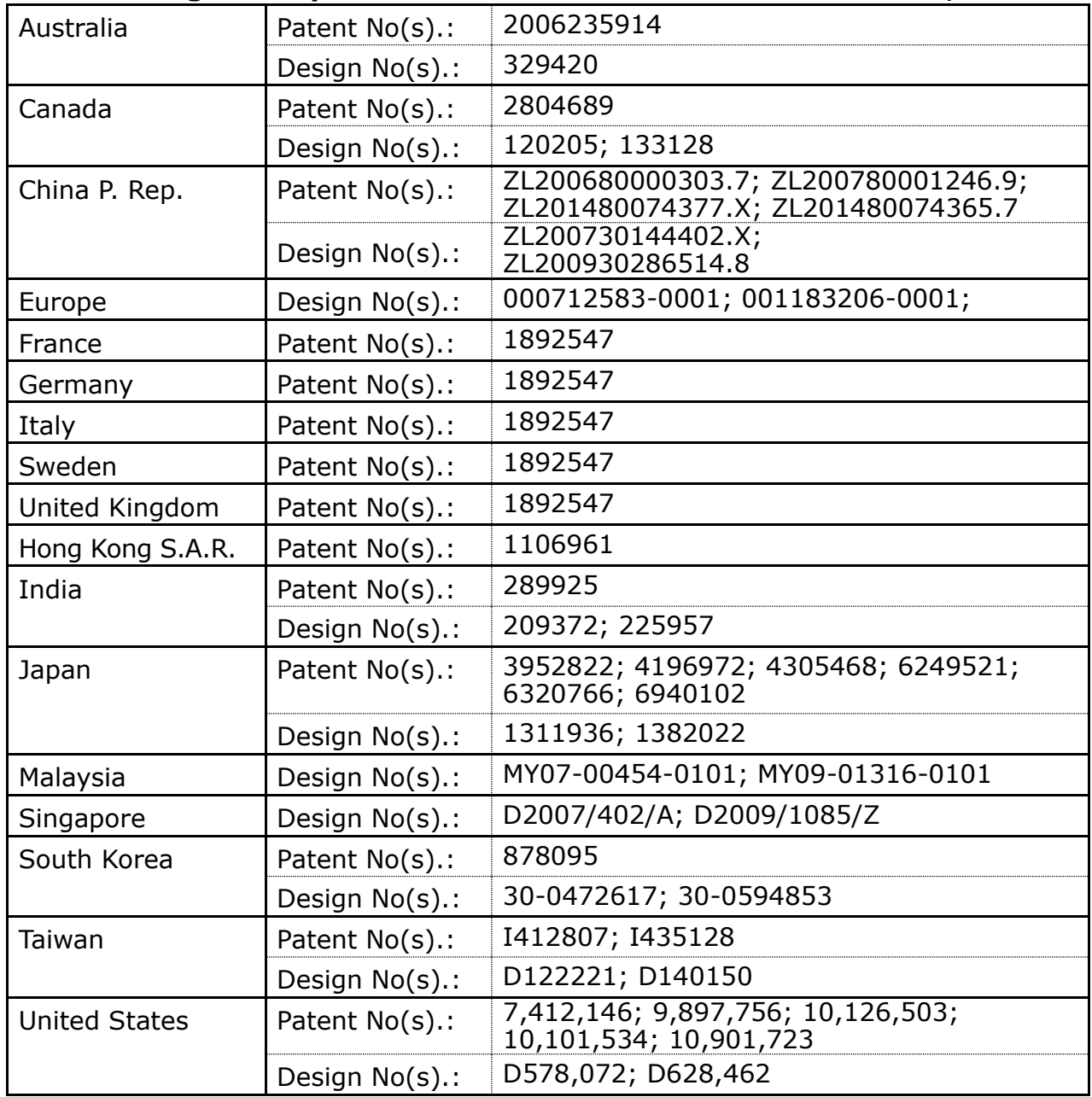

#### IMPORTANTE: LICENÇA DE USUÁRIO DO SOFTWARE DA T-402S

Copyright © 2022 SUMITOMO ELECTRIC INDUSTRIES, LTD. Todos os direitos reservados.

ATENÇÃO: O software instalado na MÁQUINA DE FUSÃO T-402S ("este software") é de propriedade da Sumitomo ELECTRIC INDUSTRIES, LTD. O uso deste software é concedido por uma licença. LEIA ESTA LICENÇA COM ATENÇÃO ANTES DE USAR O PRODUTO.

Os direitos autorais e todos os outros direitos sobre este software, sua documentação e os escritos referentes a este software (os "escritos"), que incluem CD-ROM, manual de operação, documento de orientação, tabelas de dados, listas de comandos e informações (fotos, imagens, desenho, texto) em outros materiais impressos anexados, permanecerão da Sumitomo ELECTRIC INDUSTRIES, LTD. Ao iniciar o uso deste software, você reconhece que leu a licença a seguir e indica que aceita seus termos. Em caso de desacordo, entre em contato com a SUMITOMO ELECTRIC INDUSTRIES, LTD. ou nosso fornecedor.

#### **CONTRATO DE LICENÇA**

Esta licença é o contrato integral entre a SUMITOMO ELECTRIC INDUSTRIES, LTD. e você.

#### **1. LICENÇA**

Os seguintes direitos restritos são concedidos. VOCÊ PODE:

- a) usar em um máquina de fusão na qual este software está instalado.
- b) criar ou distribuir um manual de construção com base nos escritos, desde que você esclareça sua origem.
- c) criar um relatório de execução da construção com base nas informações exibidas e nos escritos.
- d) criar um documento (manual ou relatório de execução) referente à manutenção da máquina de fusão na qual este software está instalado ou controle de sua qualidade de emenda em relação às informações exibidas e aos escritos.
- e) fazer uma cópia dos escritos para fins de arquivamento ou backup.

#### **2. RESTRIÇÕES**

As ações a seguir são proibidas nesta licença sem nosso consentimento prévio por escrito. VOCÊ NÃO PODE:

- a) vender, distribuir, alugar, arrendar, transferir ou divulgar a totalidade ou parte dos escritos para o público ou partes não identificadas e transferir, divulgar ou exibir os escritos em formato eletrônico nas mídias on-line.
- b) fazer uma cópia dos escritos, exceto conforme permitido nesta licença.
- c) fazer engenharia reversa, descompilar, desmontar este software e analisar, modificar ou mesclar o programa.

#### **3. PARTES CONTRATANTES**

Se você alugar, arrendar, transferir ou revender a máquina de fusão na qual este software está instalado para uma corporação ou outra entidade, este contrato será formado pela SUMITOMO ELECTRIC INDUSTRIES, LTD. e tal entidade. Você será responsável por essa entidade concordar com todas as condições desta licença.

#### **4. PRAZO E TÉRMINO**

Este contrato continuará em vigor até seu término. Você pode encerrar o contrato a qualquer momento interrompendo o uso da máquina de fusão na qual este software está instalado. Se você não cumprir alguma das disposições desta licença, sua licença será automaticamente encerrada. Após o término, você deverá transferir os escritos para o proprietário da máquina de fusão (caso transfira a máquina de fusão para outra corporação ou entidade) ou devolvê-los para nós; caso contrário, deve apagá-los ou destruí-los pelos meios apropriados. Você sempre manterá em sigilo todos os segredos comerciais trazidos por esta licença. Além disso, você concorda em não divulgar a terceiros.

#### **5. LIMITAÇÃO DE RESPONSABILIDADE**

A SUMITOMO ELECTRIC INDUSTRIES, LTD. e nosso fornecedor não serão responsáveis por danos consequenciais, incidentais ou acidentais relacionados a este software ou a este contrato e por este software atender a seus requisitos especiais, esforços especiais ou métodos especiais além da faixa descrita no manual de operação referente a este software.

#### **6. GERAL**

10 Se qualquer disposição deste contrato for declarada inválida, ilegal ou inexequível pelo tribunal de jurisdição competente, tal disposição será excluída do contrato e as demais disposições permanecerão em pleno vigor e efeito.

O logo SD é marca comercial ou marca comercial registrada da SD-3C LLC.

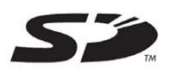

Apple é marca comercial ou marca comercial registrada da Apple Inc. Google Play é marca comercial ou marca comercial registrada da GOOGLE LLC.

#### PRECAUÇÕES IMPORTANTES DE SEGURANÇA IMPORTANTE: LIMITAÇÃO REGIONAL IMPORTANTE: AVISO DE PATENTE IMPORTANTE: LICENÇA DE USUÁRIO DO SOFTWARE DA T-402S

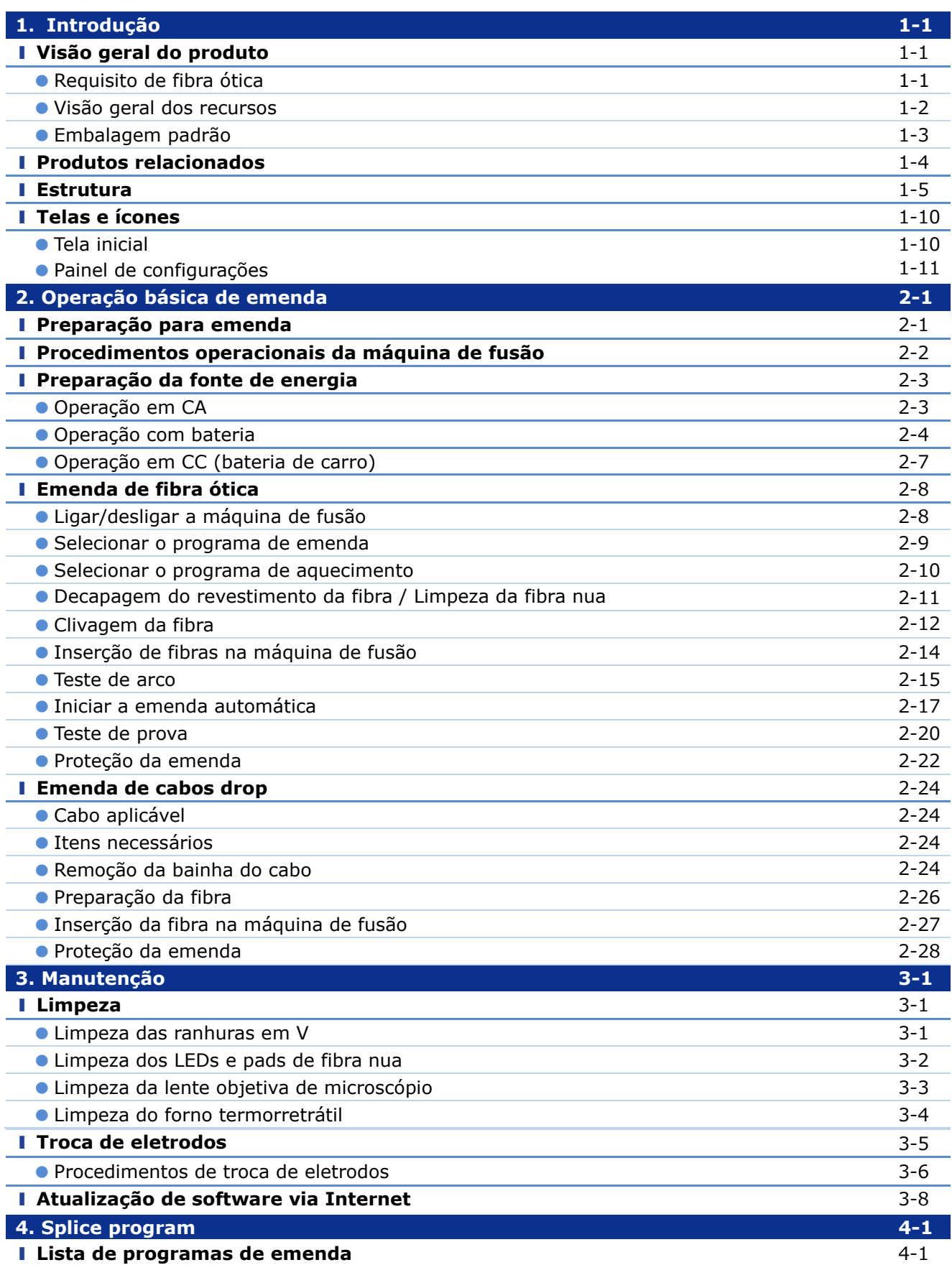

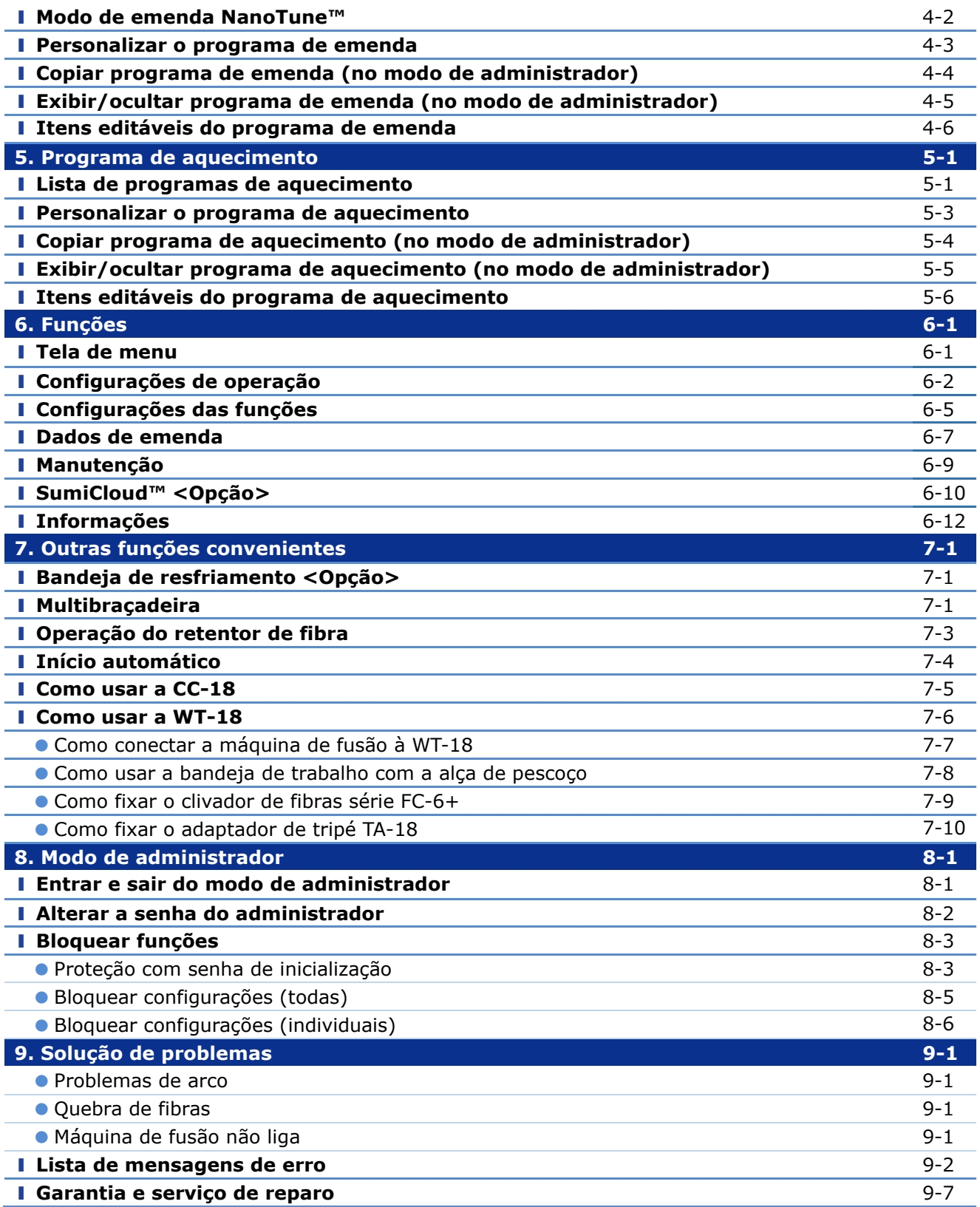

**■A Sumitomo Electric Industries, Ltd. reserva-se o direito de alterar as especificações ou o design sem aviso prévio, podendo, portanto, não coincidir com o conteúdo do manual. E&OE**

**1.Introdução**

# ❚ **Visão geral do produto**

A T-402S inspeciona e alinha automaticamente duas fibras óticas com microscópios equipados e depois as funde com o calor de um arco elétrico para formar uma emenda de baixa perda. Um tubete de proteção é aplicado sobre a fibra e aquecido no forno termorretrátil incorporado.

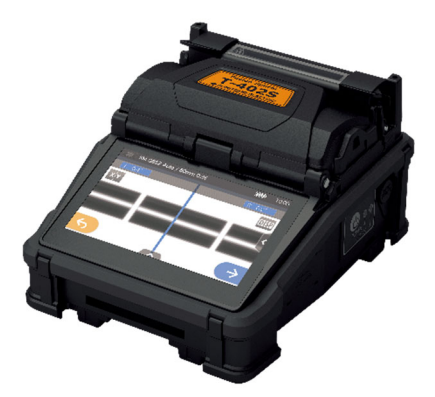

#### ● **Requisito de fibra ótica**

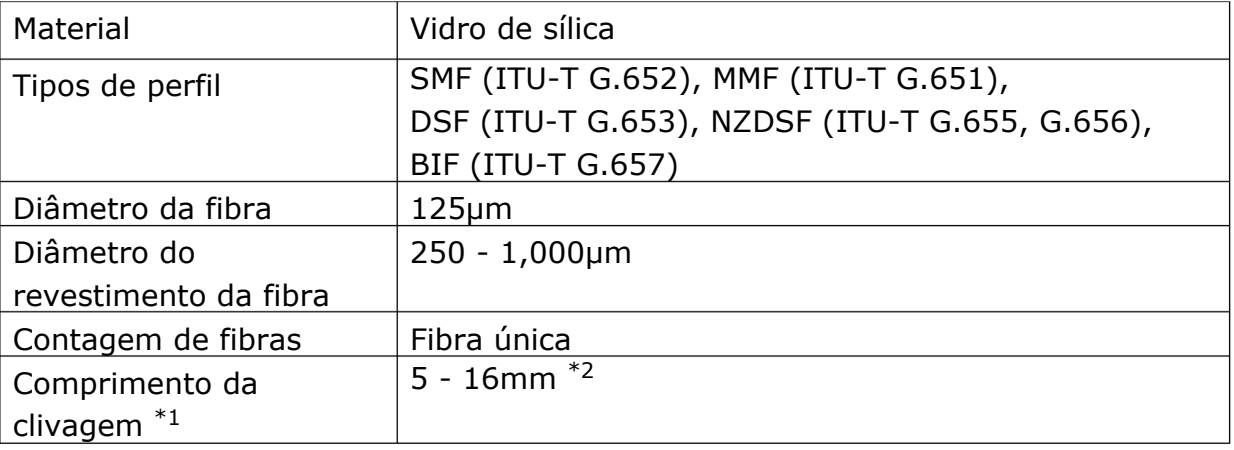

A T-402S pode emendar os seguintes tipos de fibra ótica:

\*1 Os tubetes de proteção de fibra aplicáveis variam de acordo com o comprimento da clivagem.

\*2 Fibras com mais de 250 μm de diâmetro de revestimento externo e com comprimento inferior a 8 mm requerem operação com retentor de fibra.

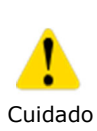

Leia este manual atentamente e na íntegra para entender completamente os recursos da máquina. Guarde este manual em um local onde possa consultá-lo facilmente.

#### ● **Visão geral dos recursos**

Os principais recursos da T-402S são:

#### **Tecnologia NanoTune™**  Com os exclusivos algoritmos de emenda por IA do NanoTune™, "falhas nunca mais". O NanoTune™ analisa a face da extremidade da fibra e automaticamente faz um ajuste fino da condição de emenda para fibras óticas mal clivadas a fim de criar emendas de baixa perda. ▸**P.4-2 Modo de emenda NanoTune™ Resistência de campo comprovada**  A estrutura robusta da T-402S, capaz de suportar quedas e manter o equipamento funcionando, conquistou usuários do mundo inteiro. Sua proteção emborrachada à prova de choques, projetada com base em um estudo minucioso, suporta quedas verticais de 76 cm em 5 faces (exceto face superior), 4 arestas e cantos na parte inferior. **Alta resistência ambiental** Considerando a diversidade de ambientes operacionais no mundo inteiro, a T-402S traz uma proposta de resistência extrema, permitindo que opere com estabilidade em qualquer

condição ambiental adversa. Com resistência a respingos e poeira equivalente a IP52, a máquina de fusão oferece desempenho estável mesmo em ambientes inóspitos.

# **Simples e inteligente**

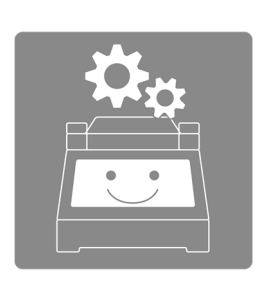

A T-402S oferece um desempenho de emenda estável para todos os usuários, incluindo iniciantes, até mesmo em ambientes hostis. Com um tempo de emenda de 6 segundos e contração térmica de 12 segundos, a T-402S faz emendas com alta precisão e baixa perda. Além disso, a T-402S possui uma ampla faixa de alinhamento de fibras para evitar detritos, braçadeiras de revestimento de fibra fáceis de usar, ângulo amplo e iluminação LED de alta intensidade.

#### **Compacta e leve**

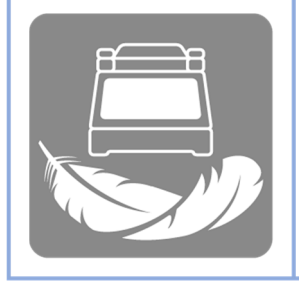

Seu corpo leve e compacto, com um design pensado especialmente para o usuário, melhora drasticamente o fluxo de trabalho operacional. Um operador pode começar o trabalho de emenda imediatamente com o estojo para transporte altamente portátil e a bandeja de trabalho pronta para uso.

#### ● **Embalagem padrão**

Aqui está um exemplo da embalagem padrão da T-402S

#### **Conteúdo da embalagem (exemplo)**

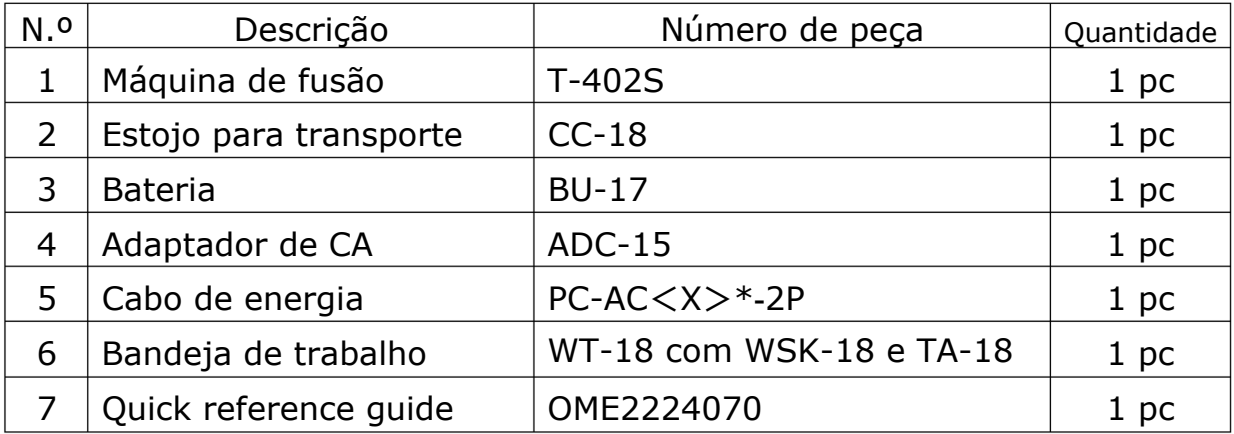

\*X =2(USA), 3(EU), 5(UK/HK), 6(AUS), 8(CHINA), 9(INDIA), 10(BRAZIL)

A embalagem acima é um exemplo. O conteúdo da embalagem varia de acordo com as solicitações do cliente.

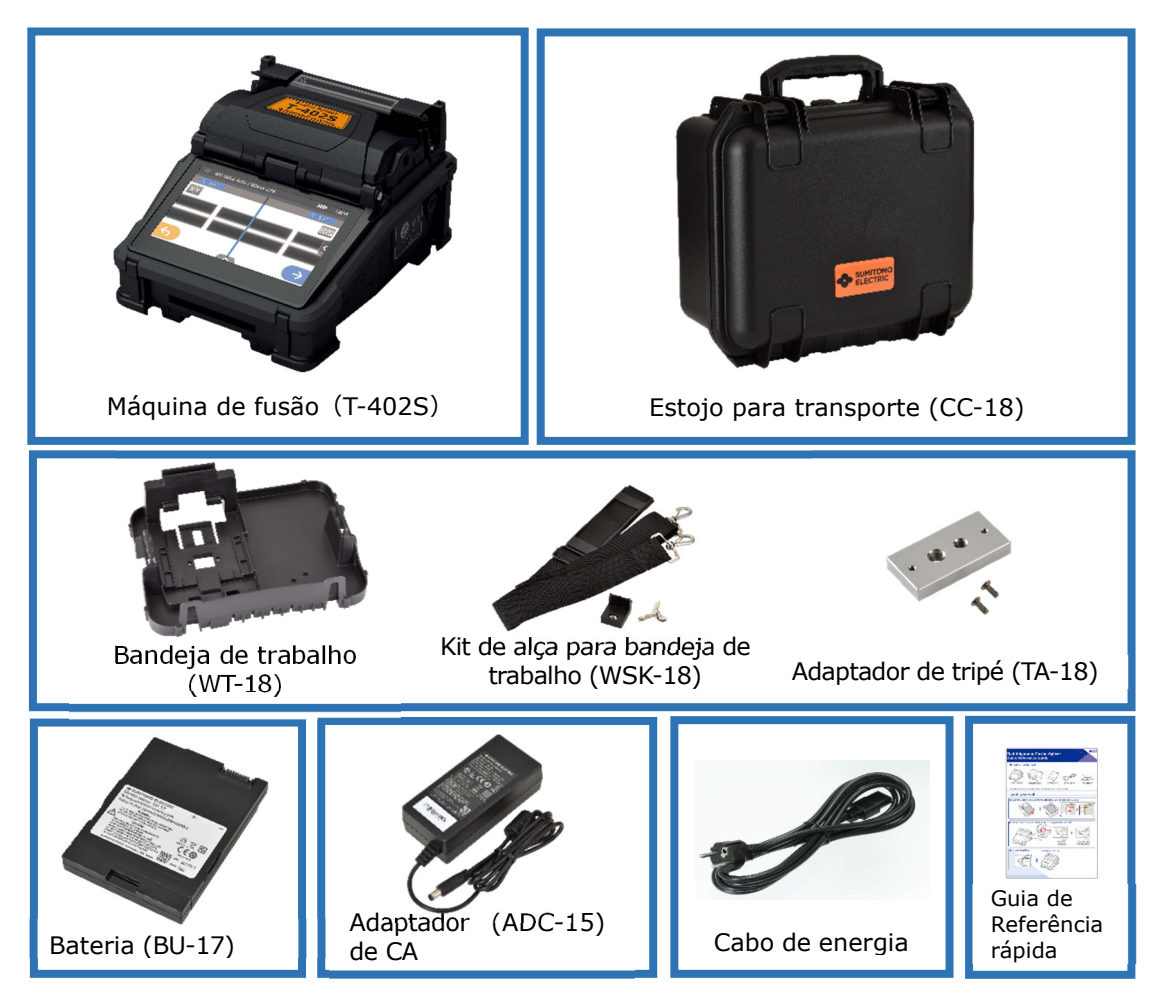

## ● **Produtos relacionados**

Para fazer um pedido de ferramentas, consumíveis e acessórios opcionais, entre em contato com nosso pessoal de vendas.

#### ■**Acessórios opcionais**

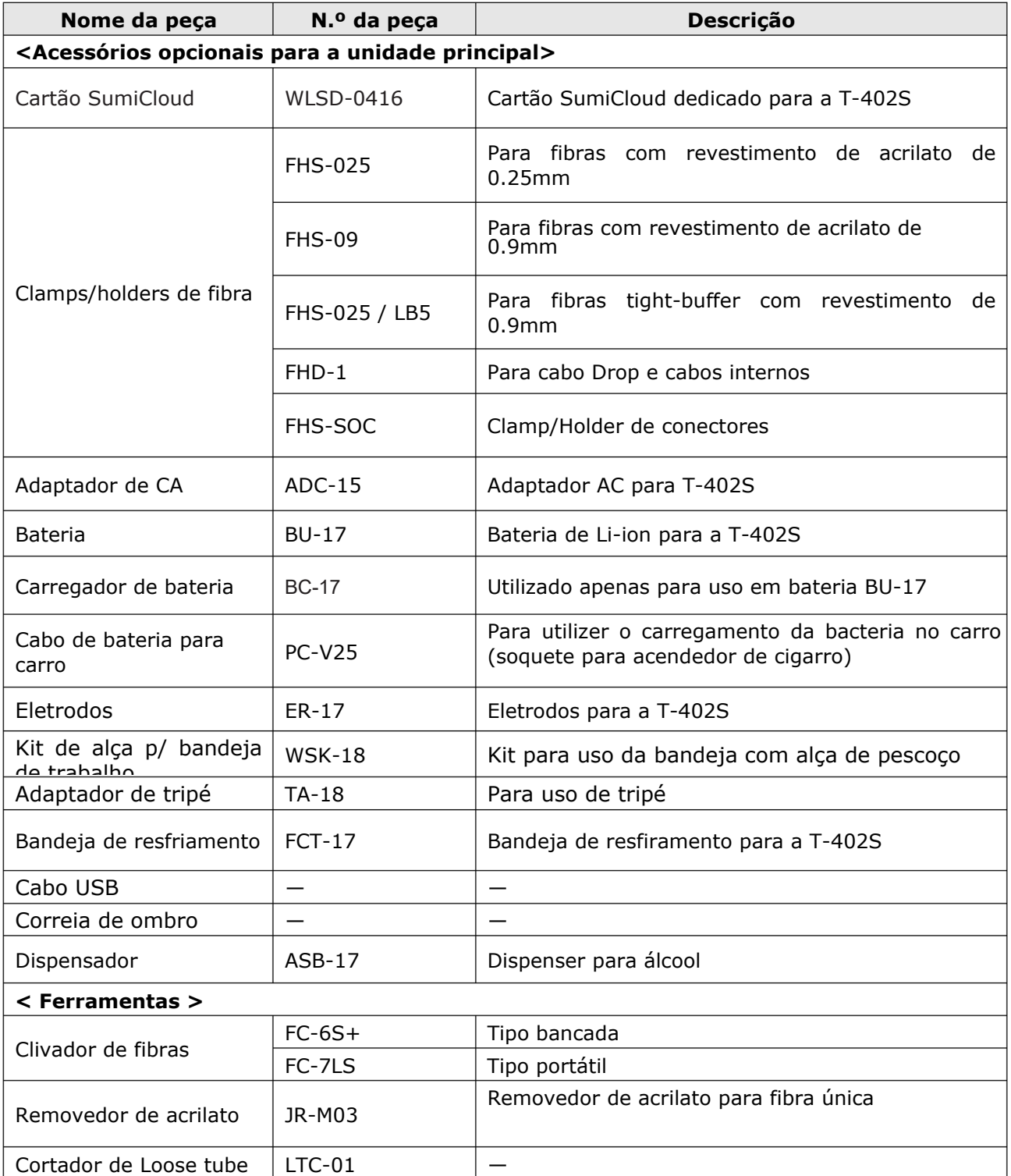

#### ■ **Consumíveis**

Os tubetes/protetores de emenda de fibra, os eletrodos e a bateria são consumíveis. Para fazer um pedido, entre em contato com nosso pessoal de vendas.

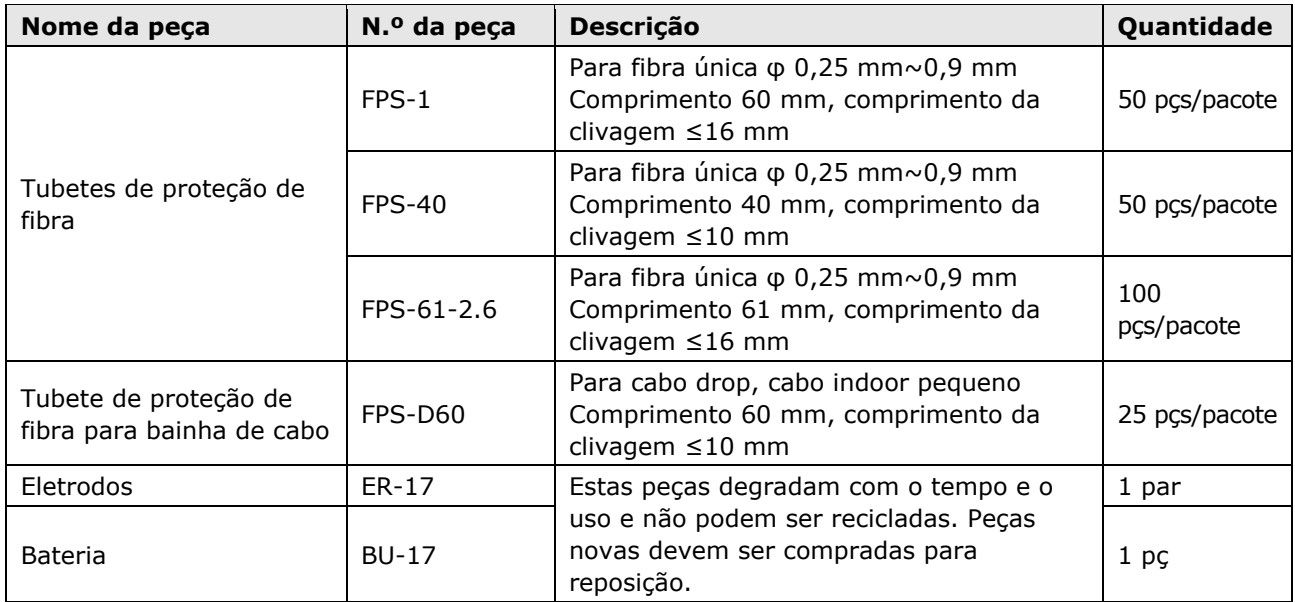

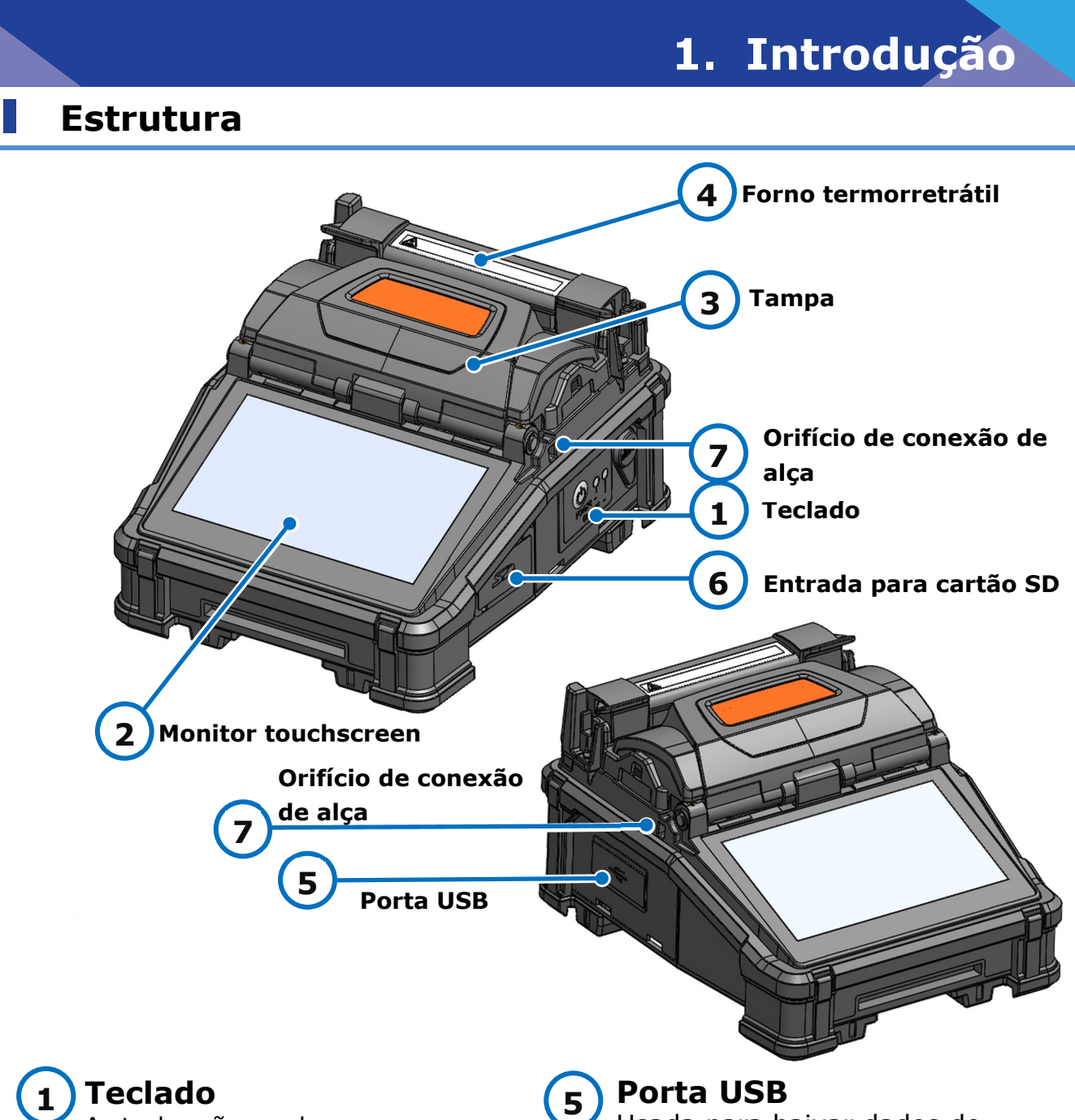

As teclas são usadas para ligar/desligar a energia.

#### **Monitor touchscreen 2**

Exibe a imagem da fibra, dados de emenda e menu. A tela sensível ao toque permite iniciar os processos de emenda e aquecimento e editar as configurações.

# **Tampa**

**3** 

**4** 

Fornece proteção contra diversas condições ambientais.

# **Forno termorretrátil**

Usado para o aquecimento e retração de tubetes de proteção de fibra.

## **Porta USB**

Usada para baixar dados de perda de emenda armazenados quando conectada a um PC.

#### **Entrada para cartão SD 6**

Para saída de dados de emenda. Insira o cartão SD de LAN sem fio nesta entrada ao usar o SumiCloud™.

#### **Orifício de conexão de alça 7**

Orifício para conexão de alça. Ajuda na conexão da alça de mão ou de pescoço à máquina de fusão.

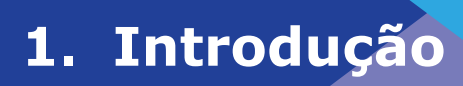

#### ■**Teclado**

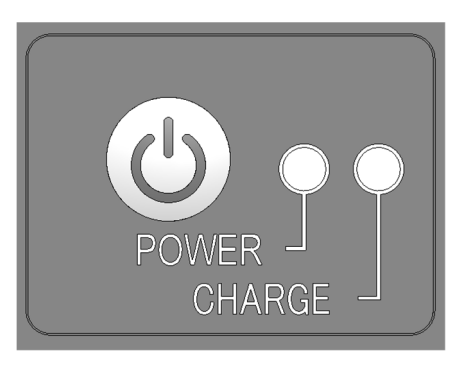

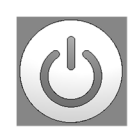

#### **Tecla POWER/RESET**

Pressionamento longo: LIGA/DESLIGA Liga e desliga a máquina de fusão. O LED acende quando a máquina de fusão está ligada.

Pressionamento rápido: REDEFINIR Cancela o processo de emenda. Inicialização.

#### ■ Ranhuras em V, eletrodos e outros componentes

**Placa de cobertura de eletrodo 1**  Mantém o eletrodo posicionado na ranhura de retenção. **Eletrodos 2**  O arco é gerado entre os eletrodos. **Ranhuras em V 3**  Mantêm as fibras nuas alinhadas. **REFERENCE Lente objetiva de microscópio 4**  A fibra é observada através da lente. **Braçadeira para revestimento 5 de fibra**  Retém o revestimento de fibra. **LED para observação da fibra**  Ilumina a fibra e cria uma **6**  imagem no microscópio. **Pads de fibra nua 7**  Retêm as fibras assentadas nas ranhuras em V. Normalmente estão fixos na tampa. **Iluminação da ranhura 8 em V** Ilumina a ranhura em V. Acende quando a tampa é aberta.

**1.Introdução**

#### ■**Painel de entrada/saída**

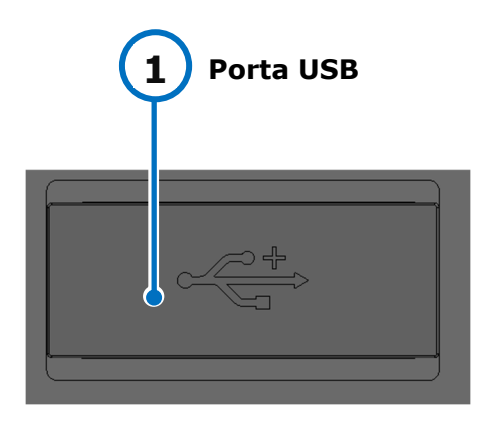

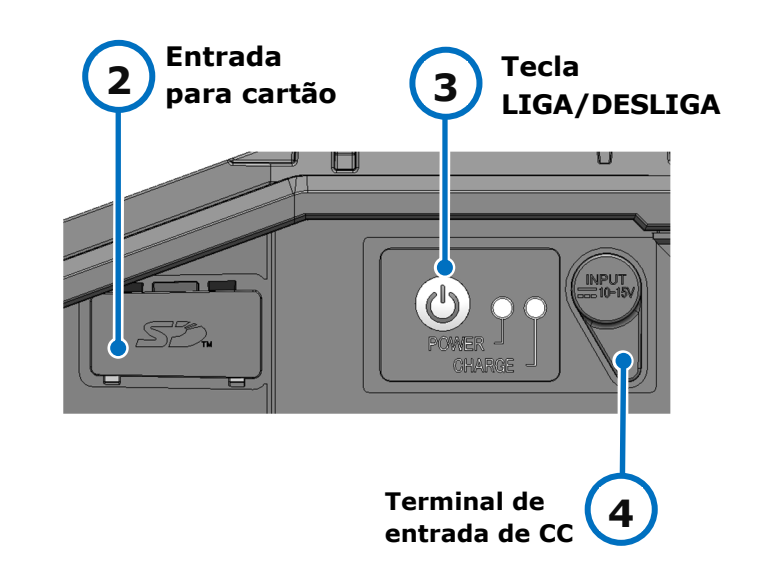

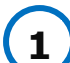

#### **Porta USB**

Usada para baixar dados de perda de emenda armazenados quando conectada a um PC.

#### **Tecla LIGA/DESLIGA 3**

Liga e desliga a máquina de fusão. O LED acende quando a máquina de fusão está ligada.

**Entrada para cartão SD**  Para saída de dados de emenda. Insira o cartão SD de LAN sem fio nesta entrada ao usar o SumiCloud™. **2** 

#### **Terminal de entrada de CC 4**

Entrada de energia pelo adaptador de CA.

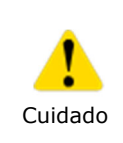

・Para assegurar um desempenho à prova de respingos e pó, feche bem o painel de entrada/saída.

・Não pressione a tecla liga/desliga com um objeto pontiagudo (p.ex., caneta esferográfica, chave de fenda ou prego). Fazê-lo danificará o teclado.

## ■**Etiqueta de advertência**

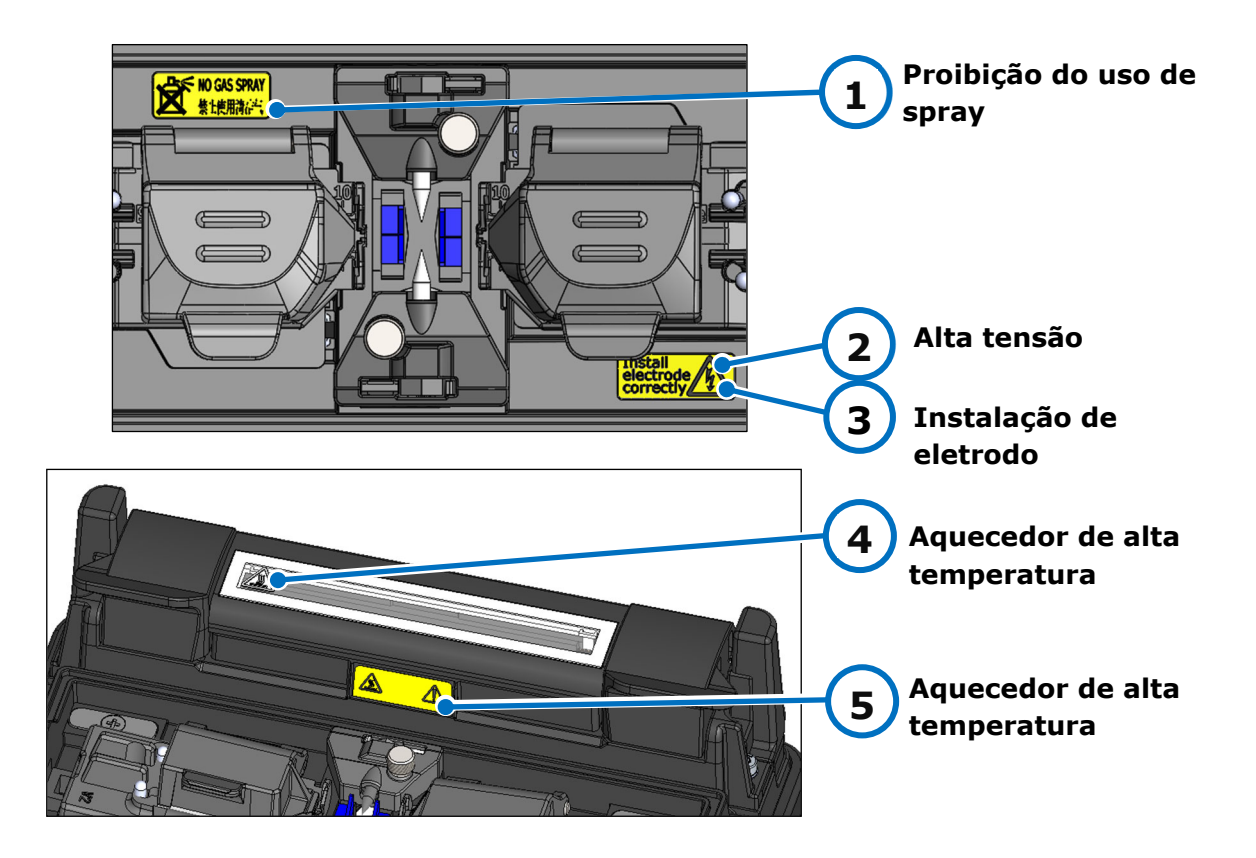

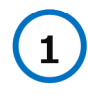

# **Proibição do uso de spray**

Não use gases em spray, tais como ar comprimido em lata.

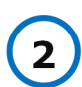

#### **Alta tensão**

Alta tensão é gerada no eletrodo durante um arco. Desconecte o cabo de energia e remova a bateria antes de acessar o eletrodo.

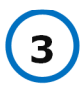

#### **Instalação de eletrodo**

Antes de fazer emendas, certifique-se de que o eletrodo esteja instalado na máquina de fusão corretamente.

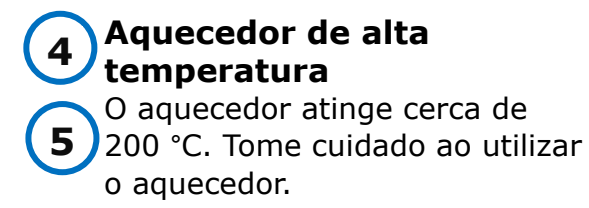

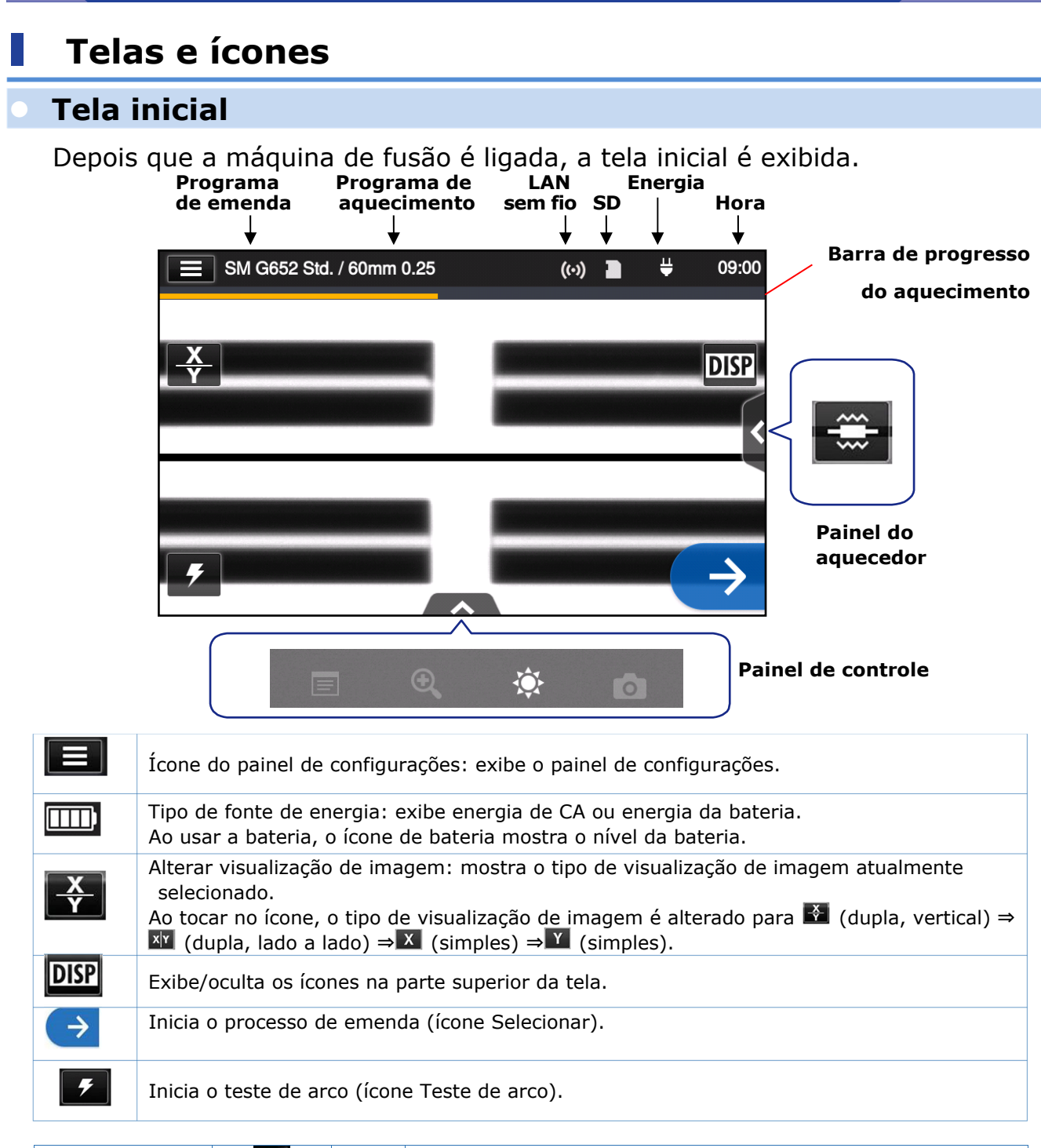

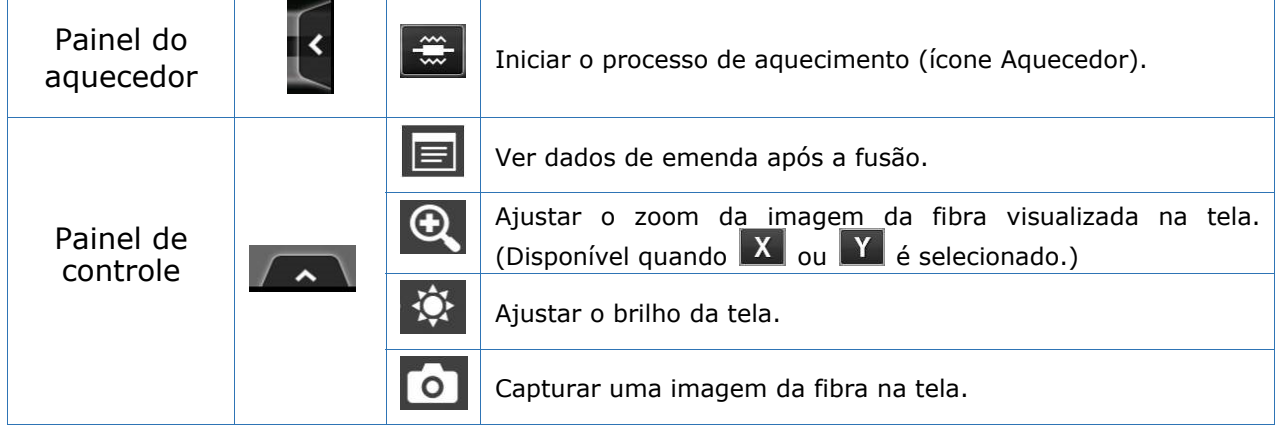

## ● **Painel de configurações**

Para exibir o painel de configurações, toque no ícone do painel de configurações na tela inicial.

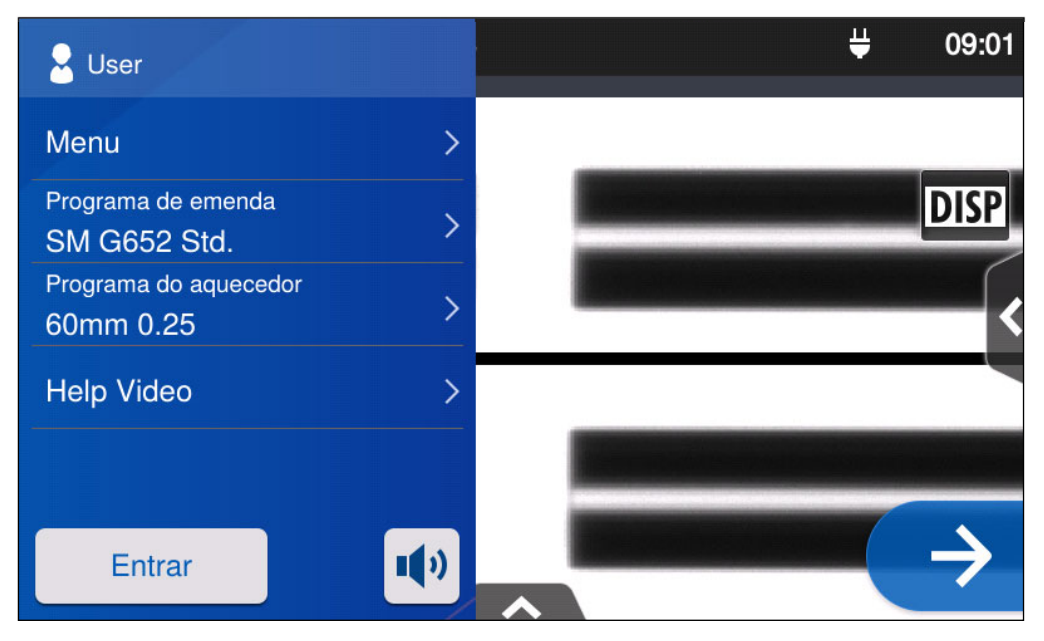

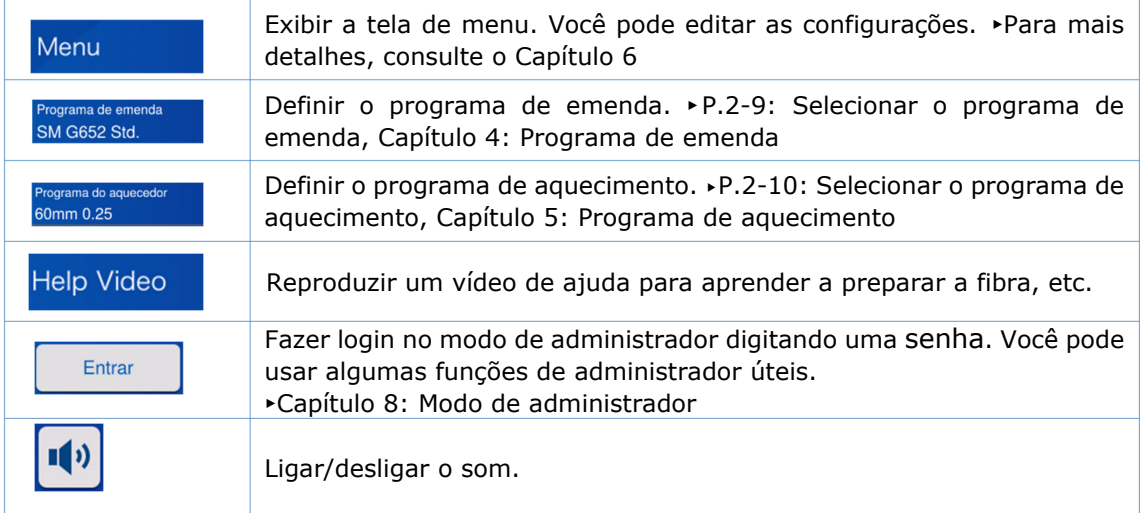

#### **Nota especial sobre monitores**

Embora pontos claros ou escuros possam aparecer na tela, essa é uma característica dos monitores de cristal líquido e não constitui ou implica um defeito na máquina.

Este capítulo descreve a operação básica de emenda de fibras usando a máquina de fusão.

## ❚ **Preparação para emenda**

Antes de emendar, tenha todos os itens necessários prontos

Embalagem padrão da T-402S

- **・**Removedor de acrilato
- **・**Tubetes de proteção de fibra\*
- **・**Gazes sem fiapos

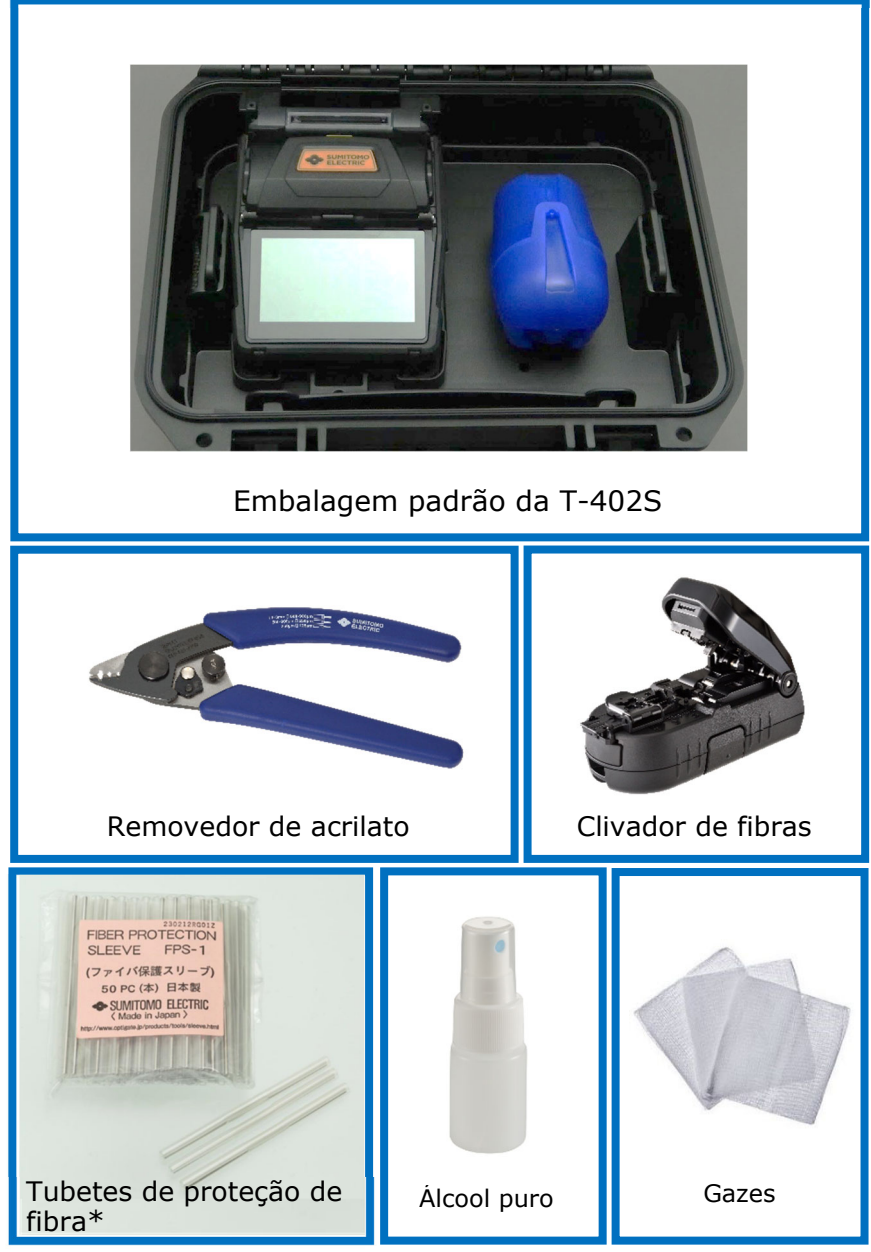

\* Observe que os tubetes de proteção de fibra aplicáveis diferem de acordo com o comprimento da clivagem. ▸P.5-2

# ❚ **Procedimentos operacionais da máquina de fusão**

A seguir é apresentado um resumo das etapas necessárias para fazer uma emenda com a máquina de fusão. Para mais informações sobre cada etapa, consulte a página descrita abaixo.

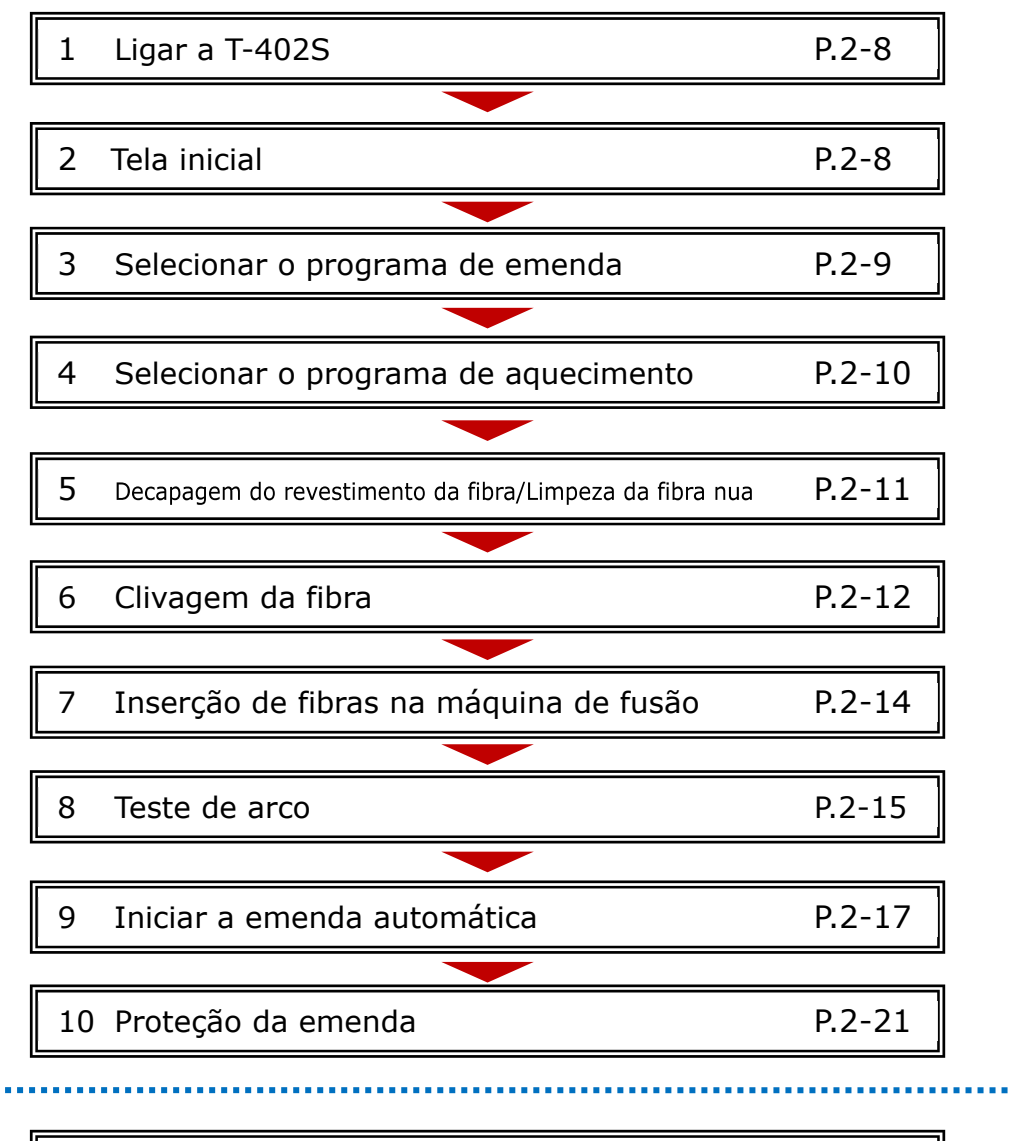

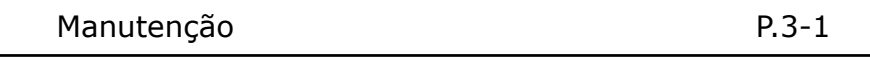

# ❚ **Preparação da fonte de energia**

A T-402S é alimentada pelo adaptador de CA ou pela bateria.

#### ● **Operação em CA**

Conecte o adaptador de CA (ADC-15) à T-402S quando operar a máquina de fusão com energia de CA.

# Terminal de entrada de CC *Plugar*  Insira totalmente o cabo de energia no adaptador de CA. Conecte o cabo de saída do adaptador de CA ao terminal de entrada de CC da T-402S.

1. Verifique a tensão da fonte de alimentação de CA antes de usar. Aterre o adaptador de CA usando um cabo de energia com terminal terra.

<sub>Cuidado</sub> 2. A função de segurança pode ser ativada quando tensões e frequências fora das especificações forem aplicadas ao adaptador de CA, fazendo o adaptador de CA parar de funcionar.

Nesse caso, o adaptador de CA precisará ser substituído por uma taxa. Entre em contato com o nosso centro de serviços de manutenção.

3. Coloque o adaptador de CA em um local adequado para que você possa desconectar o cabo de energia imediatamente em caso de emergência.

#### ● **Operação com bateria**

Instale a bateria (BU-17) no compartimento da T-402S conforme descrito abaixo. Desligue a máquina de fusão e desconecte o adaptador de CA da máquina de fusão antes de instalar e remover a bateria.<br>
F.2-5 "Carregamento da bateria"

▸P.2-6 "Verificação do nível da bateria" \_\_\_\_\_\_\_\_\_\_\_\_\_\_\_\_\_\_\_\_\_\_\_ **Instalação da bateria**  Encaixe a parte côncava da Insira a bateria no compartimento bateria à parte convexa da em linha reta e com cuidado até que máquina de fusão e insira a fique presa. bateria totalmente. Parte convexa Parte côncava Instalada Não a force para dentro. Fazê-lo pode ocasionar danos. Cuidado

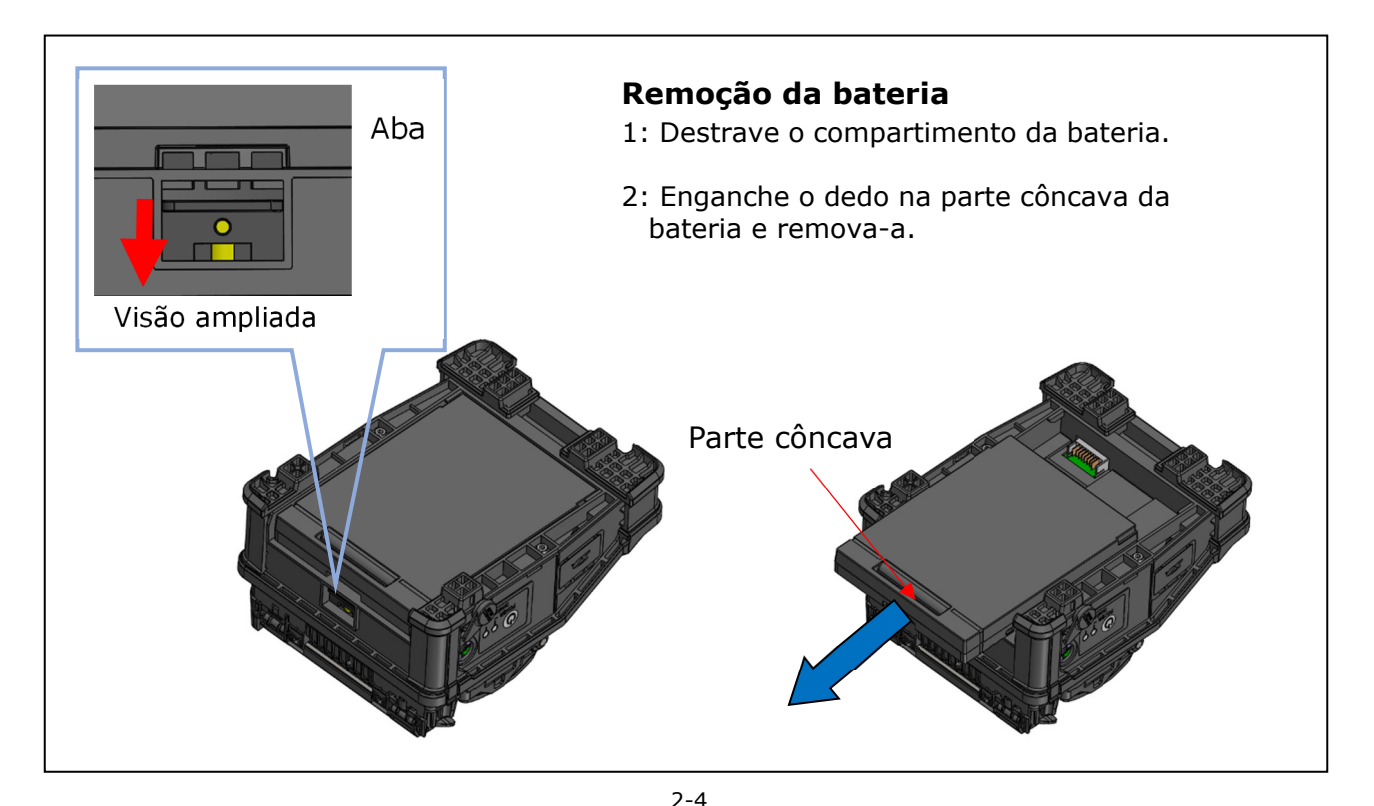

#### ■**Carregamento da bateria**

- **Antes de usar a bateria pela primeira vez, carregue-a. (A bateria não é totalmente carregada antes do envio.)**
- **1** : Insira a bateria na T-402S.
- **2︓** Conecte o adaptador de CA à T-402S.
- **3** : O LED (laranja) ao lado do terminal de entrada de CC pisca e o carregamento é iniciado.
- **4:** Leva quatro horas para concluir o carregamento, mas o tempo de carregamento varia de acordo com a capacidade de bateria restante. O LED (laranja) acende quando o carregamento estiver concluído.

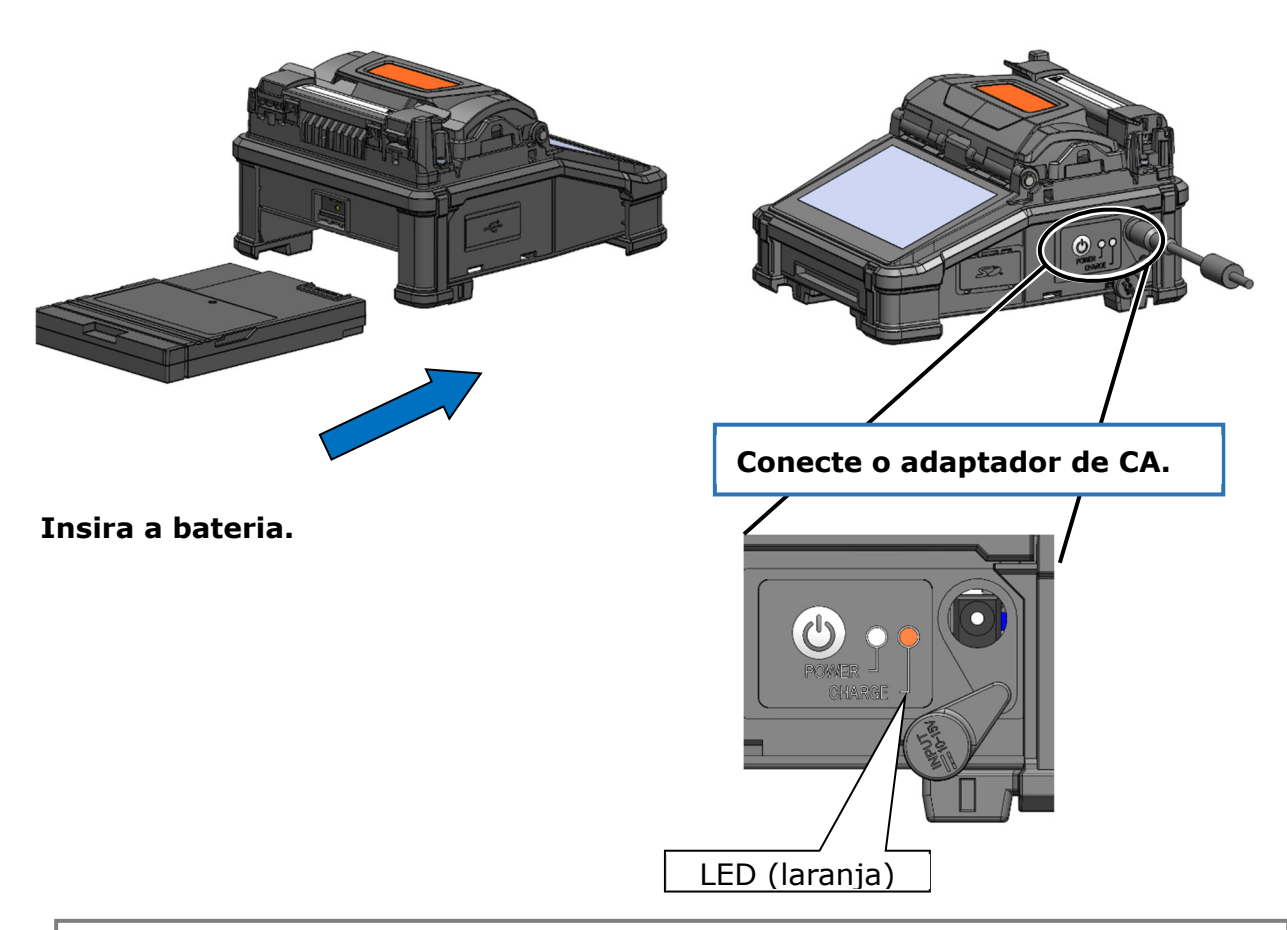

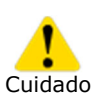

• A bateria pode ser carregada enquanto a máquina de fusão estiver em uso. No entanto, leva mais tempo comparado a quando a máquina de fusão está desligada.

• Carregue a bateria dentro da faixa de temperatura a seguir. A bateria pode se deteriorar (ter sua capacidade reduzida) em temperaturas fora dessa faixa.

**\*Faixa de temperatura para carregamento: 0 °C~40 °C** 

2-5

## ■**Verificação do nível da bateria**

#### **・Verificar o nível da bateria no monitor**

O nível da bateria também é exibido como um indicador de nível de bateria no monitor.

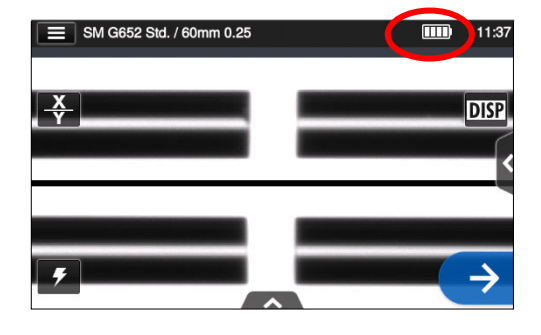

\* O número de ciclos possíveis exibido no monitor é estimado com base no nível de bateria restante. Ele varia de acordo com o ambiente e as condições operacionais. (Valor não garantido)

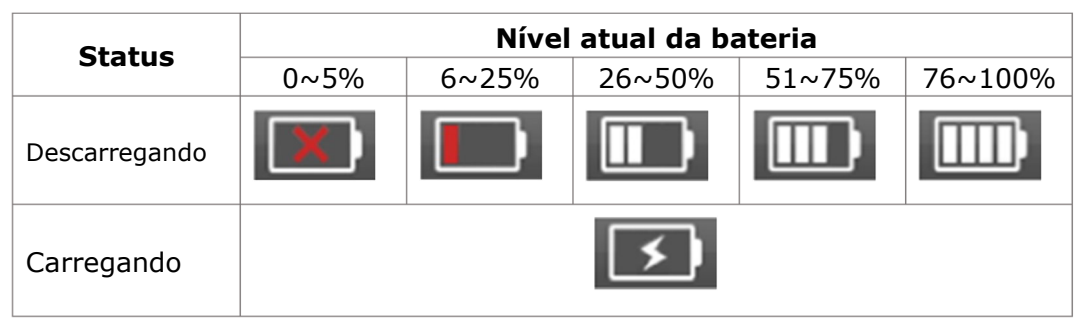

Certifique-se de carregar a bateria antes do uso caso o nível da bateria esteja baixo.

#### **Precauções para a bateria**

- A bateria é consumível. Carregar e descarregar repetidamente diminui a vida da bateria.
- Armazene a bateria dentro da faixa de temperatura a seguir. Não fazê-lo pode levar à deterioração do desempenho.

\*Faixa de temperatura de armazenamento da bateria:

- **-20 °C~50 °C** (se armazenada por menos de um mês)
- **-20 °C~40 °C** (se armazenada por menos de três meses)
- **-20 °C~20 °C** (se armazenada por menos de um ano)
- Não use nem guarde a bateria em alta temperatura, como sob luz solar direta forte e dentro de veículos em dias quentes. Isso pode causar vazamento de fluido da bateria.
- Se você não for usar a bateria por um período prolongado, carregue-a uma vez a cada seis meses.
- Se você não for usar a máquina de fusão, remova a bateria da máquina.

#### Quando a bateria deve ser substituída?

Quando os ciclos de emenda tiverem uma diminuição extrema com a bateria totalmente carregada, adquira uma nova bateria.

Ao descartar a bateria, entre em contato com o nosso centro de serviços de manutenção ou siga as regulamentações locais.

• Pode levar cerca de 30 minutos para a bateria entrar em modo de carregamento rápido.

Aguarde um momento depois de começar a carregar.

#### ● **Operação em CC (bateria de carro)**

O cabo de bateria veicular PC-V25 (opcional) é necessário para operar a máquina de fusão com energia de CC (bateria de carro). Entre em contato com um representante de vendas.

# ❚ **Emenda de fibra ótica**

#### ● **Ligar/desligar a máquina de fusão**

#### ■**Ligar a máquina de fusão**

- 1: Assegure que os eletrodos estejam totalmente inseridos na máquina de fusão.
- 2: Insira o cabo de saída do adaptador de CA no terminal de entrada de CC.
- 3: Pressione a tecla liga/desliga  $(\bigcirc$ ) por mais de um segundo para ligar a energia.

Cada motor da máquina de fusão é inicializado após ligar a energia e, em seguida, a tela inicial é exibida após alguns segundos.

Se você pressionar a tecla liga/desliga logo após conectar o cabo de energia ao módulo da fonte de energia, poderá levar alguns segundos até que a máquina de fusão seja ligada.

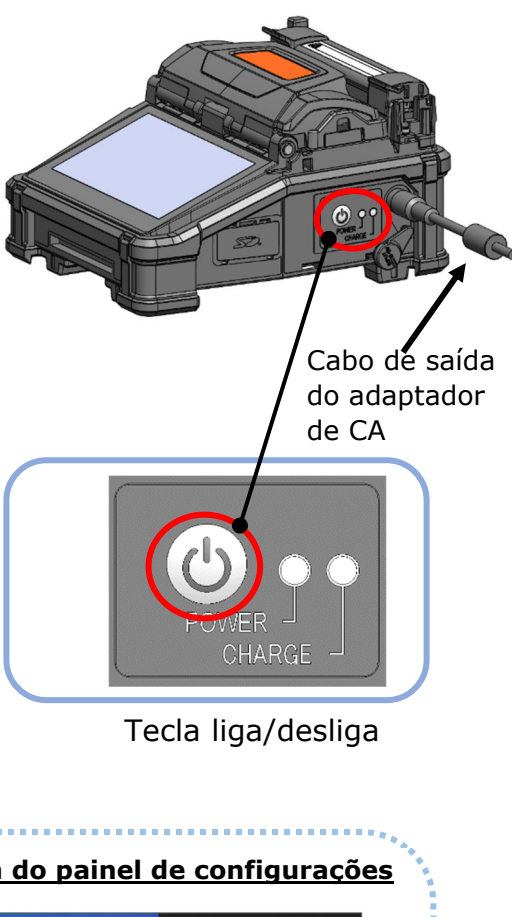

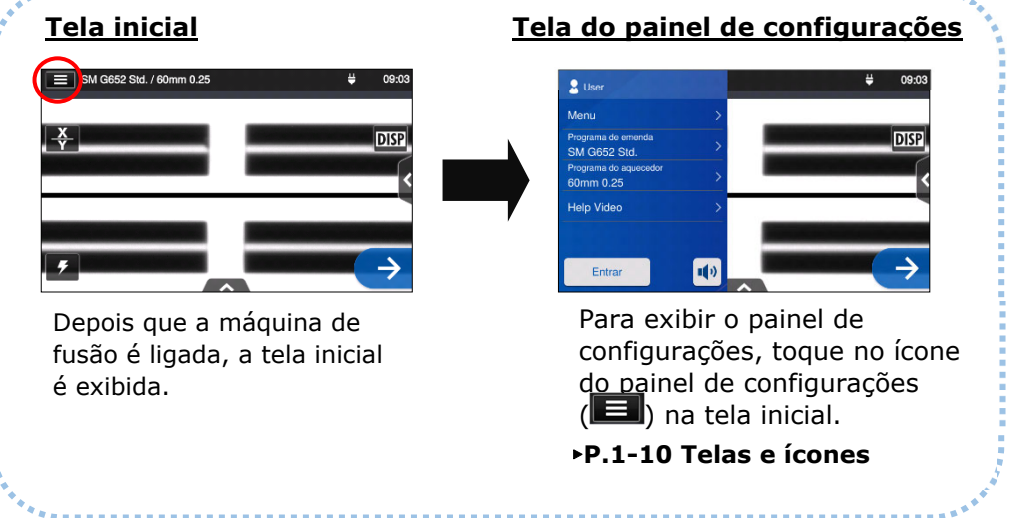

## ■**Desligar a máquina de fusão**

Pressione a tecla liga/desliga  $(③)$  por mais de um segundo para desligar a energia.

## ● **Selecionar o programa de emenda**

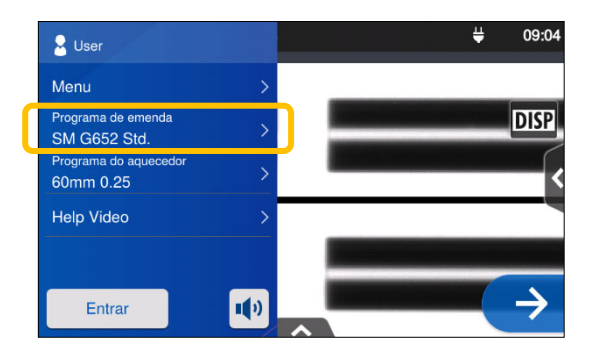

1: Toque no nome do programa de emenda no painel de configurações.

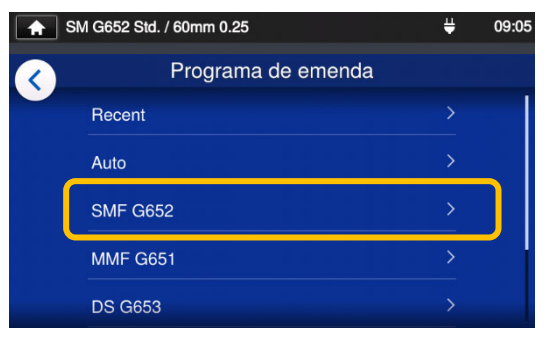

#### **Tela de programa de emenda**

2: Selecione a categoria de fibra.

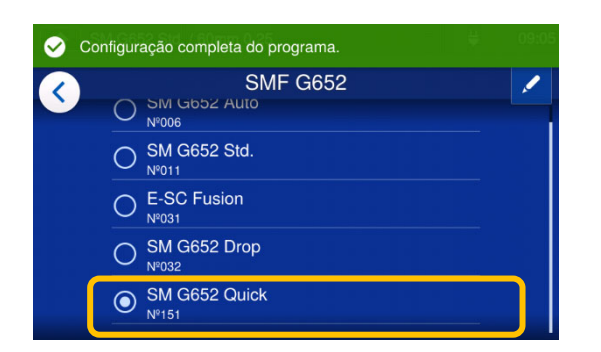

3: Toque no programa de emenda que você deseja usar.

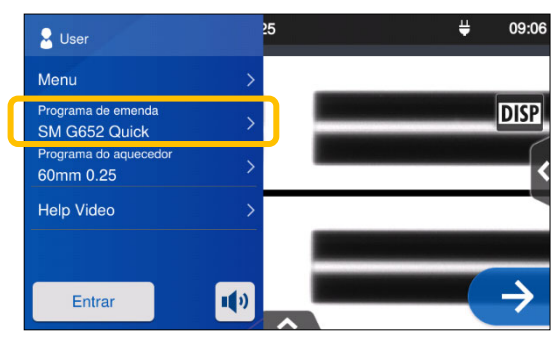

4: O programa de emenda foi alterado.

- ▸ P.4-1, P.4-2 Lista de programas de emenda
- ▸ P.4-3 Personalizar o programa de emenda

# ● **Selecionar o programa de aquecimento**

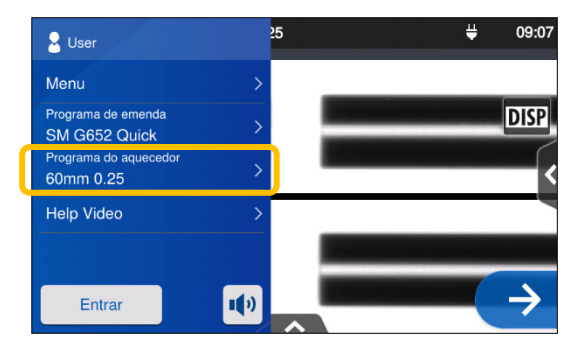

1: Toque no nome do programa de aquecimento no painel de configurações.

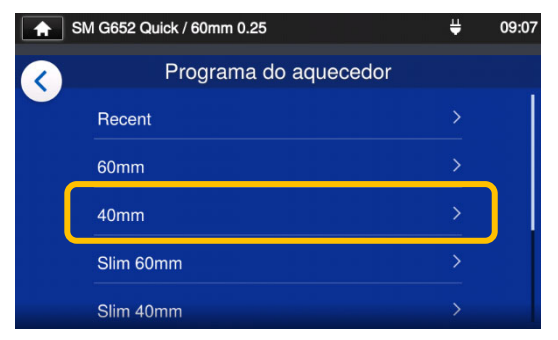

#### **Tela de programa de aquecimento**

2: Selecione um tipo de tubete.

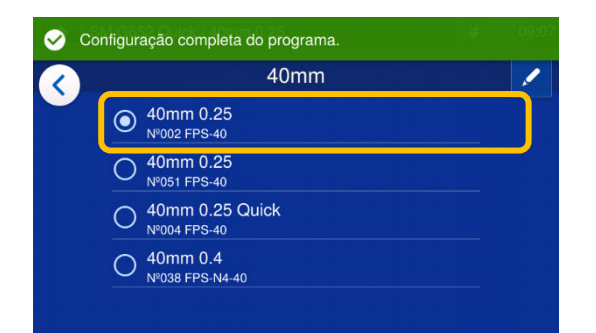

3: Toque no programa de aquecimento que você deseja usar.

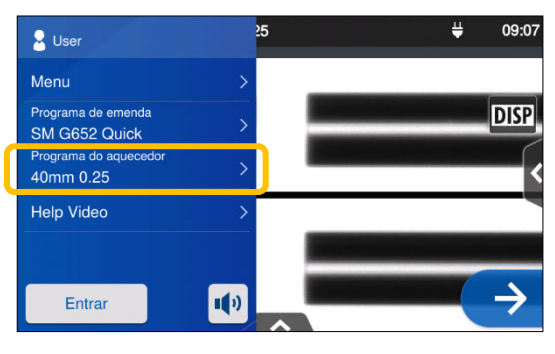

4: O programa de aquecimento foi alterado.

- ▸ P.5-1, P.5-2 Lista de programas de aquecimento
- ▸ P.5-3 Personalizar o programa de aquecimento
#### ● **Decapagem do revestimento da fibra / Limpeza da fibra nua**

- 1: Limpe bem o revestimento de fibra para remover o gel do cabo ou outros resíduos.
- 2: Decape cerca de 30~40 mm do revestimento de fibra com um removedor de camisa. (O exemplo mostra o uso do removedor de acrilato Sumitomo JR-M03, e o comprimento da tira exibido abaixo se aplica a qualquer ferramenta de decapagem. Se você usar outro modelo, consulte o seu manual de operação.)
	- \*Se o comprimento da decapagem for muito longo, o clivador de fibras não conseguirá coletar fragmentos no coletor de fragmentos.

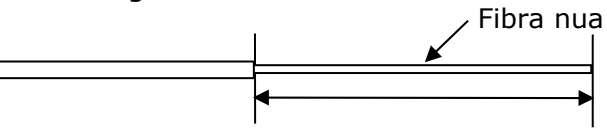

Comprimento de decapagem = cerca de 30~40 mm

Use a ranhura correta do removedor de acordo com o diâmetro do revestimento de fibra.  $\rightarrow$  Veja a figura <1>.

- 3: Repita o processo de decapagem para a outra fibra.
- 4: Limpe a fibra nua partindo da extremidade do revestimento de fibra com uma gaze sem fiapos umedecida com álcool puro. Puxe a fibra nua pela gaze. Gire a fibra 90 graus para remover qualquer resíduo de revestimento. Não reutilize a gaze usada.

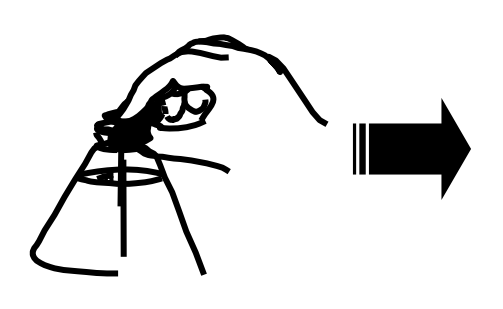

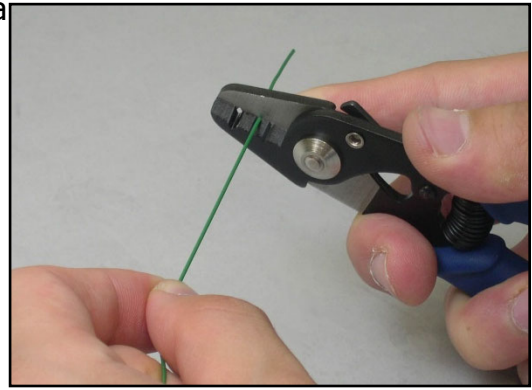

<1> Verifique o diâmetro do revestimento de fibra.

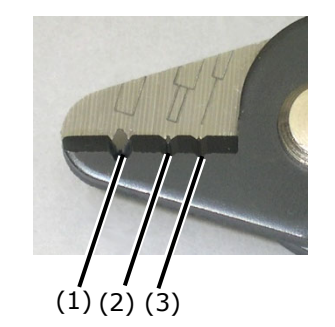

- (1) diâmetro do revestimento de fibra: 1,6–3 mm
- (2) diâmetro do revestimento de fibra: 600–900 μm
- (3) diâmetro do revestimento de fibra: 250 μm

O JR-M03 decapa cerca de 25 mm de revestimento de fibra por vez. Para decapar 30~40 mm de revestimento de fibra, repita a operação de decapagem.

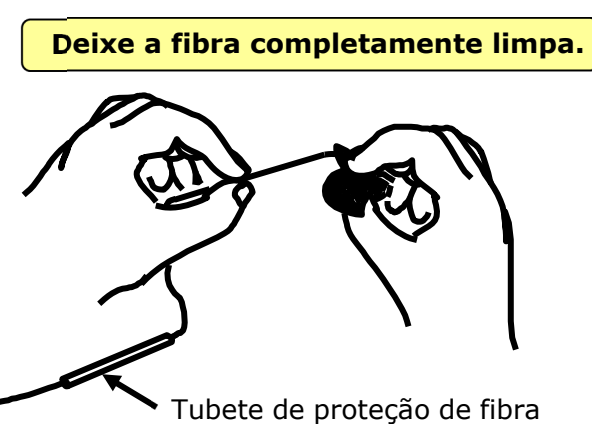

#### ● **Clivagem da fibra**

Faça a clivagem da fibra. (O exemplo mostra o uso do clivador Sumitomo FC-7LS. Os comprimentos de clivagem descritos abaixo também se aplicam a qualquer outra ferramenta de clivagem. Se você usar outro modelo de clivador, consulte o seu manual de operação.)

Comprimento da clivagem aplicável: 5mm-20mm (para revestimento de  $\varphi$ 0,25 **), 10-20mm (para revestimento de > φ0,25 mm)**

1: Empurre a peça móvel totalmente até que fique travada.

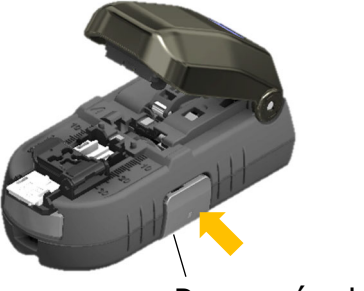

Peça móvel

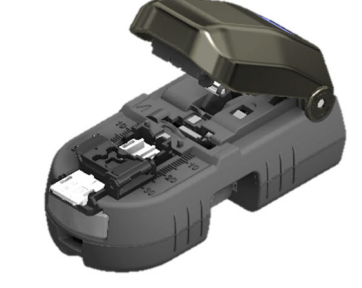

2: Coloque a fibra sobre a braçadeira de fibra única. (Determine o comprimento de clivagem a seu critério.)

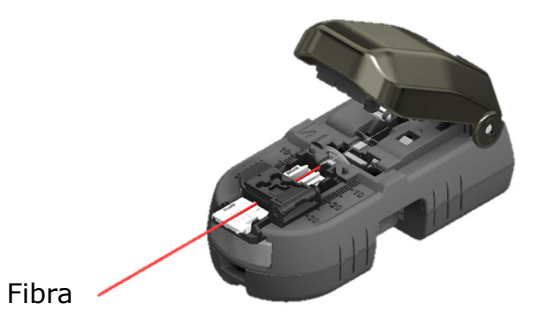

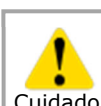

O coletor de fibras coleta fragmentos quando o comprimento de clivagem é ideal. Caso contrário, o coletor de fibras pode não coletar adequadamente os fragmentos.

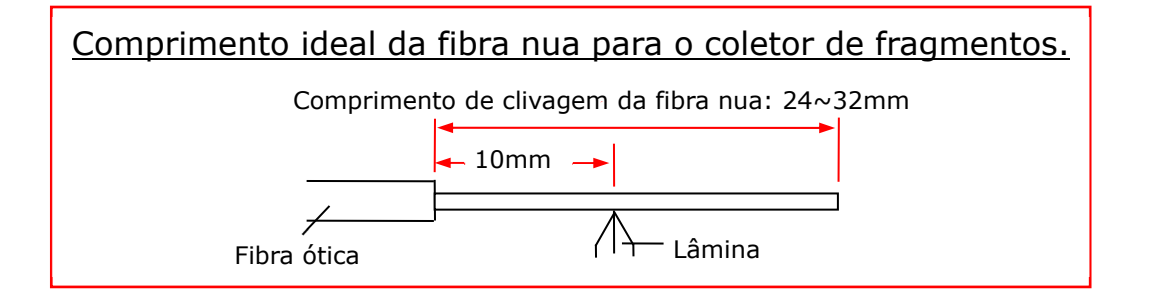

3: Feche a tampa. A peça móvel retorna automaticamente. A fibra está clivada.

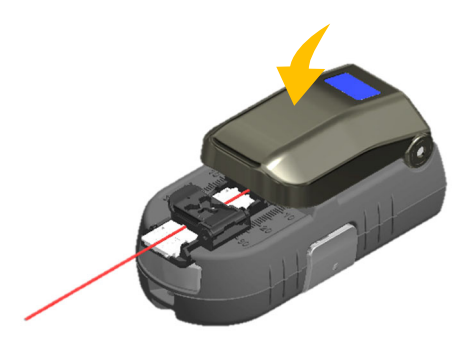

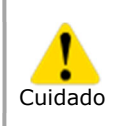

Não coloque o dedo onde a peça móvel retorna. A peça móvel poderá atingir o dedo, resultando em ferimento.

4: Abra a tampa. O fragmento de fibra é coletado automaticamente. O processo de clivagem está concluído.

Remova a fibra clivada do adaptador de fibra única.

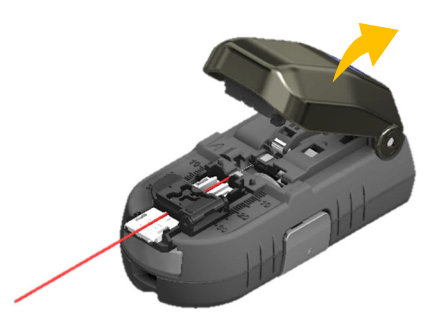

1: Não limpe novamente a fibra após a clivagem.

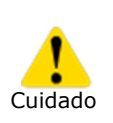

- 2: Para evitar danificar ou contaminar a delicada extremidade da fibra, insira a fibra na máquina de fusão imediatamente após a preparação.
- 3: Fragmentos de fibra de vidro são extremamente afiados. Manuseie com cuidado.

Fibra

#### ● **Inserção de fibras na máquina de fusão**

1: Abra a tampa da máquina e a tampa da braçadeira de fibra.

- 2: Posicione a fibra na máquina de fusão de modo que a extremidade da fibra fique entre a borda da ranhura em V e os eletrodos.
- 3: Feche a tampa da braçadeira de fibra.

Não encoste a face da extremidade da fibra contra superfície alguma.

- 4: Repita as etapas de 2 a 4 para a outra fibra.
- 5: Feche a tampa da máquina.
- 6: Inicie um teste de arco ou o processo de emenda.

2-14

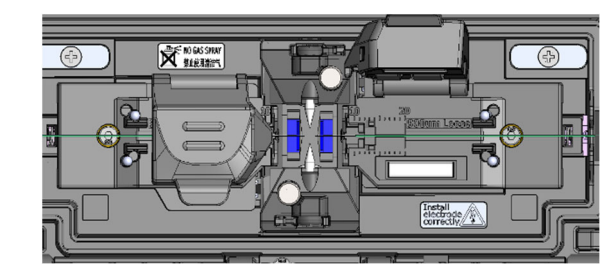

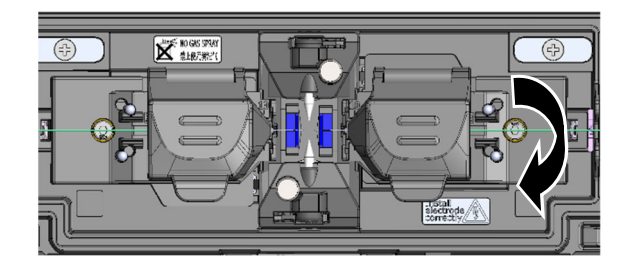

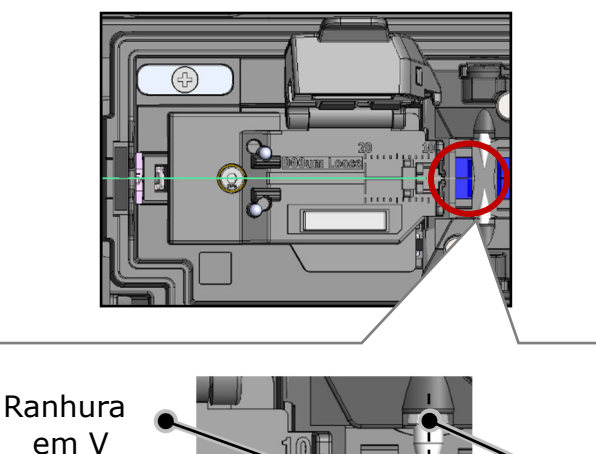

Eletrodo

#### ● **Teste de arco**

A emenda por fusão é um método de derretimento e conexão de fibras óticas pelo calor de uma descarga elétrica. Como as condições ideais de arco são diferentes de acordo com o ambiente (temperatura e pressão atmosférica) e com as condições do eletrodo (desgaste e acumulação do vidro) e das fibras óticas (fabricante e SMF/MMF, etc.), uma condição adequada de arco é essencial para obter uma emenda com baixa perda. Realize um teste de arco antes de fazer emendas em um programa de emenda típico, como "SM G652 Std.".

O modo automático incorporado na T-402S analisa e calibra automaticamente a potência do arco em cada emenda. Normalmente, um teste de arco não precisa ser executado. No entanto, **o teste de arco deve ser realizado nas situações a seguir**.

- Baixo desempenho de emenda (perdas de emenda altas ou inconsistentes, baixa força de emenda)
- Após a substituição do eletrodo
- Mudanças extremas de temperatura, umidade ou pressão do ar

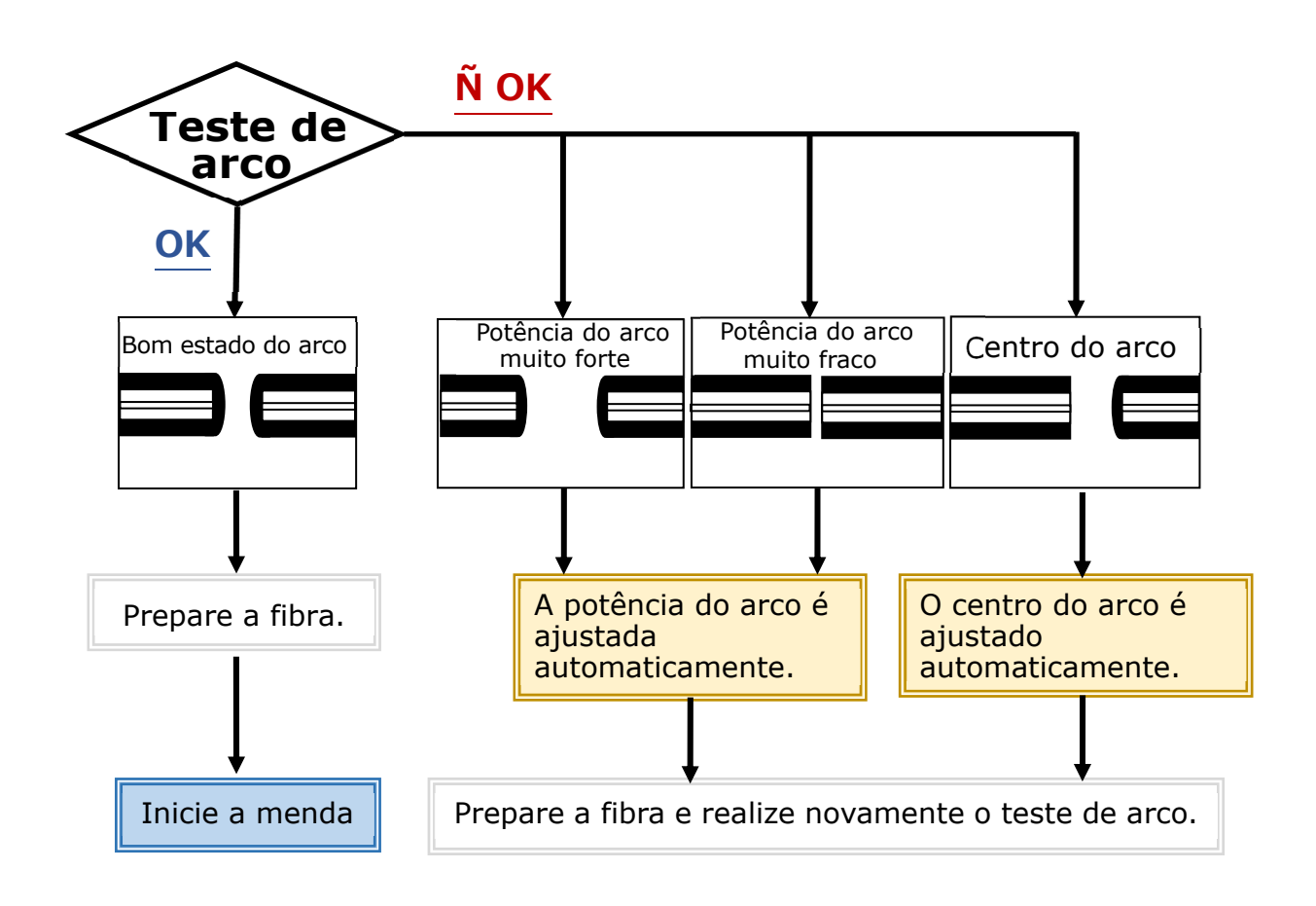

O nível de potência do arco ajustado fica armazenado mesmo se a máquina de fusão for desligada.

### ■**Procedimento de teste de arco**

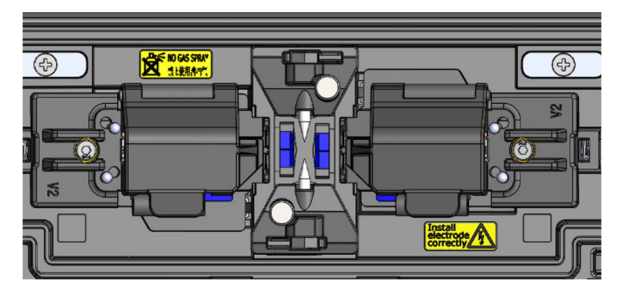

- 1: Conforme mencionado nas páginas anteriores, posicione uma fibra preparada (o revestimento/acrilato foi removido e a fibra está clivada).
- ▸P.2-14 Inserção de fibras na máquina de fusão

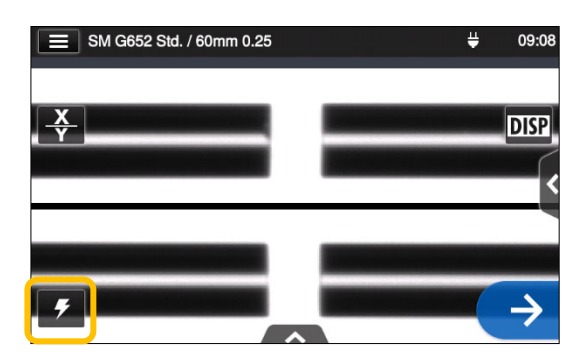

2: Toque no ícone de teste de arco

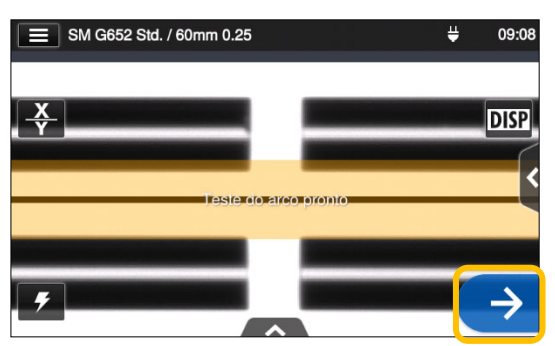

3: Depois que "Arc Test Ready" (Teste do arco pronto) aparecer, toque no ícone Selecionar  $\leftrightarrow$  ou pressione a tecla Selecionar  $\Theta$ . Um teste de arco é iniciado.

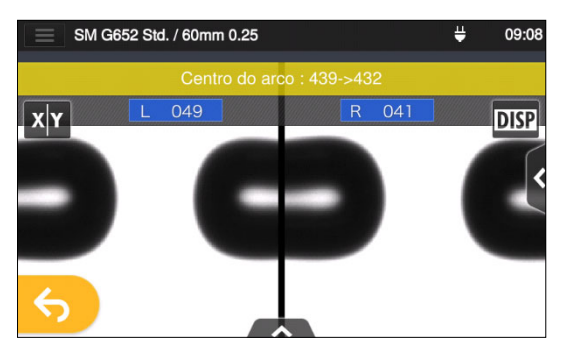

4: A distância de derretimento das fibras esquerda e direita e a posição central do arco, medidas por processamento de imagem, são exibidas na tela do monitor. (O valor da posição central do arco é exibido apenas se a posição for alterada.)

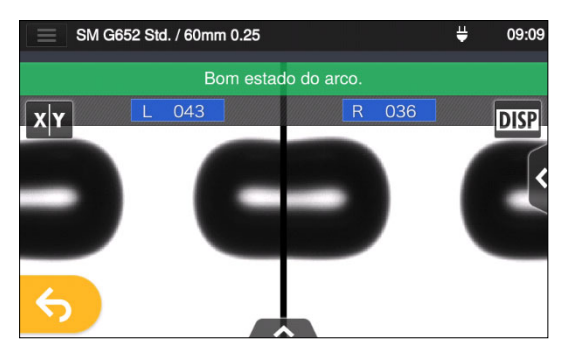

5: Se "Good arc state" (Bom estado do arco) for exibido, inicie o procedimento de preparação da fibra para realizar uma emenda.

Se "Arc Power Too Weak" (Potência do arco muito fraca), "Arc Power Too Strong" (Potência do arco muito forte) ou "Arc Center" (Centro do arco) forem exibidos, prepare a fibra novamente e repita o teste até que "Good arc state" (Bom estado do arco) seja exibido. (Consulte a página anterior.)

### ● **Iniciar a emenda automática**

#### **Aqui está um resumo dos procedimentos de operação de emenda.**

- 1: Coloque um tubete de proteção sobre a fibra.
- 2: Decape o revestimento da fibra e limpe a fibra. Se você executou um teste de arco, prepare a fibra novamente.
- ▸ P.2-11 Decapagem do revestimento da fibra
- ▸ P.2-12 Clivagem da fibra

Certifique-se de colocar o tubete de proteção de fibra sobre uma das fibras a serem emendadas antes de desencapá-las e cliválas. O tubete de proteção de fibra não pode ser instalado após a emenda.

3: Carregue uma fibra preparada na braçadeira de fibra da máquina de fusão.  $(▶P.2-14)$ 

Toque no ícone Selecionar ( $\rightarrow$ ) para iniciar a emenda.

#### ■**Fazer uma emenda**

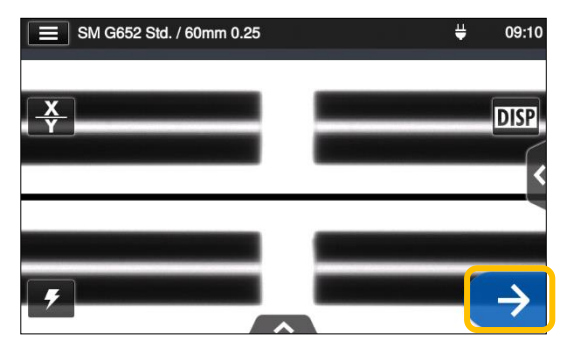

1: Toque no ícone Selecionar  $( \rightarrow ).$ 

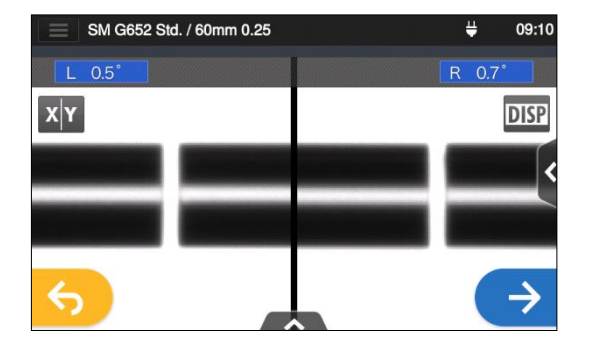

2: Inspeção da face da extremidade da fibra e poeira

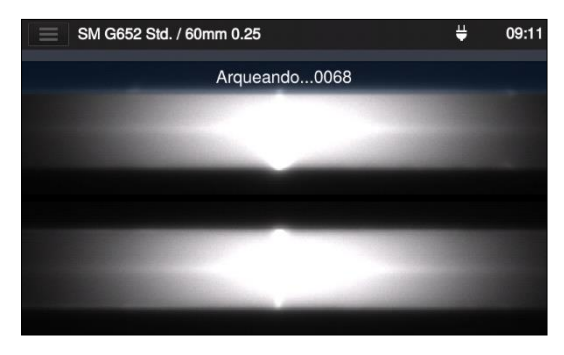

3: O arco é gerado.

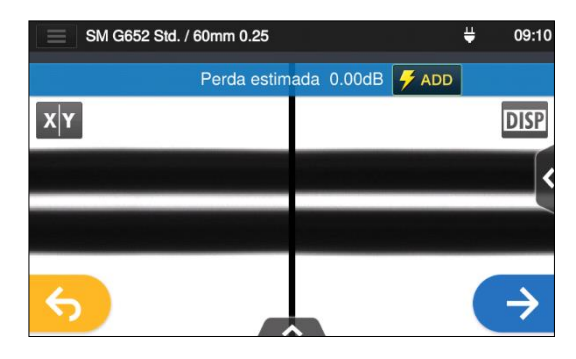

4: A perda estimada é exibida.

**Após a conclusão do processo de emenda,**

▸**Verificar imagem e dados de emenda P.2-18** ▸**Possíveis causas e soluções de problemas de emenda P.2-19** ▸ **Teste de prova P.2-20**

#### ■ **Verificar imagem e dados de emenda**

Você pode verificar e salvar dados de emenda em imagem e/ou texto na etapa de pausa do arco ou após a emenda.

Toque no ícone do painel de controle  $($   $\rightarrow$  ). Você pode realizar as seguintes ações:

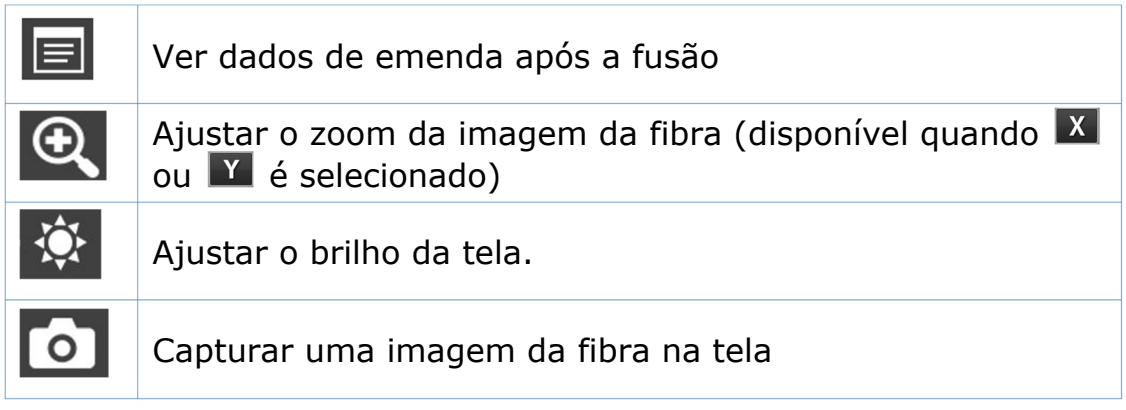

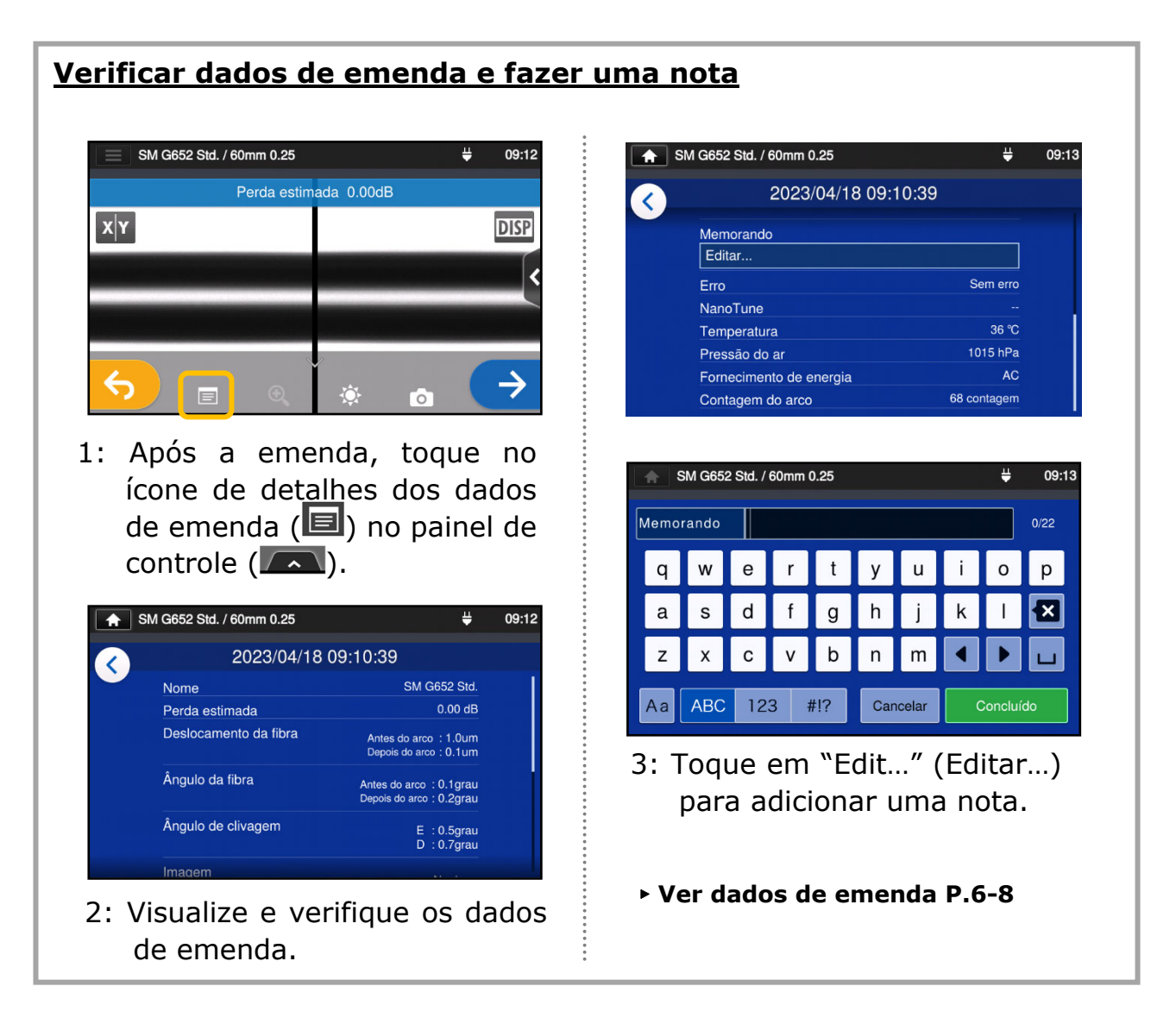

### ■**Possíveis causas e soluções de problemas de emenda**

Faça uma verificação visual do ponto de emenda visualizado no monitor. Se algum dos sintomas abaixo aparecer ou a perda estimada for muito alta, leia a solução de problemas relacionada ao sintoma e refaça todos os procedimentos de emenda desde o início.

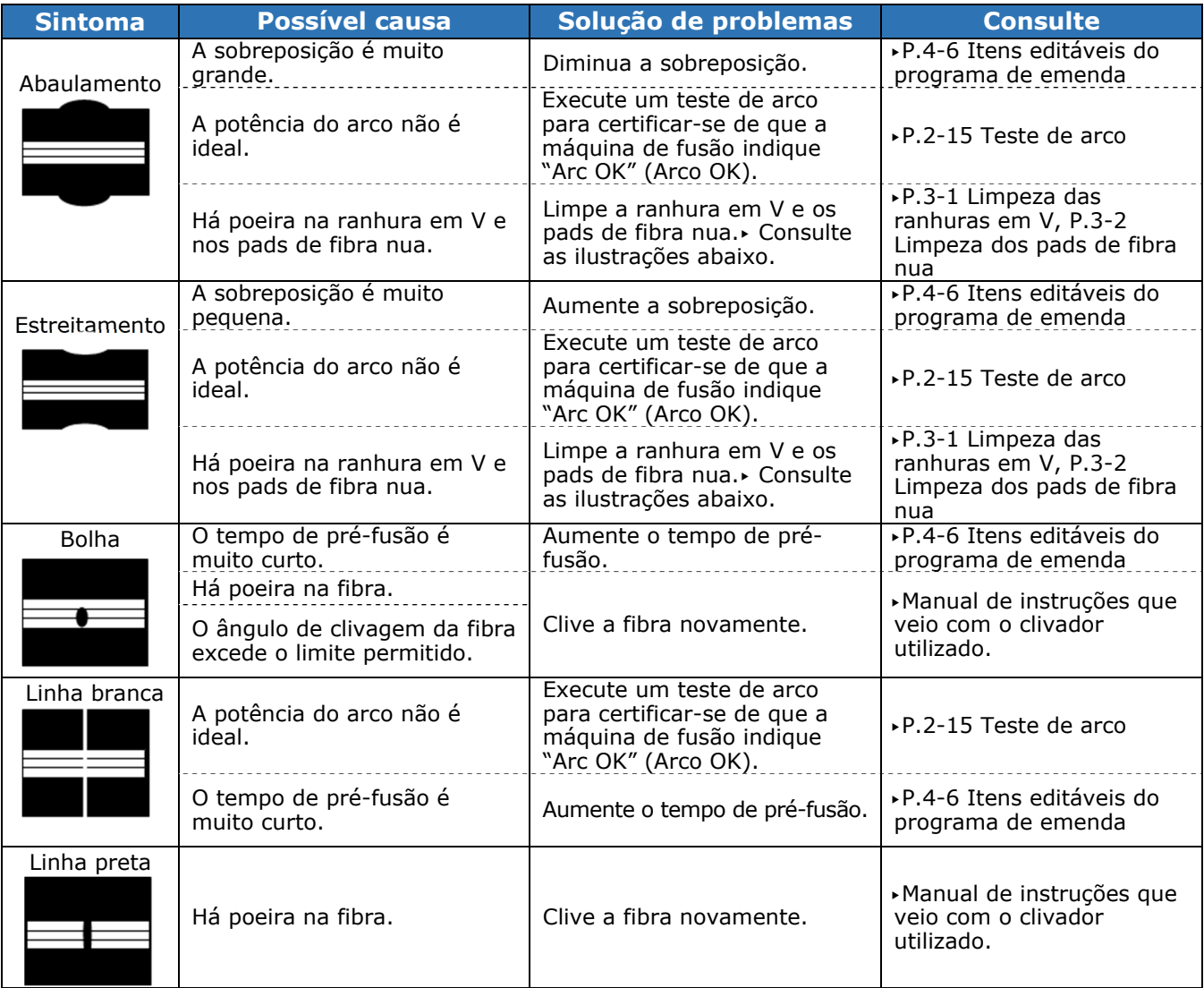

#### **Limpeza da ranhura em V e dos pads de fibra nua**

Ranhura em V

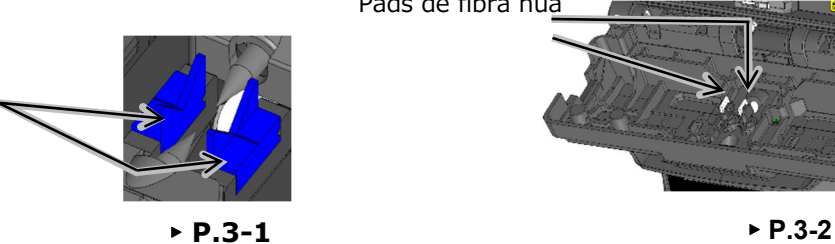

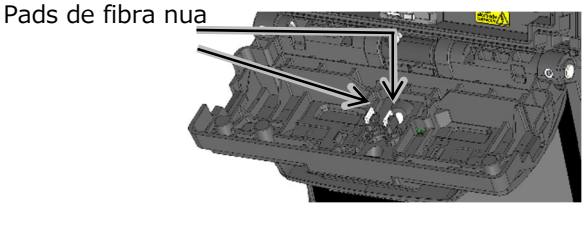

Uma linha branca, preta ou vertical aparece no ponto de emenda quando MMF, fibras dissimilares ou fibras com diâmetros diferentes são emendadas. Isso não significa um problema de qualidade da emenda, como perda de emenda, resistência à tração, etc.

#### ● **Teste de prova**

Depois que a emenda por fusão estiver concluída, a máquina de fusão executa um teste de prova para verificar a resistência à tração da emenda. Abra a tampa da máquina ou toque no ícone Selecionar para iniciar o teste de prova (depois de iniciado, o teste de prova não pode ser cancelado).

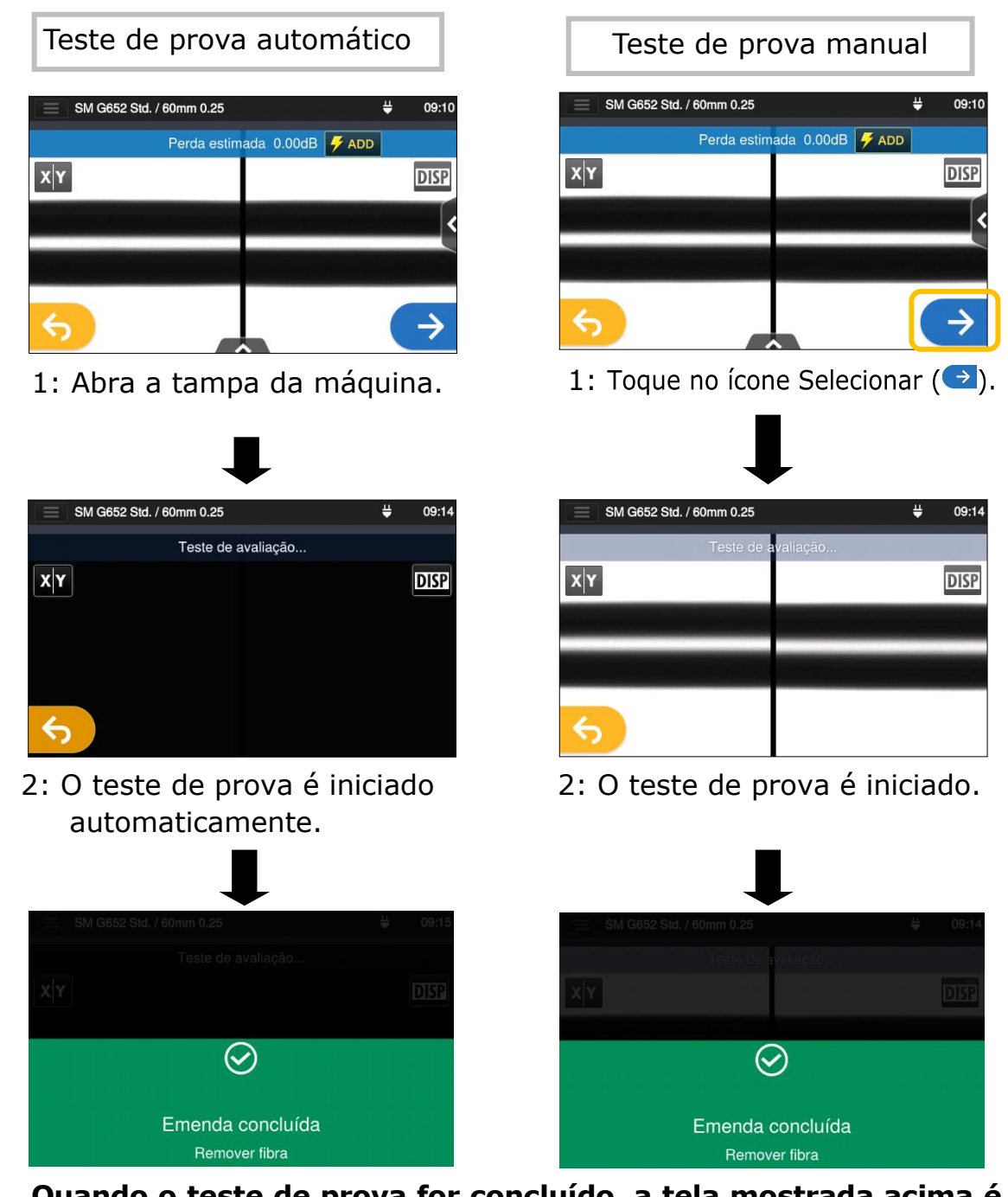

**Quando o teste de prova for concluído, a tela mostrada acima é exibida.** 

▸Prossiga com o processo de aquecimento. Veja a próxima página.

Tome cuidado para manter a fibra emendada reta. Não a flexione para frente e para trás. Fazê-lo pode quebrar a fibra, resultando na perda da confiabilidade de longo prazo da fibra.

**OK** 

**Ñ OK** 

### ● **Proteção da emenda**

- 1: Abra a tampa do forno termorretrátil.
- 2: Abra a tampa da máquina e as braçadeiras de fibra. Retire a fibra emendada. Não a flexione nem a dobre.

 Coloque o tubete de proteção  $(*P.2-17)$  sobre o centro da emenda.

- 3: Enquanto aplica uma leve tensão nas fibras esquerda e direita, coloque-as no forno termorretrátil. A tampa do forno fecha de acordo.
- **Marcação do centro do forno termorretrátil**

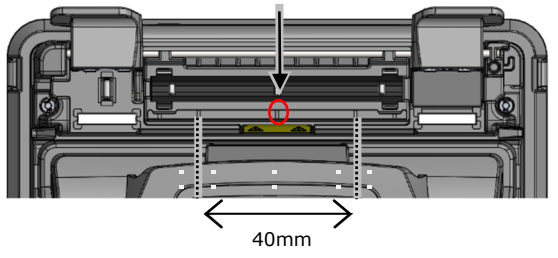

Ao colocar a fibra no forno termorretrátil, use as marcações no forno termorretrátil como referência.

4: Toque no ícone de aquecimento  $(\Box)$ . O ciclo de aquecimento é iniciado. Se quiser cancelar o processo de aquecimento, toque no ícone de aquecimento  $\left( \frac{1}{2} \right)$  novamente.

> Se o início automático de aquecimento estiver ativado, a operação de aquecimento será iniciada automaticamente quando a fibra for colocada no forno termorretrátil.

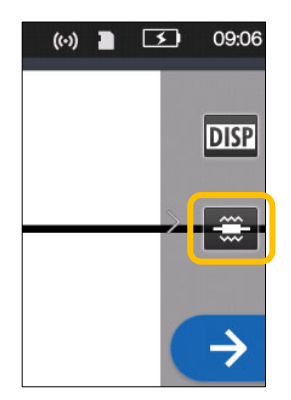

5: A barra de progresso do aquecimento mostra o progresso do ciclo de aquecimento. A máquina de fusão emite um sinal sonoro indicando a conclusão do processo de aquecimento. Retire o tubete do forno termorretrátil após ouvir um sinal sonoro.

**Barra de progresso do aquecimento** 

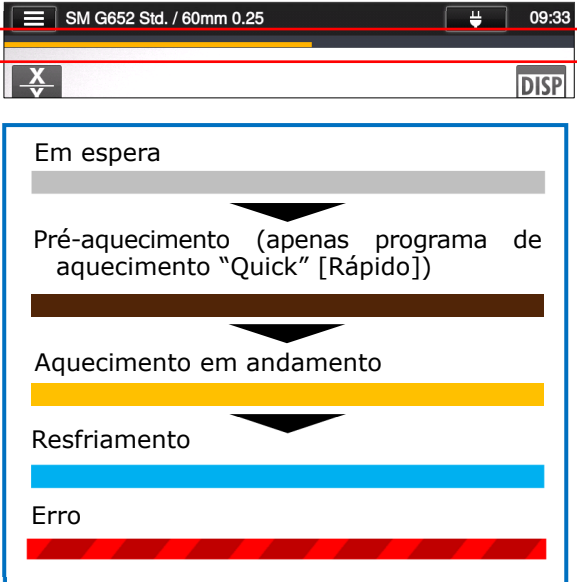

6: Coloque o tubete de proteção na bandeja de resfriamento.

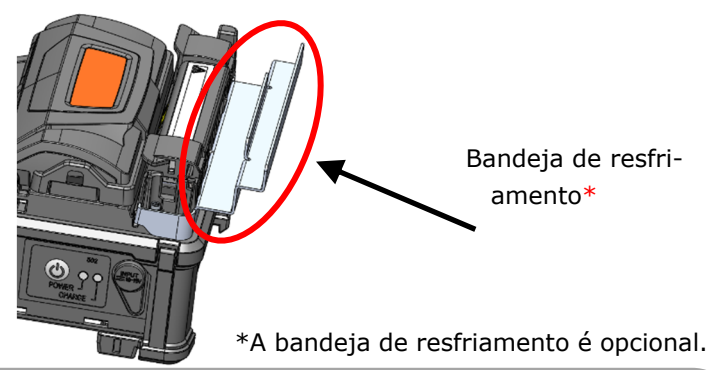

Se o tubete for retirado do forno antes da conclusão do ciclo de aquecimento, a perda de emenda pode aumentar, porque um menor resfriamento causa dobra e torção das fibras. Aguarde até a conclusão do ciclo de aquecimento. Após a conclusão do ciclo de aquecimento, o tubete de proteção de fibra pode estar quente. Manuseie com cuidado.

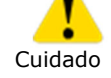

Nunca toque na superfície da placa de aquecimento durante a operação de aquecimento. Fazê-lo pode causar ferimentos pessoais e danos ao forno termorretrátil.

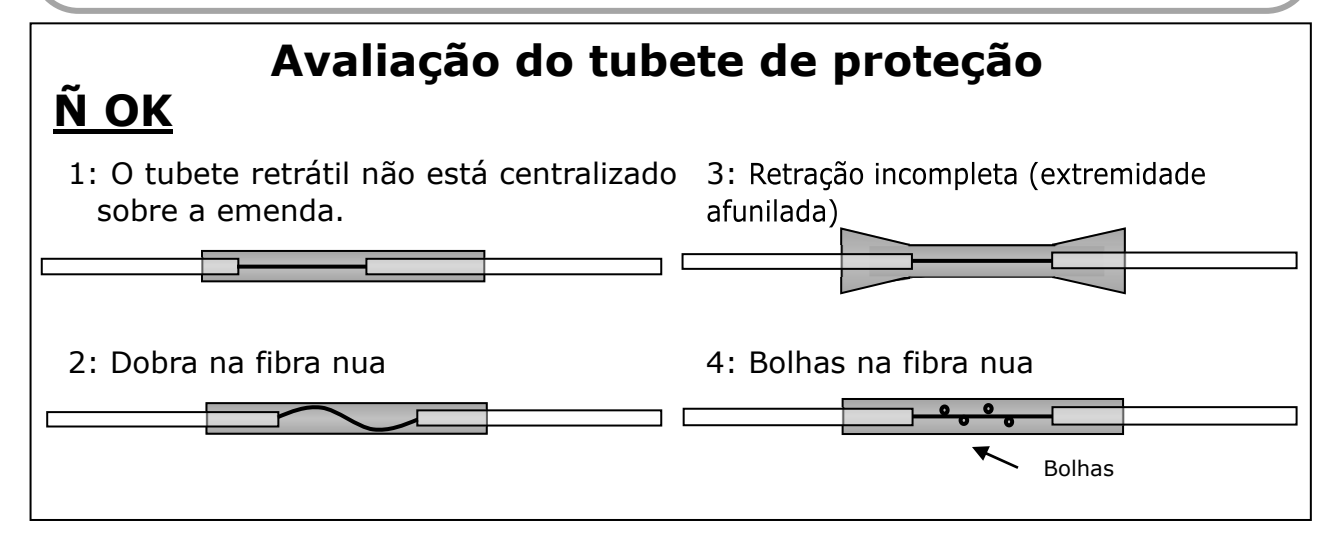

### ❚ **Emenda de cabos drop**

#### ● **Cabo aplicável**

▪ Cabo drop de fibra ótica única tipo tight buffer

#### ● **Required items**

- Máquina de fusão (T-402S)
- Alicate
- Removedor de acrilato
- Clivador de fibras

#### ● **Remoção da bainha do cabo**

Limpe bem a bainha do cabo para remover o gel do cabo ou outros resíduos.

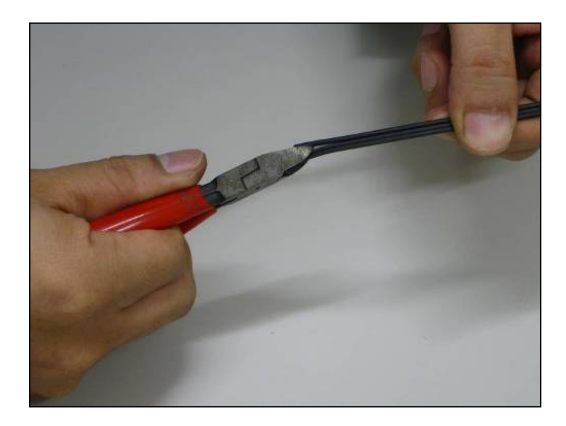

1. Separe o fio de aço do cabo usando um alicate.

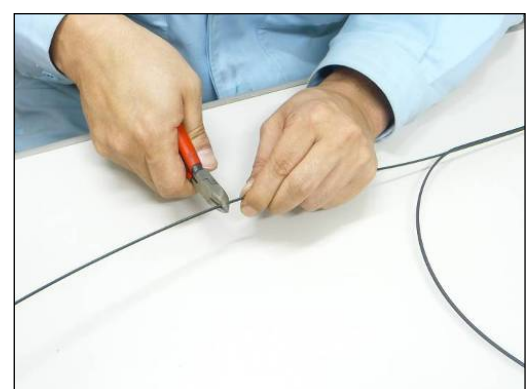

2. Corte o fio de aço no comprimento desejado.

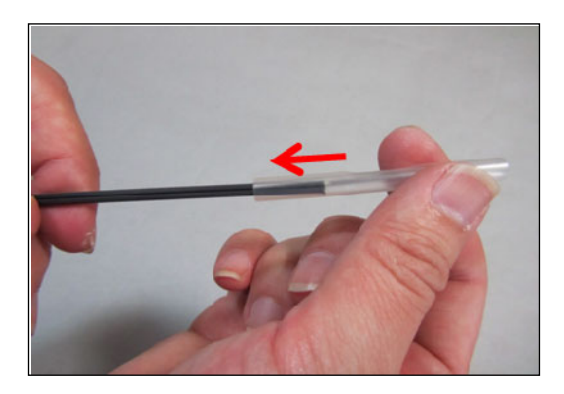

3. Insira um tubete de proteção sobre o cabo.

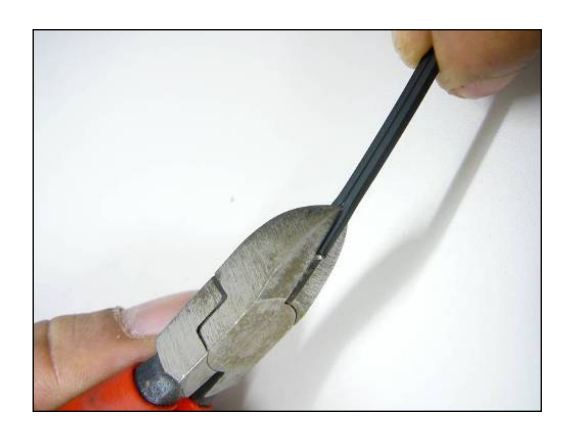

4. Faça uma fenda ao longo da ranhura da capa do cabo usando um alicate.

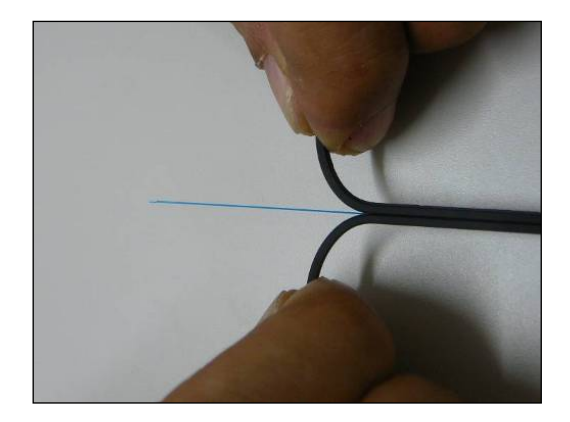

5. Divida a capa do cabo para expor 30~40 mm de fibra ótica. Corte fora a capa do cabo dividida.

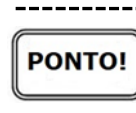

Corte as bainhas de cabo divididas no mesmo comprimento.

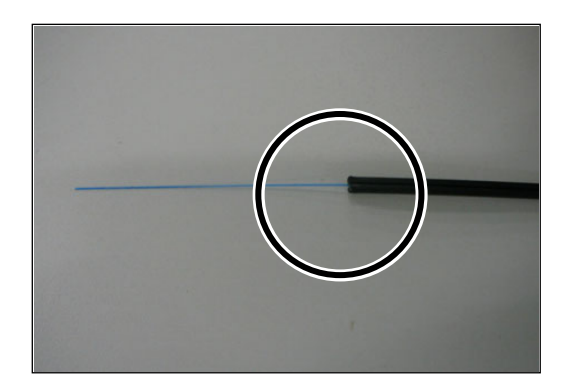

6. A capa do cabo está removida. Repita as etapas de 1 a 5 para o outro cabo. Corte cada metade da capa do cabo no mesmo comprimento.

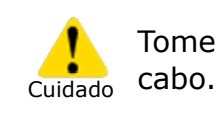

Tome cuidado para não danificar a fibra ótica ao cortar a capa do

#### ● **Preparação da fibra**

Esta seção descreve os procedimentos de preparação de fibras para o uso de um clivador de fibras com um adaptador de fibra única "AP-FC7LS".

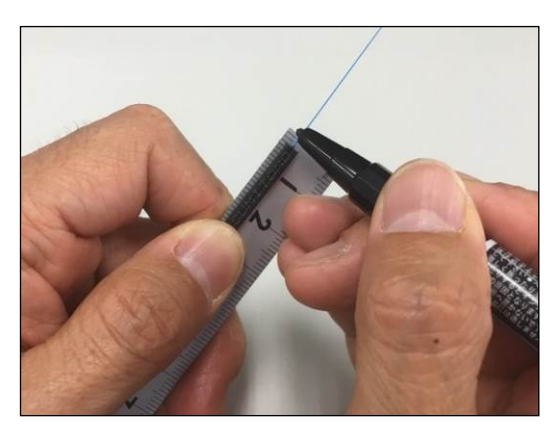

1. Faça uma marca a 3 mm (para uso de tubete de 40 mm) ou 10 mm (para uso de tubete de 60 mm) de distância da extremidade do cabo.

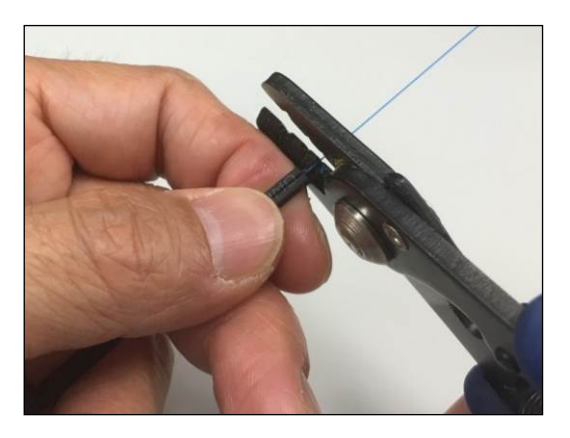

2. Remova o revestimento de fibra na marca usando um removedor de acrilato.

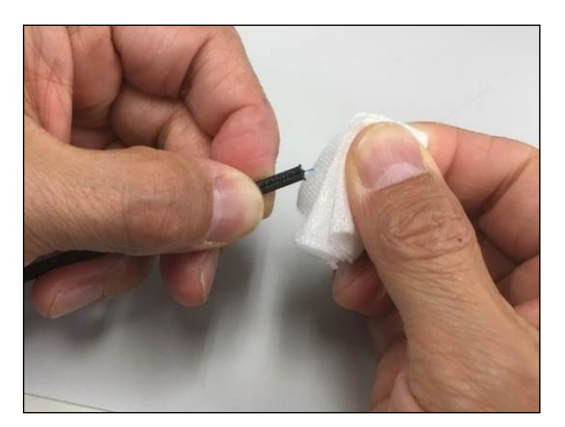

3. Limpe a fibra nua a partir da extremidade do revestimento de fibra com uma gaze umedecida com álcool puro. Puxe a fibra nua pela gaze e gire a fibra para remover qualquer resíduo de revestimento.

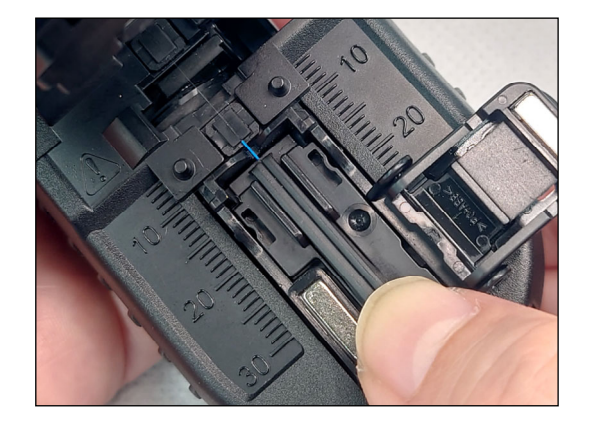

4. Coloque o cabo drop no adaptador.

#### Para uso de tubete de proteção de 40 mm

Coloque a extremidade da capa do cabo com a borda do adaptador e segure o adaptador.

#### Para uso de tubete de proteção de 60mm

Coloque a extremidade da capa do cabo na marca de 20 mm no clivador.

\*Clive a fibra da maneira correta, conforme descrito no manual do clivador.

### ● **Inserção da fibra na máquina de fusão**

1. Abra a tampa da máquina de fusão.

2. Carregue o cabo drop preparado na máquina de fusão como mostrado na figura abaixo.

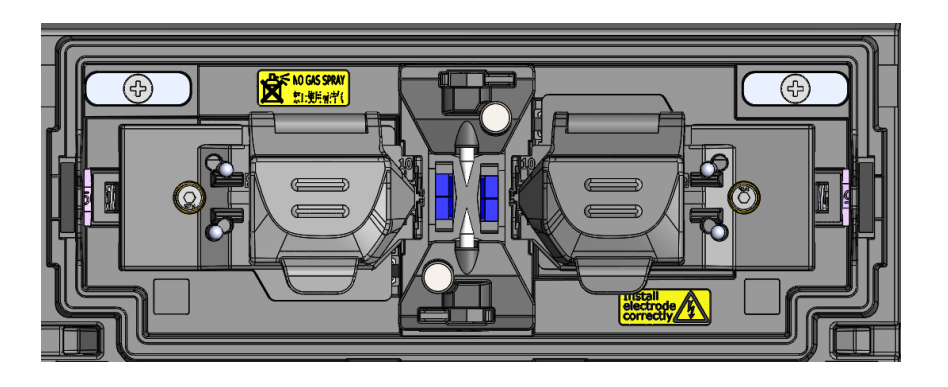

Para uso de tubete de proteção de 60 mm<br>
Para uso de tubete de proteção de 10 mm

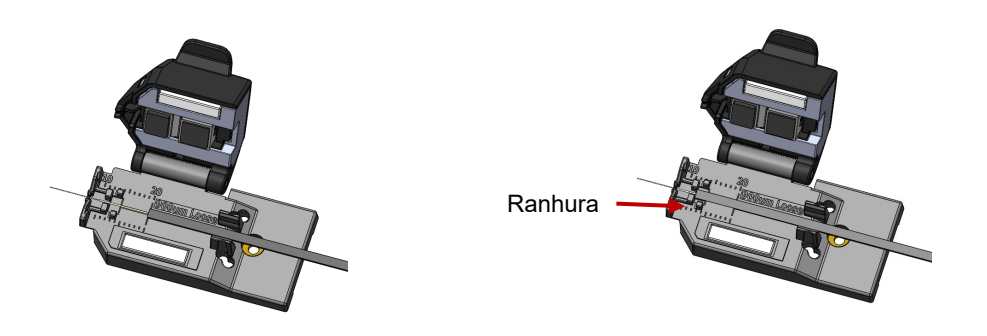

- 3. Assegure que a fibra fique assentada corretamente na ranhura em V.
- 4. Feche a tampa da máquina de fusão.
- 5. Inicie o processo de emenda (Obs.: execute um teste de arco antes de emendar.)

Para detalhes sobre procedimentos de teste de arco e emenda, consulte a página abaixo.

- ▸P.2-15 Teste de arco
- ▸P.2-17 Iniciar a emenda automática

### ● **Proteção da emenda**

- 1: Abra a tampa do forno.
- 2:Retire o cabo e coloque na fibra o tubete de proteção de fibra. Certifique-se de que o tubete de proteção esteja centralizado sobre a emenda e que pelo menos 5 mm do tubete se sobreponham à capa do cabo em cada extremidade da emenda.

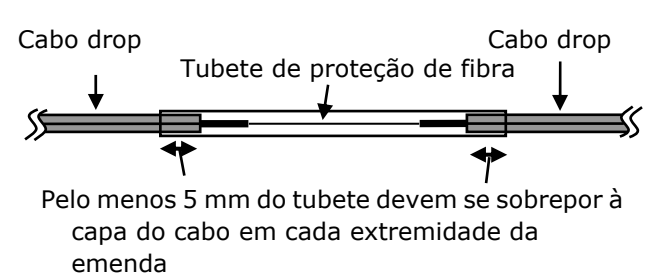

3: Enquanto mantém uma leve tensão sobre as duas extremidades do cabo, mova o cabo para o forno termorretrátil. Abaixe o lado direito do cabo.

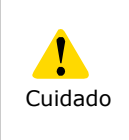

Tome cuidado para não dobrar nem flexionar o cabo. Não fazê-lo pode causar a quebra da emenda.

4: Enquanto mantém uma leve tensão sobre as duas extremidades do cabo, abaixe o lado esquerdo do cabo e empurre o cabo inteiro para baixo.

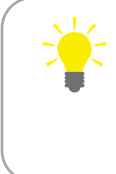

Enquanto mantém uma ligeira tensão sobre as extremidades do cabo, feche a tampa do forno.

5: Feche completamente a tampa do forno e inicie o processo de aquecimento.

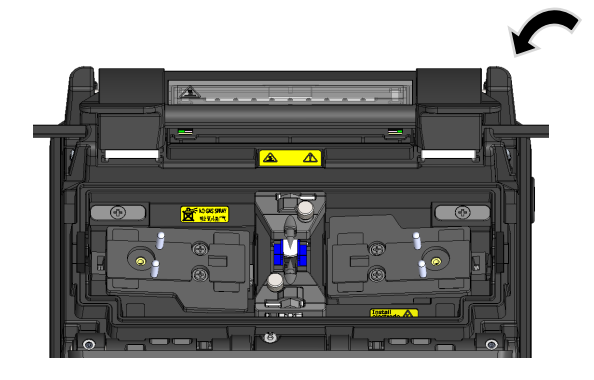

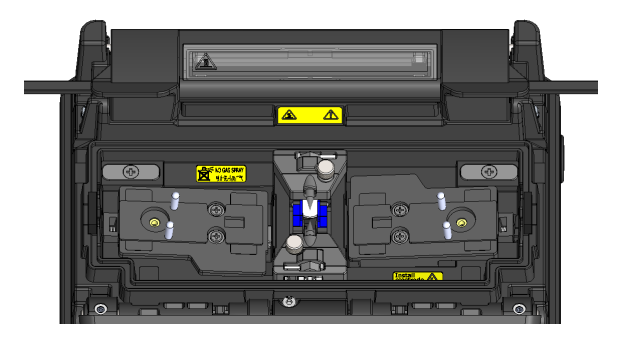

**Para manter uma excelente qualidade de emenda, é necessário realizar a limpeza e inspeção regularmente. Especialmente a limpeza deve ser realizada antes e após cada uso. Recomendamos que sua máquina de fusão seja verificada por nosso serviço de manutenção periodicamente.** 

## ❚ **Limpeza**

Desligue a T-402S antes de realizar manutenção. Limpe cada peça com um cotonete. Lembre-se de que a limpeza diária pode manter o bom desempenho da máquina. Limpe os componentes antes e depois do uso.

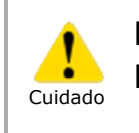

Não limpe a máquina de fusão enquanto estiver ligada. Fazê-lo pode causar choque elétrico.

### ● **Limpeza das ranhuras em V**

Mesmo pequenos pedaços de pó ou sujeira nas ranhuras em V podem causar o deslocamento da fibra. Para evitar o deslocamento, limpe cuidadosamente as ranhuras em V com um cotonete umedecido em álcool.

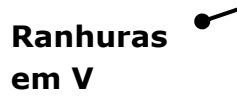

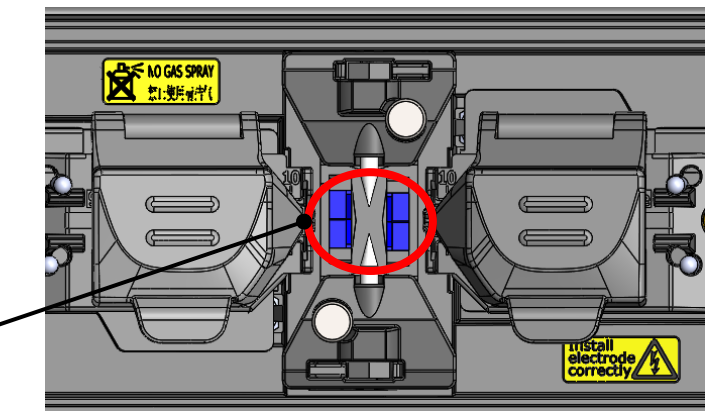

- 1: Prepare um cotonete umedecido em álcool.
- 2: Limpe a superfície das ranhuras em V na direção da seta.

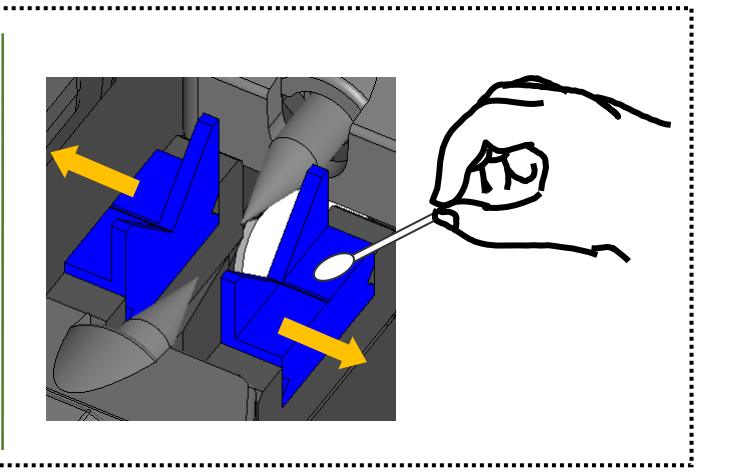

### ● **Limpeza dos LEDs e pads de fibra nua**

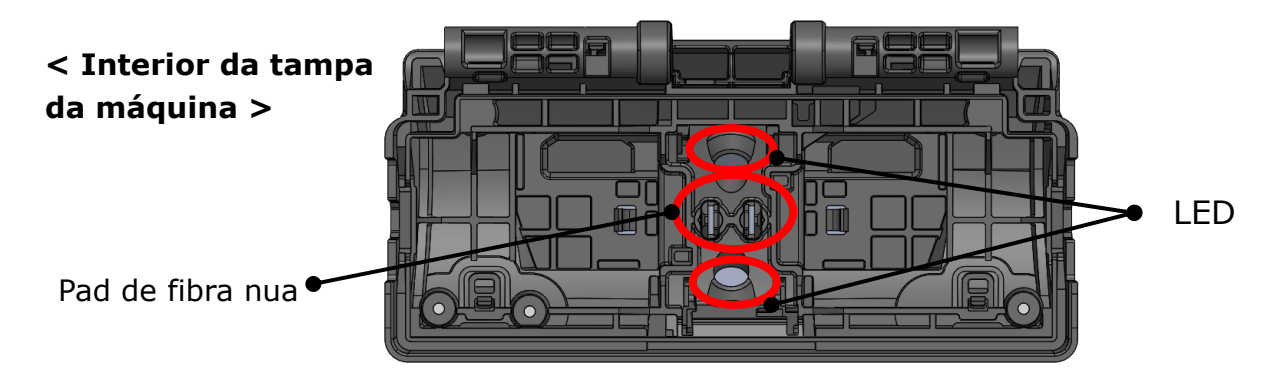

#### ■ Limpeza dos pads de fibra nua

- 1: Prepare um cotonete umedecido em álcool e limpe a superfície dos pads de fibra nua.
- 2: Use um cotonete seco para retirar o excesso de álcool.

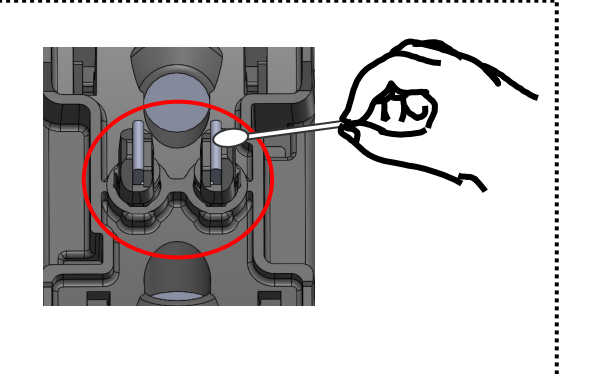

#### ■ **Limpeza dos LEDs**

Quando a superfície de um LED fica suja, a imagem da fibra não é clara, resultando em um processamento de imagem imperfeito. Se a exibição estiver irregular ou ocorrer um erro de LED, limpe-os com um cotonete umedecido em álcool

- 1: Prepare um cotonete umedecido em álcool e limpe cuidadosamente a superfície do LED.
- 2: Use um cotonete seco para retirar o excesso de álcool.

\*Não aplique força excessiva ao limpar.

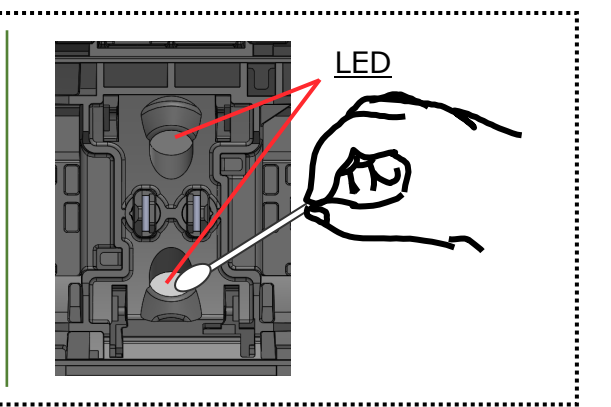

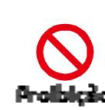

Não use ar comprimido para limpeza. Reações químicas podem deteriorar o LED, resultando em perda da **za** capacidade de fusão.

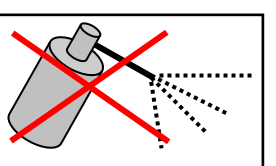

# **3. Manutenção**

Lente objetiva de microscópio

### ● **Limpeza da lente objetiva de microscópio**

Se uma imagem pouco clara da imagem da fibra ainda for exibida ou um erro de LED ocorrer novamente após a limpeza dos LEDs, limpe a lente objetiva de microscópio.

Use um cotonete com ponta de Tids ≤1,5 mm (≤1/16 pol.) de diâmetro para limpar a lente apropriadamente.

- 1: Remova os eletrodos, consultando "Procedimentos de troca de eletrodos". ▸P. 3-6
- 2: Umedeça um cotonete com álcool puro.
- 3: Limpe suavemente a superfície da lente.
- 4: Tire o excesso de álcool com um cotonete seco.
- 5: Reinstale os eletrodos.
- 6: Execute um teste de arco.

\*Não aplique força excessiva à lente ao limpar.

> Se for realizada uma emenda logo após a troca de eletrodos, a máquina de fusão não poderá ajustar automaticamente a posição central do arco, resultando em erro. Realize um teste de arco primeiro.

approx.  $\phi$ 1.5

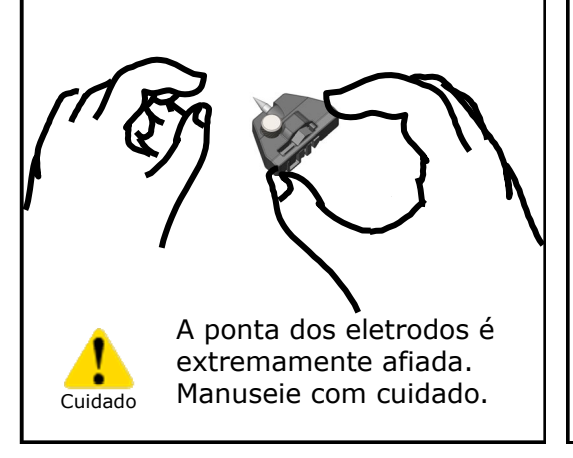

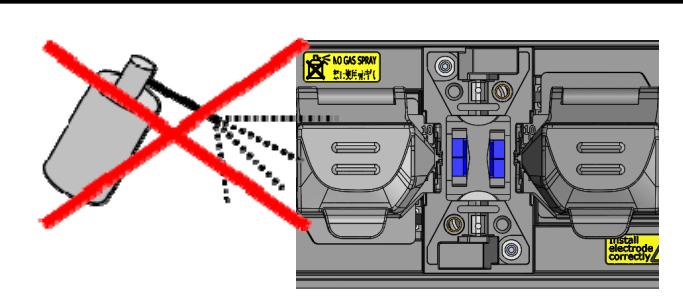

Não use ar comprimido para limpeza. Reações químicas podem deteriorar a lente objetiva de microscópio, resultando em perda da capacidade de fusão.

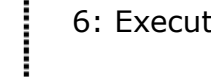

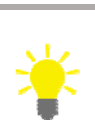

#### ● **Limpeza do forno termorretrátil**

Sujeira e poeira podem se acumular facilmente no forno termorretrátil. Limpe a placa de aquecimento regularmente com um cotonete seco.

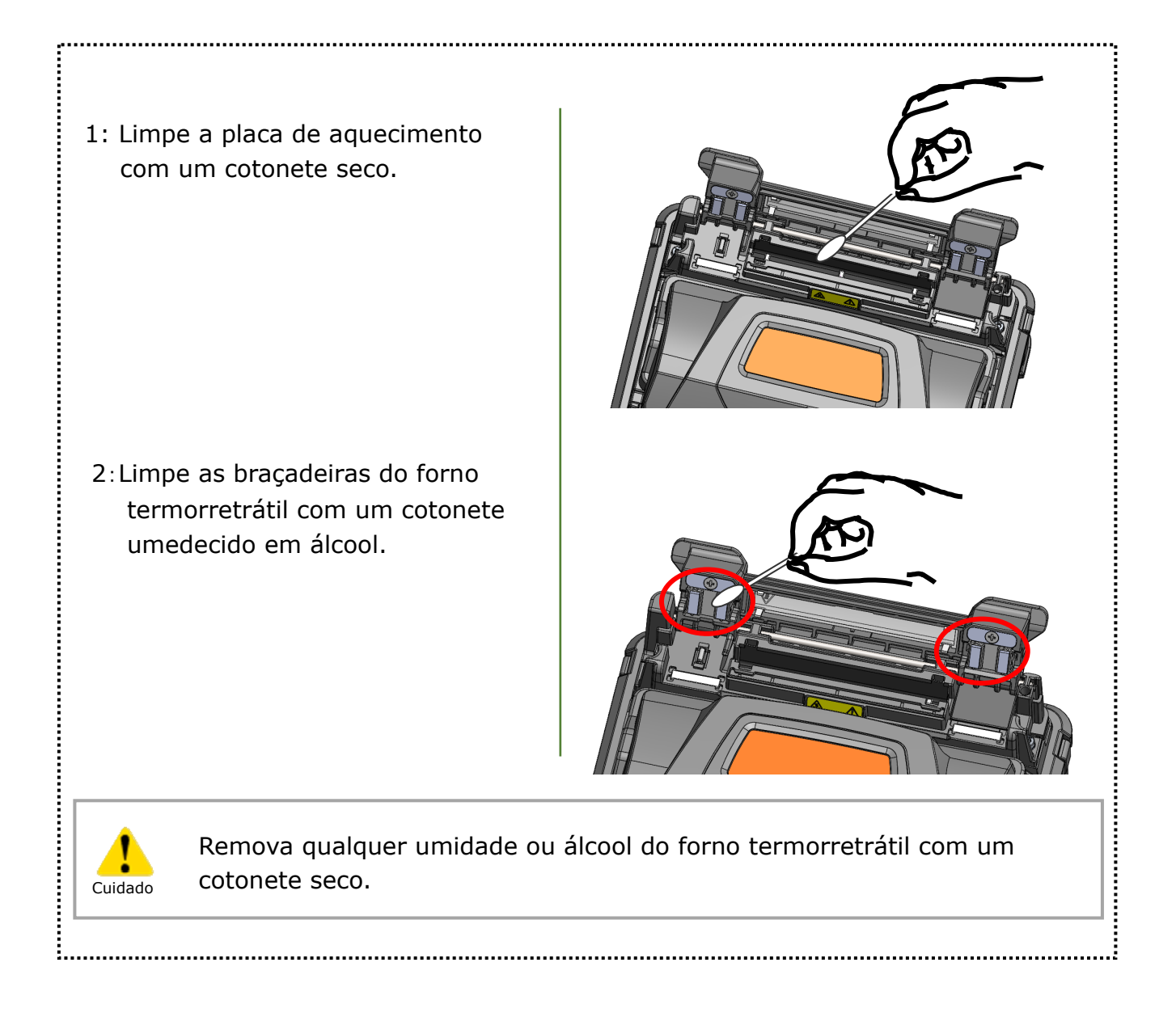

## ❚ **Troca de eletrodos**

Os eletrodos ficam desgastados ou contaminados devido à evaporação do vidro de sílica durante o arco, e a condição dos eletrodos muda dia a dia. Para obter um arco repetitivo e estável para uma emenda de excelente qualidade, os eletrodos devem ser substituídos periodicamente. Continuar usando os mesmos eletrodos pode resultar em altas perdas de emenda e baixa resistência da emenda.

Na T-402S, os eletrodos geralmente precisam ser substituídos após aproximadamente 6.000 descargas de arco.

Se o número de descargas de arco exceder 5.000, a contagem de arcos na tela será destacada em amarelo como aviso, com a mensagem "Electrodes need changing soon" (Os eletrodos precisam ser trocados em breve).

Se o número exceder 6.000 vezes, uma mensagem de aviso será exibida toda vez que a máquina de fusão for ligada até você substituir os eletrodos de acordo com os procedimentos de substituição descritos na próxima página.

Sempre substitua por eletrodos originais da Sumitomo em pares. Não fazê-lo pode impedir que a máquina de fusão maximize sua capacidade.

\* A contagem de arcos em que a mensagem de Cuidado/Alerta aparece pode ser editada no modo de administrador. ▸P. 6-9 Configurações de manutenção

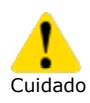

### **Precauções ao substituir os eletrodos**

- Certifique-se de desligar a máquina de fusão e de desconectar o cabo de energia ou remover a bateria antes de substituir os eletrodos.
- A ponta dos eletrodos é extremamente afiada. Manuseie com cuidado.
- Ao manusear os eletrodos, evite tocar nas pontas dos eletrodos com qualquer objeto.
- Não limpe o eletrodo. Fazê-lo pode causar um desempenho instável de arco.
- Descarte os eletrodos velhos corretamente.

# **3. Manutenção**

#### ● **Procedimentos de troca de eletrodos**

1: Desconecte o cabo de energia ou remova a bateria da máquina de fusão caso esteja instalada.

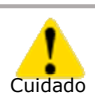

Não fazê-lo pode causar choque elétrico.

- 2: Com os dedos, afrouxe o parafuso manual.
- 3: Retire o eletrodo da máquina de fusão.
- 4: Insira a protusão da cobertura do eletrodo na máquina de fusão. Enquanto empurra a cobertura para baixo, aperte totalmente o parafuso manual. ▸Consulte as ilustrações abaixo.
- 5: Repita as etapas de 2 a 5 para o outro eletrodo. Sempre substitua os dois eletrodos de cada vez.
- 6: Conecte o adaptador de CA ou insira a bateria e ligue a máquina de fusão.
- 7: Realize o condicionamento de arco. ▸P.6-9 Arco de condicionamento
- 8: Execute um teste de arco. ▸P.2-15: Teste de arco

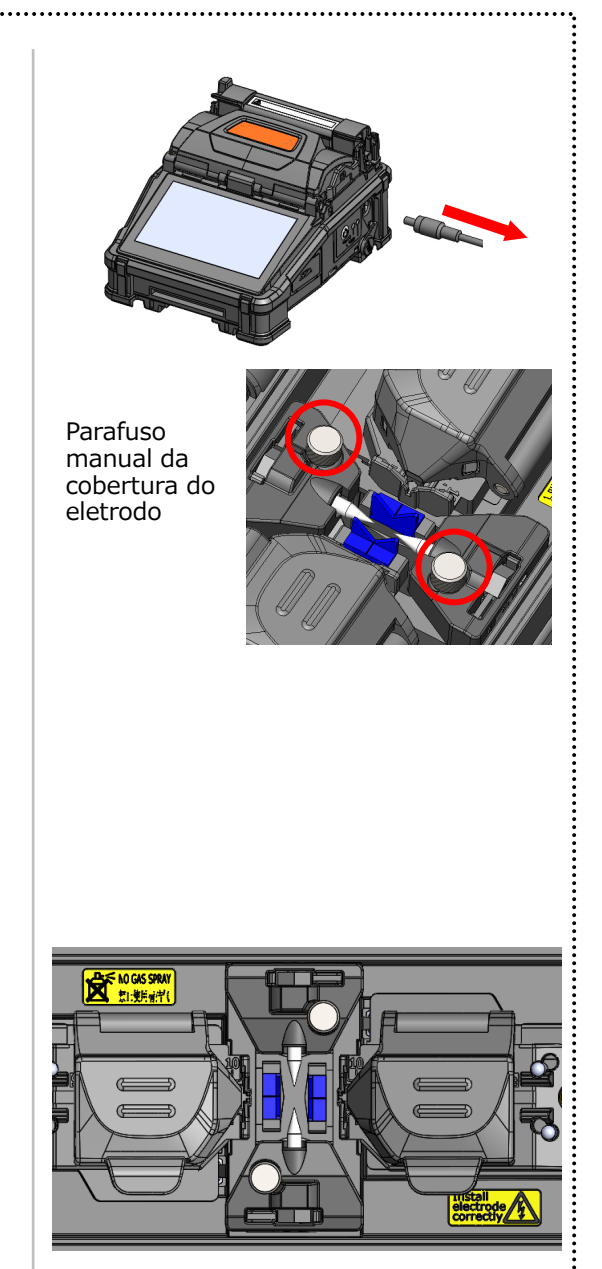

1. Remova a capa protetora de um novo eletrodo.

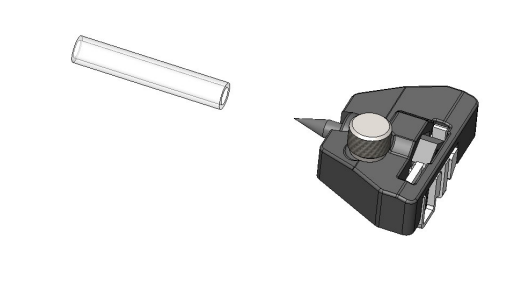

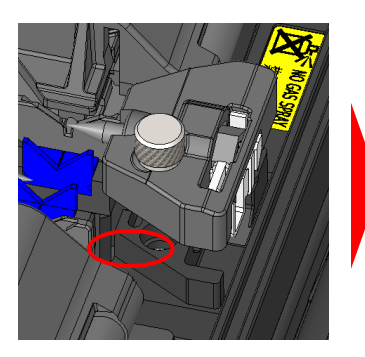

2. Insira a protusão da cobertura do eletrodo na máquina de fusão e instale a cobertura.

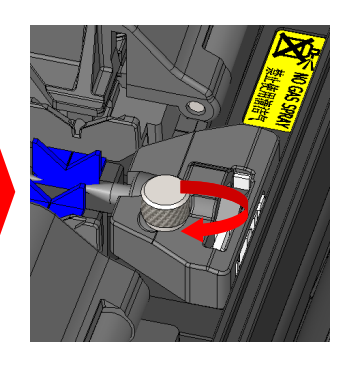

# **3. Manutenção**

O desempenho de emenda não é estável ou a máquina de fusão é parcialmente danificada se os eletrodos forem instalados incorretamente.

Assegure que…

・A protusão da cobertura do eletrodo esteja encaixada adequadamente na máquina de fusão.

- ・As pontas dos eletrodos estejam voltadas uma para a outra na mesma altura.
- ・O parafuso manual da cobertura do eletrodo esteja totalmente apertado.

Exemplo:

< Incorreto >

< Correto >

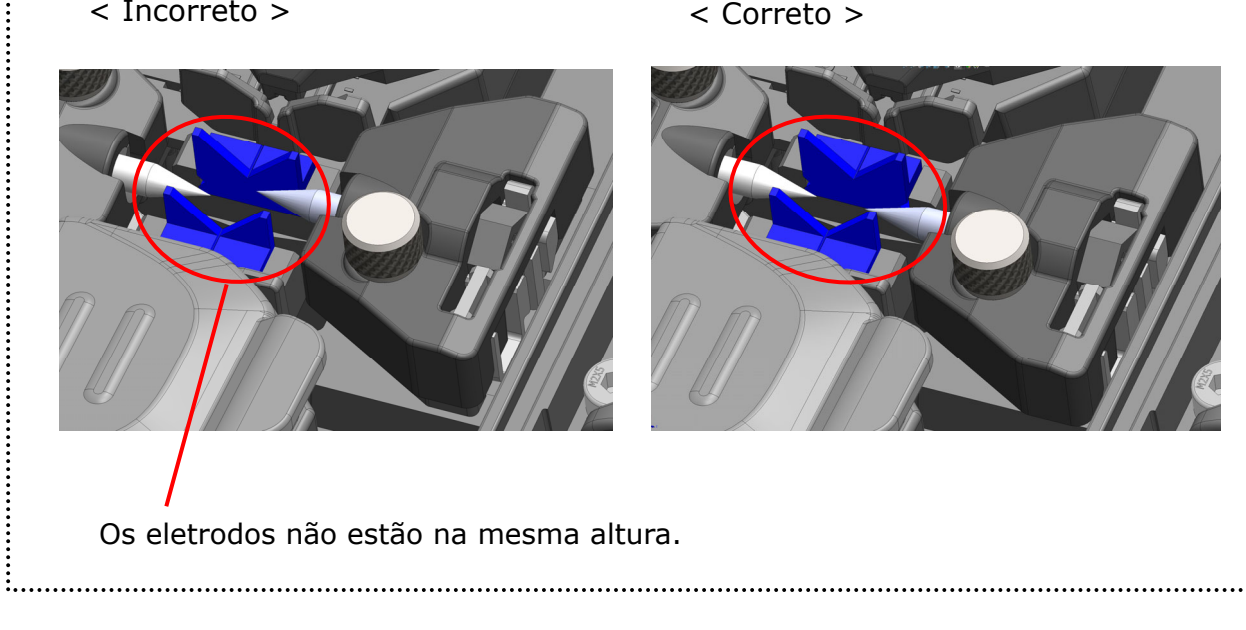

### ❚ **Atualização de software via Internet**

Se você obtiver um aplicativo de manutenção por meio do URL abaixo, você pode atualizar o software da máquina de fusão pela Internet. Para mais informações, acesse o URL abaixo e consulte um manual dedicado

#### **https://global-sei.com/sumitomo-electric-splicers/support/firmware\_update/**

- ・ Atualização de software O software da máquina de fusão pode ser atualizado pela Internet
- Manutenção remota (\*1) A máquina de fusão pode ser inspecionada remotamente pela Internet.
	- \*1: A manutenção remota não é coberta em alguns países e regiões. Para mais informações, entre em contato com seu representante de vendas.

## ❚ **Lista de programas de emenda**

O produto tem programas de emenda pré-instalados como modelo. Os programas são otimizados de acordo com os perfis de fibra ótica

#### **(**▸**P.2-9 Selecionar o programa de emenda)**

### **Modo AUTO**

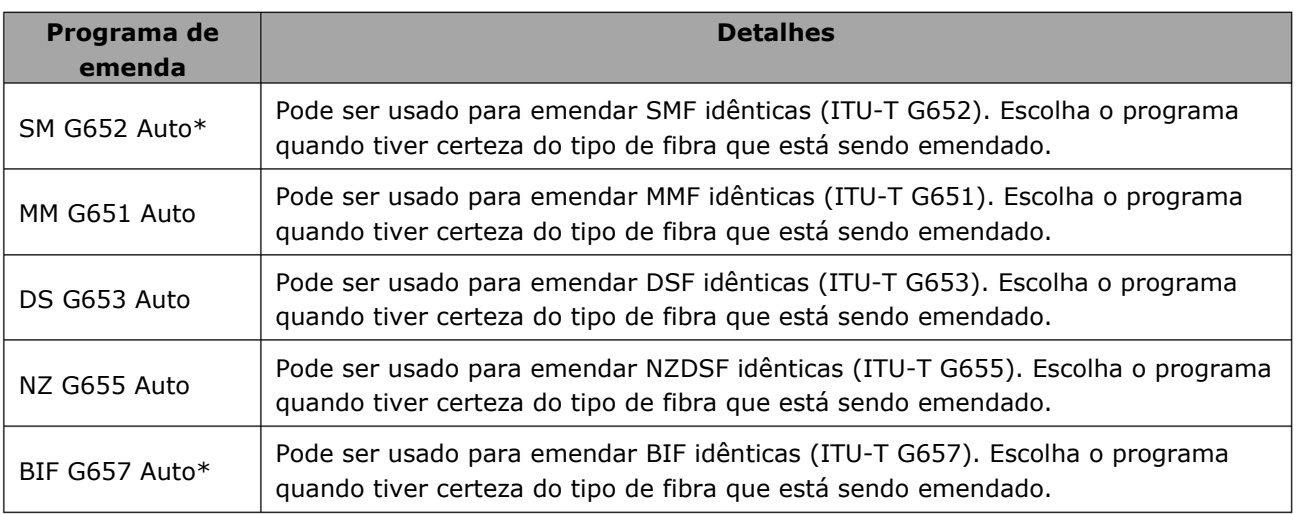

\* NanoTune™ é ativado por padrão nos programas de emenda "SM G652 Auto" e "BIF G657 Auto". (▸P.4-2 Modo de emenda NanoTune™)

### **Modo Standard**

Execute um teste de arco antes de fazer emendas com programas de emenda no modo Standard (Padrão). **(**▸**P.2-15 Teste de arco)**

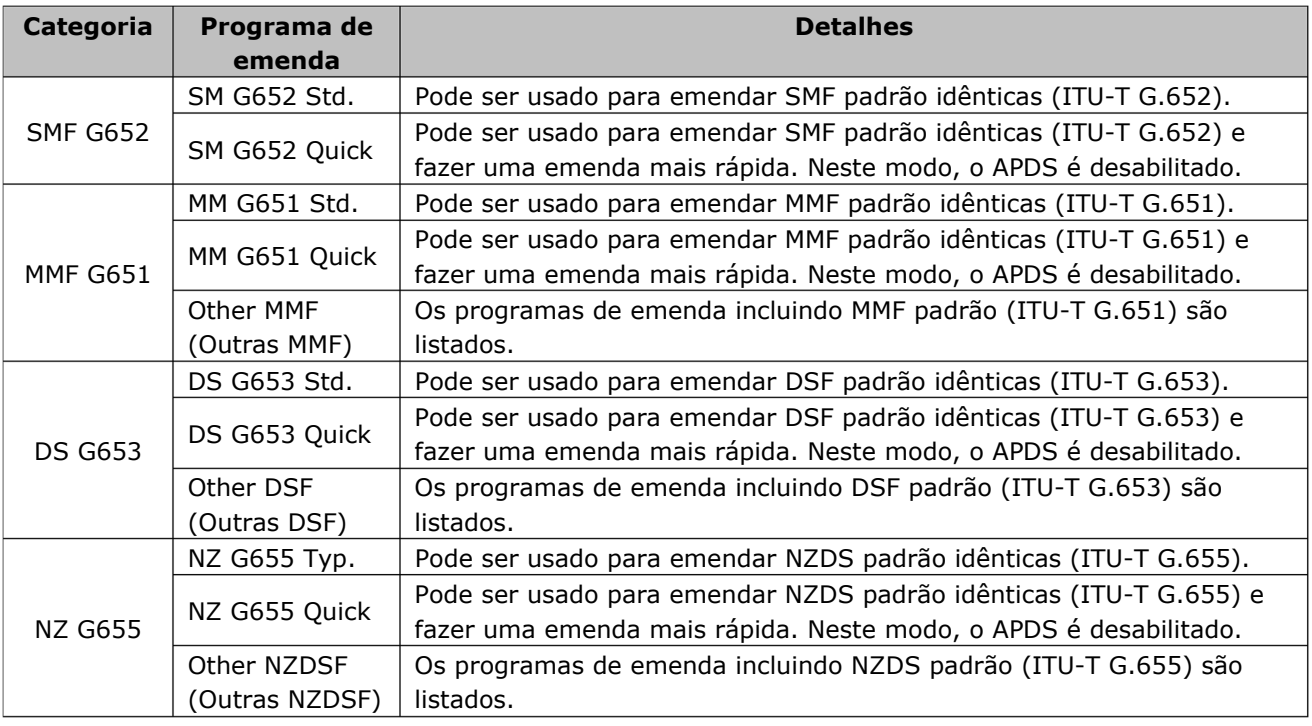

### ❚ **Modo de emenda NanoTune™**

O NanoTune™ analisa a face da extremidade da fibra e automaticamente faz um ajuste fino do programa de emenda para obter uma emenda ideal. Quando o NanoTune™ é ativado, uma tela de emenda dedicada aparece.

Lidando com fibras óticas mal clivadas, que não podem ser emendadas por máquinas de fusão convencionais, o NanoTune™ pode gerar a melhor qualidade e emendas de baixa perda.

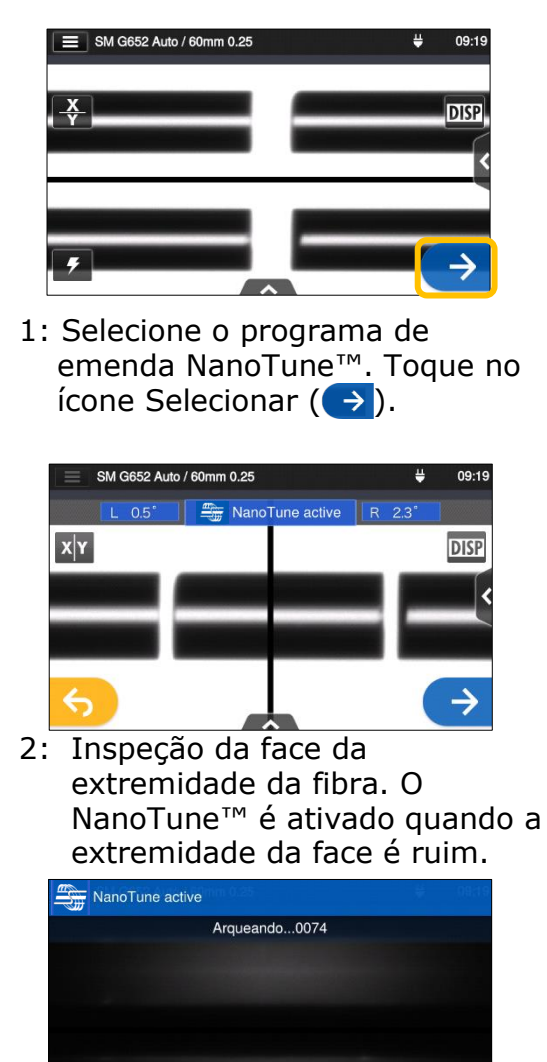

3: O arco é gerado.

adequado.

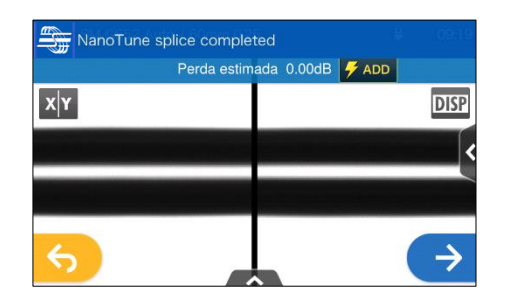

4: A emenda NanoTune™ é concluída e uma perda estimada é exibida.

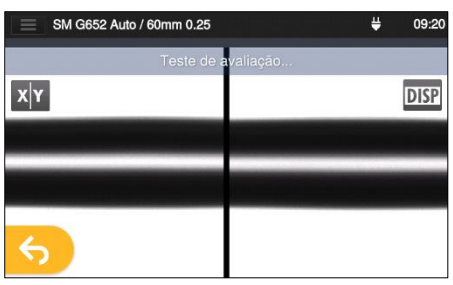

5: O teste de prova é iniciado.

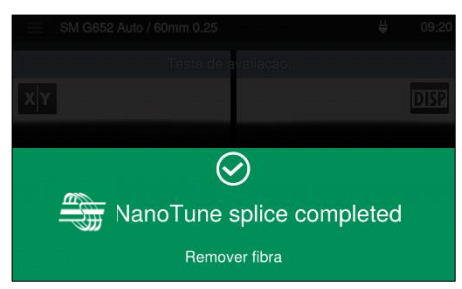

6: O teste de prova é concluído.

A máquina de fusão armazena dados sobre formatos de extremidade de fibra representativos e, com base nos dados, o NanoTune™ ajusta automaticamente a condição de emenda para obter uma emenda ideal. No entanto, ele não fornece uma emenda estável dependendo do ambiente ou condições operacionais. Nesse caso, escolha você mesmo um programa de emenda

### ❚ **Personalizar o programa de emenda**

O programa de emenda pode ser personalizado de acordo com sua necessidade por meio da edição dos parâmetros definidos no programa.

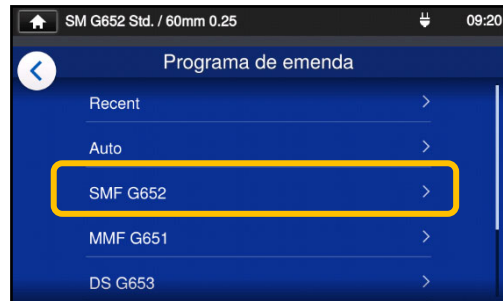

1: Na tela "Programa de emenda" (▸P.2-9), selecione a categoria de fibra cujas configurações você deseja alterar.

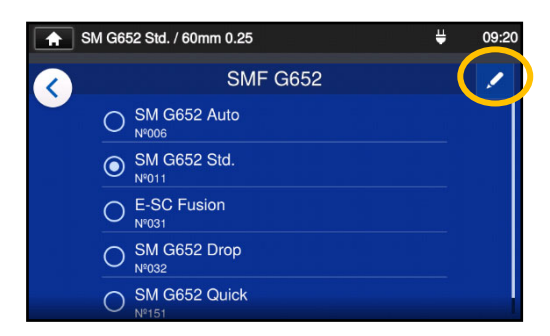

2: Toque no ícone de lápis  $($ no canto superior direito da tela.

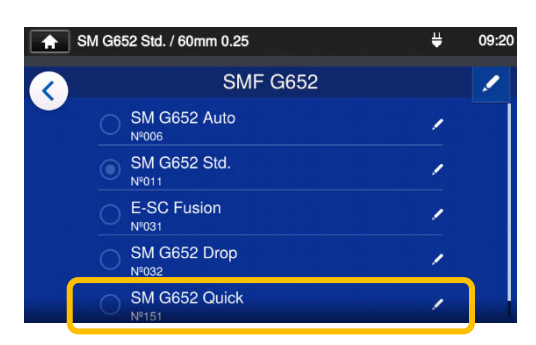

3: Selecione o programa de emenda que você quer editar.

**Os itens editáveis têm um à direita.** 

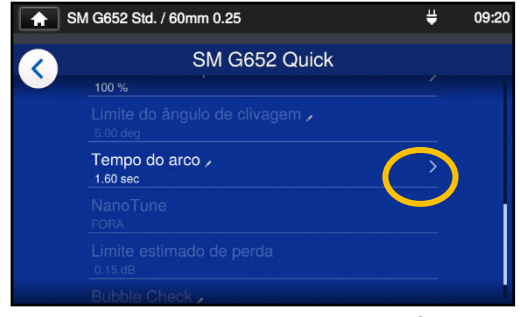

4:Selecione o item que você deseja editar.

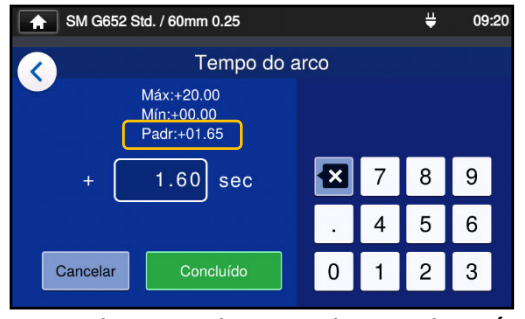

5: Exclua o valor atual usando o ícone **E** primeiro, depois edite o valor e toque em Done (Concluído) (<sup>Concluído</sup> ). \*Std (Padrão): é o valor

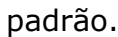

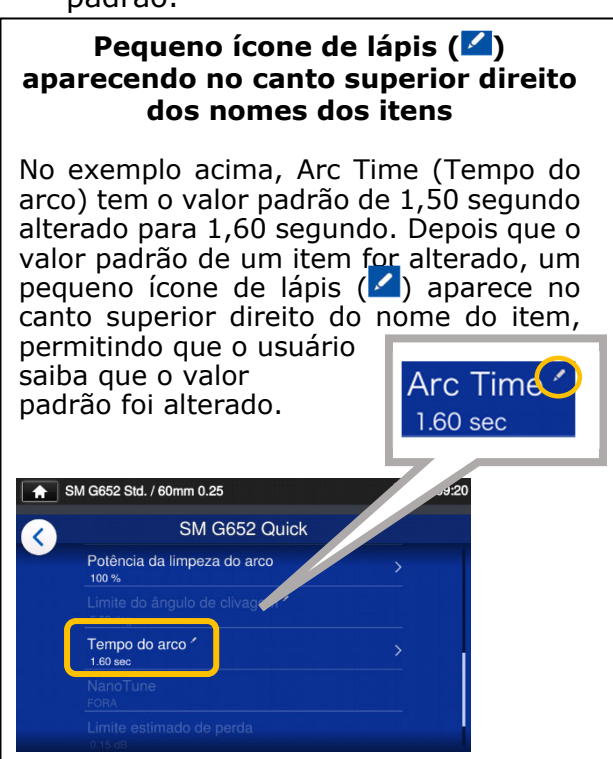

## Copiar programa de emenda (no modo de administrador)

No modo de administrador, você pode criar seu próprio novo programa de emenda, copiando um programa de emenda existente para uma área em branco nos programas de emenda. Após a cópia, você pode editar o nome do programa copiado e alterar as configurações dos parâmetros.

**Primeiro, efetue login no modo de administrador para executar esta ação. (**▸**P.8-1 Entrar e sair do modo de administrador)** 

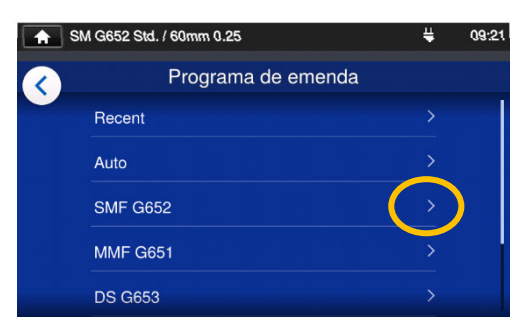

1: Na tela de programa de emenda (▸P.2-9), selecione a categoria de fibra cujas configurações você deseja alterar.

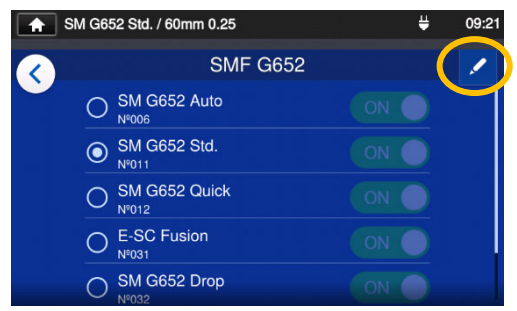

#### **Tela de edição de programa de emenda**

2: Toque no ícone de lápis  $($ no canto superior direito da tela.

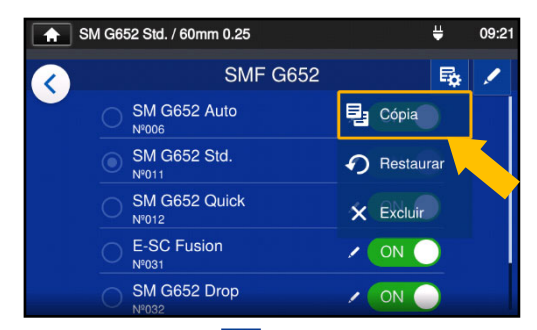

3: Toque em  $\frac{E}{2}$ . Um menu suspenso é exibido. Selecione Copy (Copiar) (<sup>3 Cópia</sup> ) no menu suspenso que aparece.

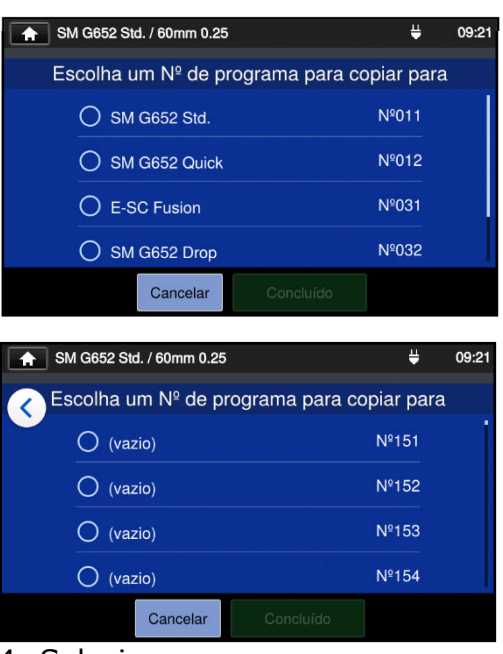

4: Selecione o programa que deseja copiar e toque em Done (Concluído) (Concluído ). Em seguida, selecione onde deseja colar o programa copiado e toque em Done (Concluído) Concluído |

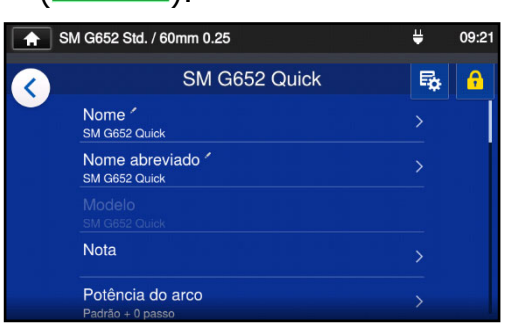

5: Você pode editar o nome do programa copiado e alterar as configurações dos parâmetros

#### ▸P.4-3 Personalizar o programa de emenda

**Os itens editáveis têm um > à direita.**

### Exibir/ocultar programa de emenda (no modo de administrador)

Um administrador pode exibir ou ocultar programas de emenda no modo de operador. **Primeiro, efetue login no modo de administrador para executar esta ação. (**▸**P.8-1 Entrar e sair do modo de administrador)** 

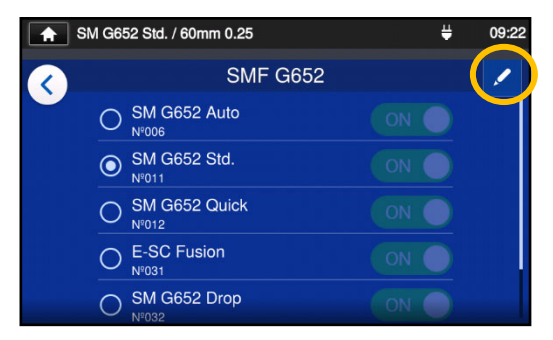

1: Consultando os procedimentos na página 4-4, vá para a tela de edição de programa de emenda. Toque no ícone de lápis  $($ canto superior direito da tela.

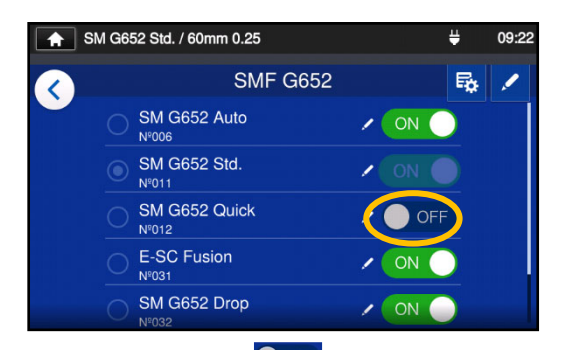

3: Depois que  $\bullet$  off for selecionado, o programa de emenda selecionado será ocultado no modo de

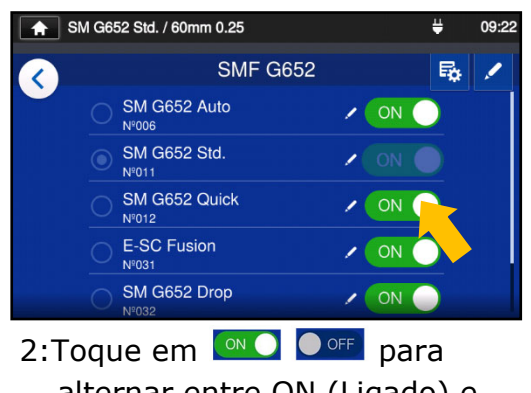

alternar entre ON (Ligado) e OFF (Desligado).

▸ P.5-5: Exibir/ocultar um programa de aquecimento

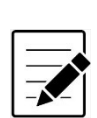

O programa de emenda atualmente selecionado para uso não pode ser ocultado. Para ocultar o programa, primeiro selecione outro programa para desmarcar o programa e, em seguida, execute os procedimentos acima.

Depois que o programa é exibido no modo de operador, ele permanece salvo depois que a energia é desligada.

## ❚ **Itens editáveis do programa de emenda 1/2**

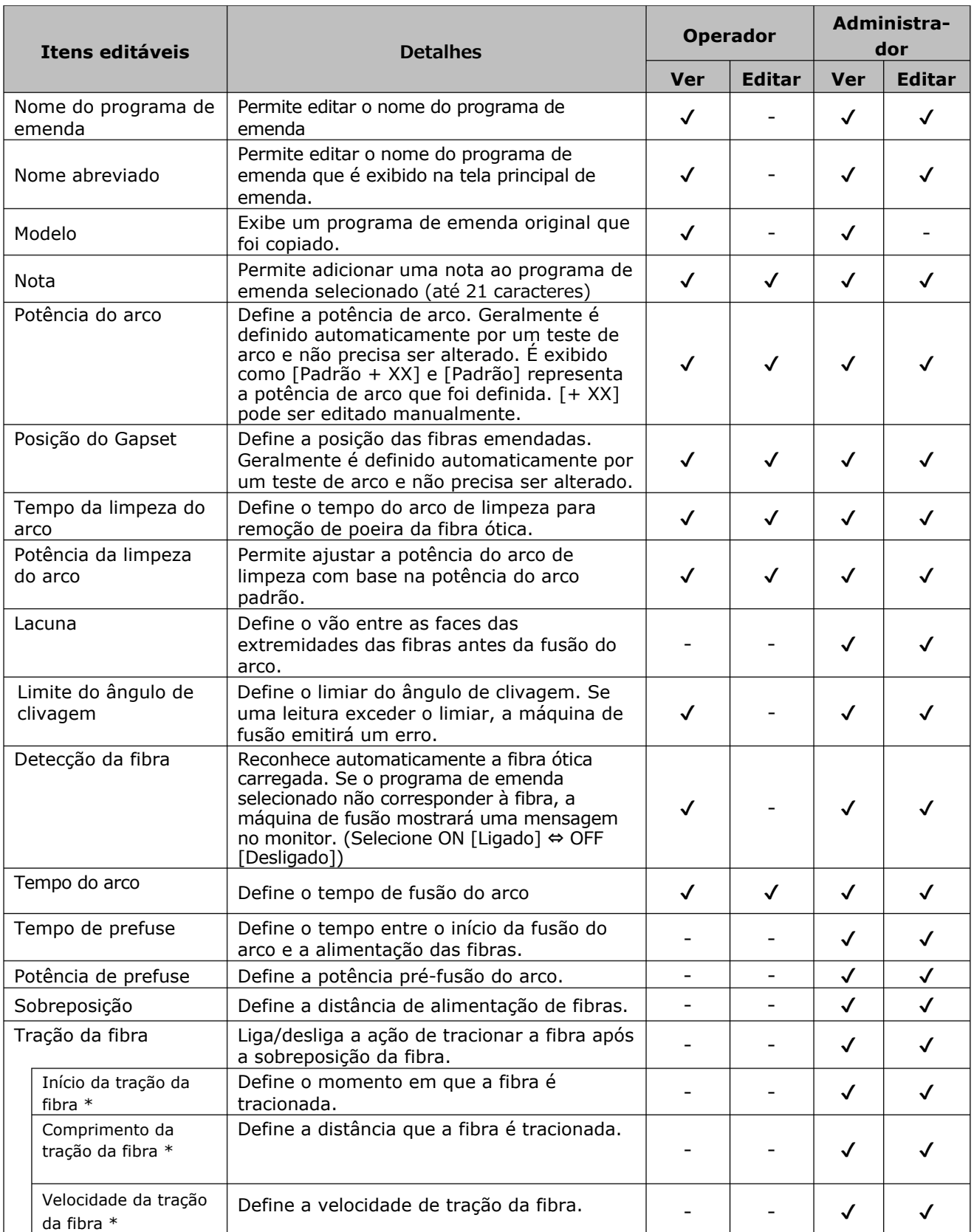

\*Aparece quando "Fiber Pulling" estiver ativado.

## ❚ **Splice program editable items 2/2**

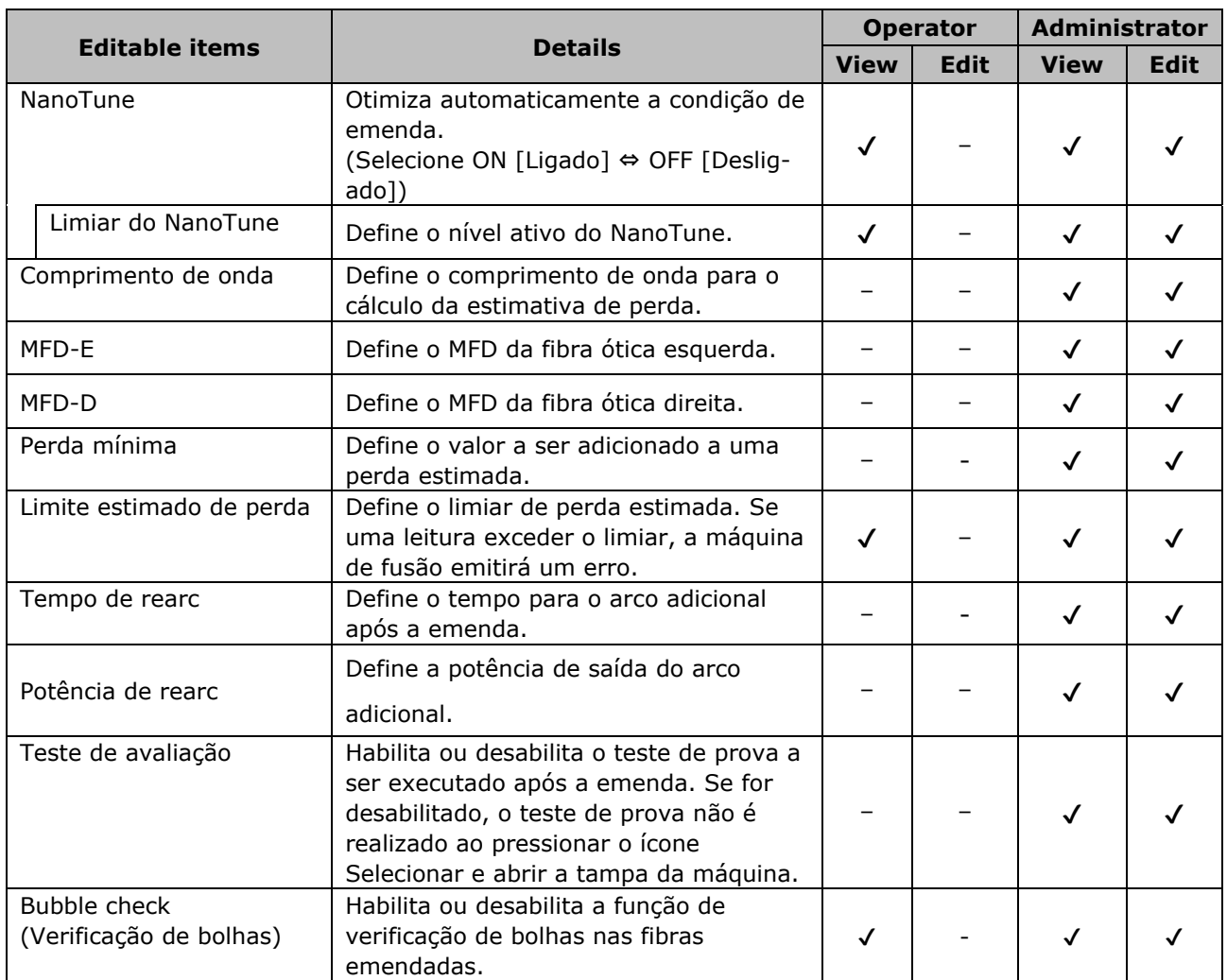

## **4. Splice program**

#### **< Sistemas de descarga de arco e acionamento do motor durante o processo de emenda >**

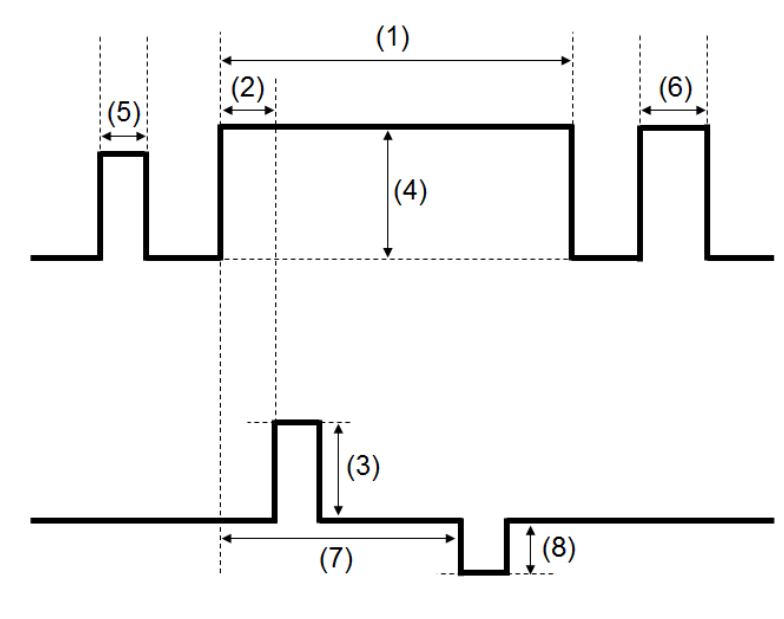

- (1) Arc time (Tempo do arco) (2) Prefuse time (Tempo pré-
- fusão)
- (3) Over Lap (Sobreposição) (4) Arc Power (Potência do
- arco)
- (5) Cleaning Arc Time (Tempo do arco de limpeza)
- (6) Rearc time (Tempo de rearco)
- (7) Fiber Pulling Start (Início de tração de fibra)
- (8) Fiber Pulling Length (Distância de tração de fibra)

\*6) (7) e (8) só podem ser editados no modo de administrador.

### ❚**Lista de programas de aquecimento**

Este produto tem programas de aquecimento pré-instalados como modelo. Os programas são otimizados de acordo com os tipos de tubete de proteção. (▸P.2-10 Selecionar o programa de aquecimento)

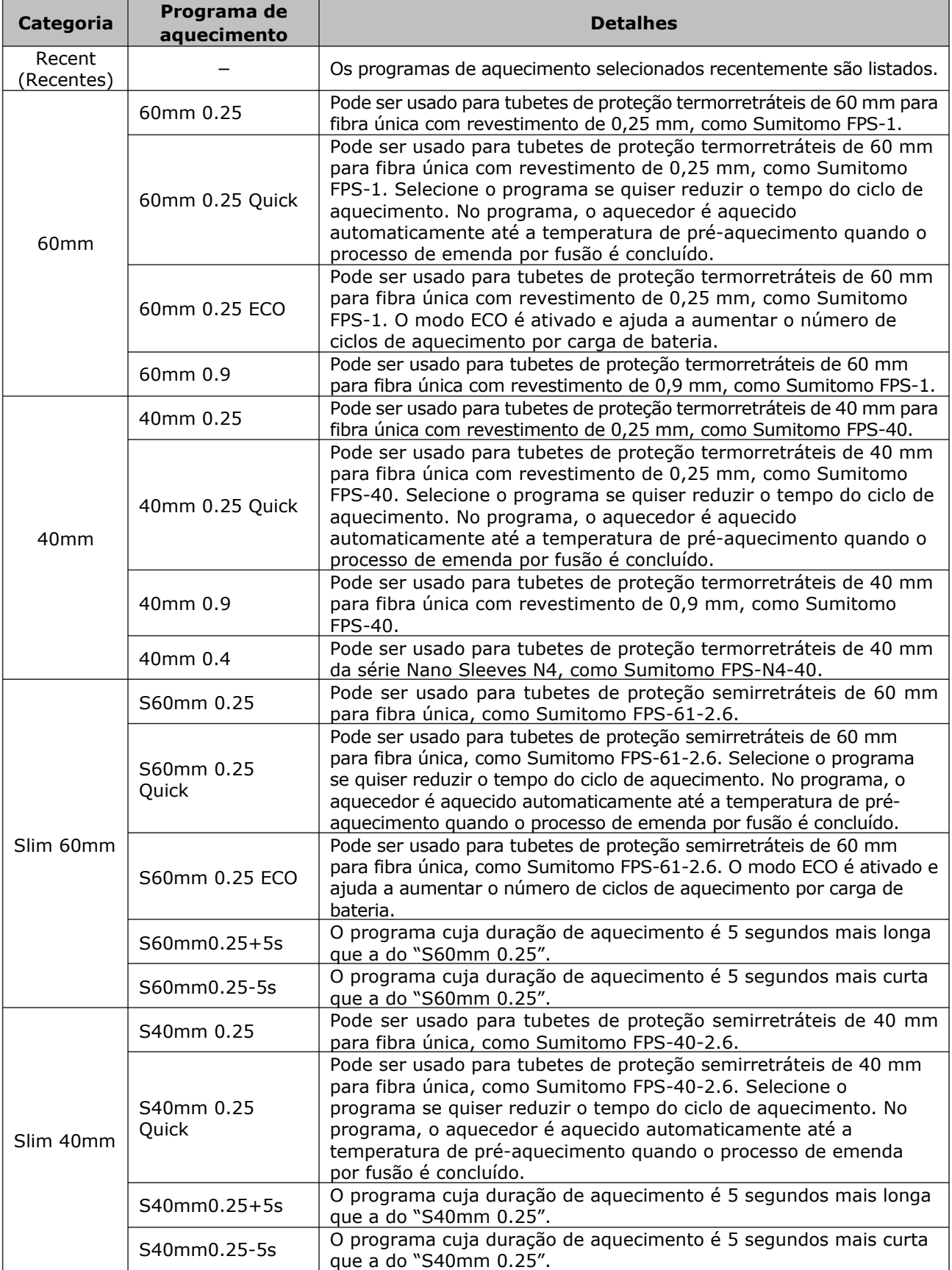

# **5. Programa de aquecimento**

Os programas de aquecimento são otimizados para tubetes de proteção Sumitomo. Selecione um programa de aquecimento apropriado para o tubete de proteção que estiver usando.

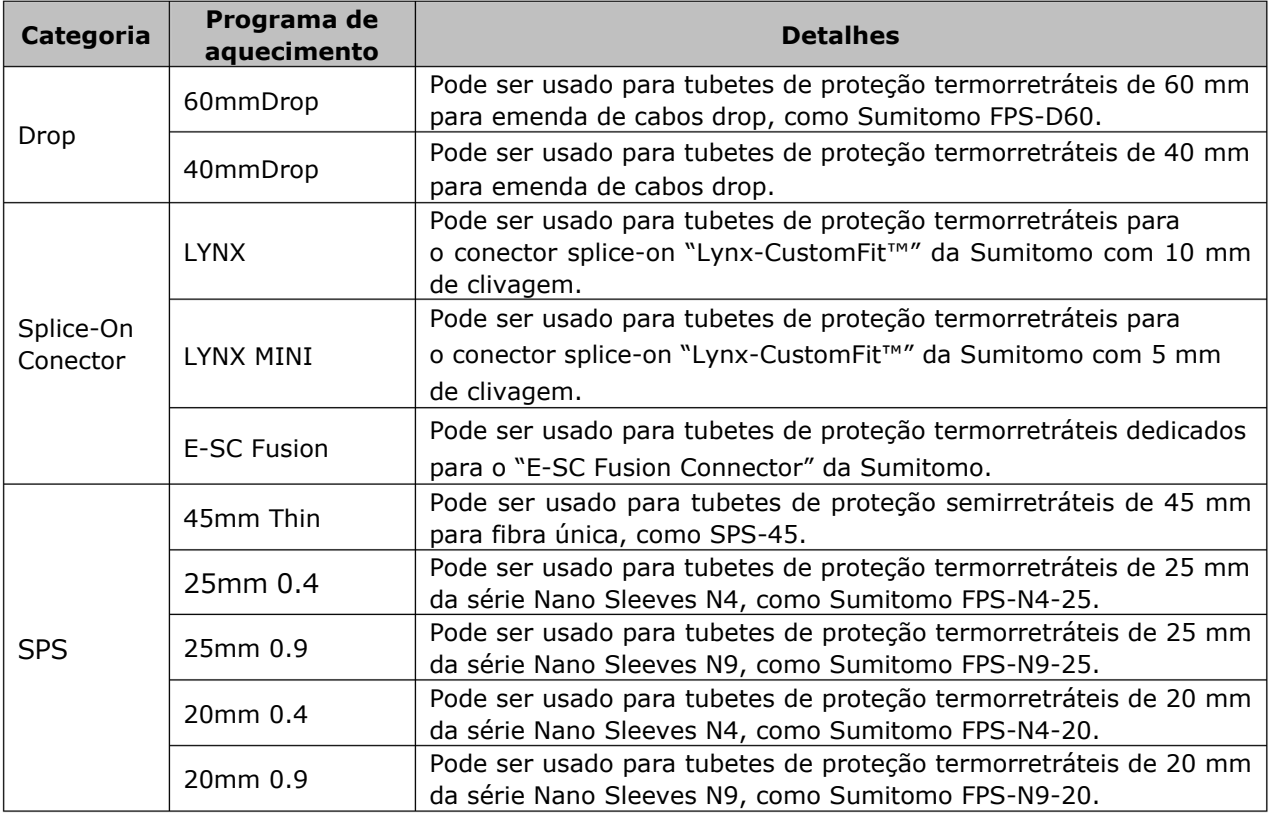

#### ■ **Tubetes de proteção**

Os tubetes de proteção de fibra aplicáveis variam de acordo com o comprimento da clivagem. Abaixo estão exemplos de tubetes de proteção.

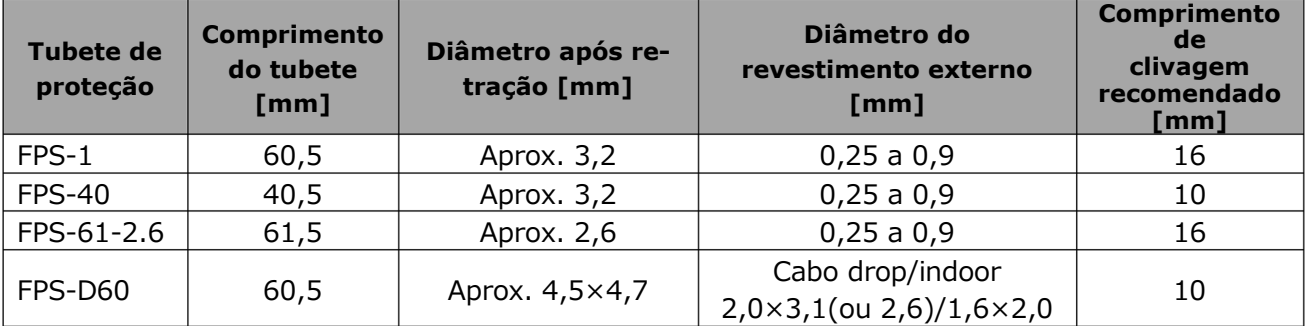

### ❚**Personalizar o programa de aquecimento**

O programa de aquecimento pode ser personalizado de acordo com sua necessidade por meio da edição dos parâmetros definidos no programa.

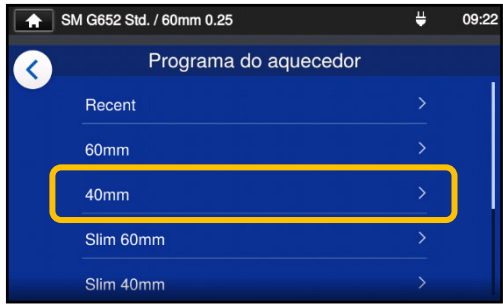

1: Na tela de programa de aquecimento (▸P.2-10), selecione o tipo de tubete cujas configurações você deseja alterar.

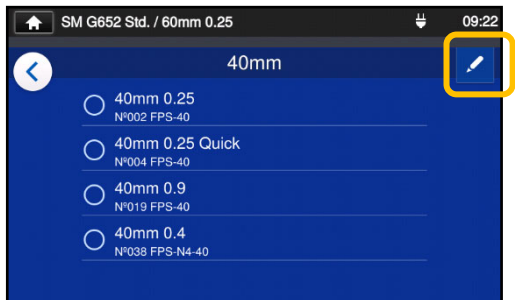

2: Toque no ícone de lápis  $(\mathcal{L})$ no canto superior direito da tela.

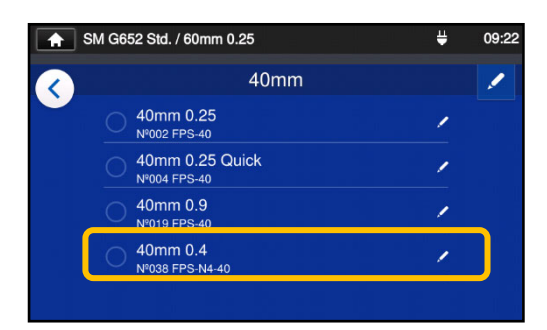

3: Selecione o programa de aquecimento que você quer editar.

**Os parâmetros editáveis têm um à direita.** 

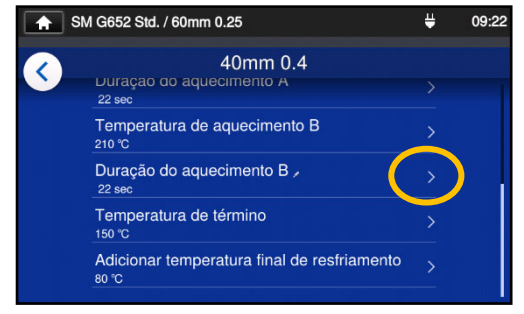

4: Selecione o parâmetro que você quer editar.

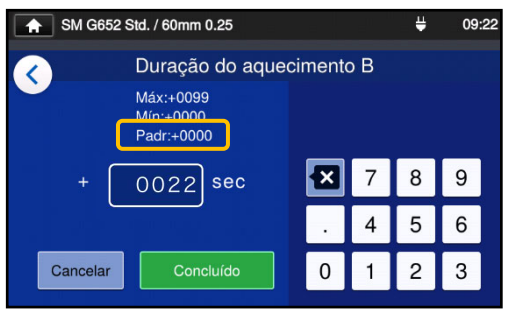

5: Exclua o valor atual usando o ícone  $\blacksquare$  primeiro, depois edite o valor e toque em Done (Concluído) (Concluído). \*Std (Padrão): é o valor padrão.

#### **Pequeno ícone de lápis ( ) aparecendo no canto superior direito dos nomes dos itens**

No exemplo acima, Heating Duration B (Duração do aquecimento B) tem o valor padrão de 0 segundos alterado para 22 segundos. Depois que o valor padrão de um item for alterado, um pequeno ícone de lápis  $($  ) aparece no canto superior direito do nome do item, permitindo que o

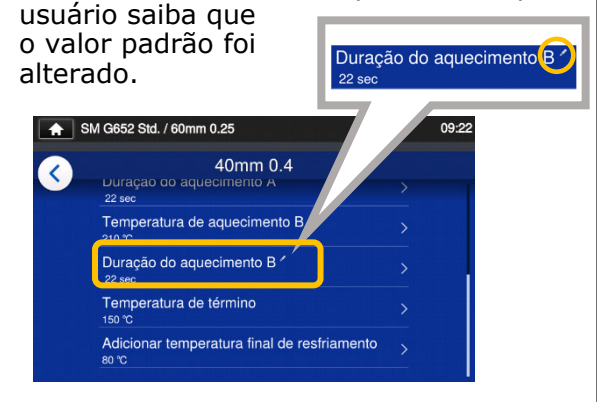

5-3
### Copiar programa de aquecimento (no modo de administrador)

No modo de administrador, você pode criar seu próprio novo programa de aquecimento, copiando um programa de aquecimento existente para uma área em branco nos programas de aquecimento. Após a cópia, você pode editar o nome do programa copiado e alterar as configurações dos parâmetros.

**Primeiro, efetue login no modo de administrador para executar esta ação. (**▸**P.8-1 Entrar e sair do modo de administrador)** 

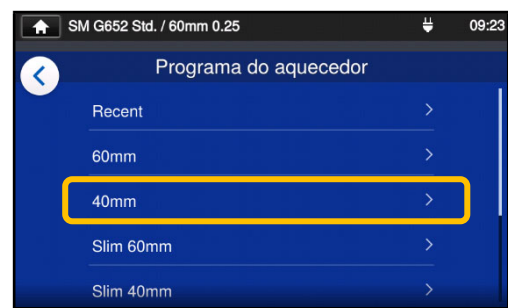

1: Na tela de programa de aquecimento (▸P.2-10), selecione o tipo de tubete cujas configurações você deseja alterar.

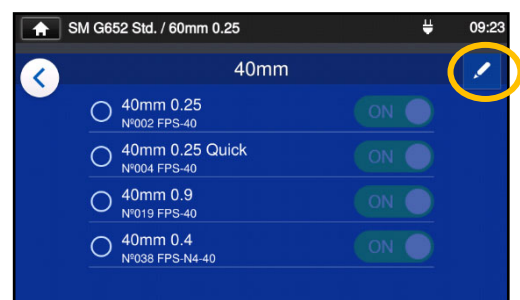

#### **Tela de edição de programa de**

2: Toque no ícone de lápis  $($ no canto superior direito da tela.

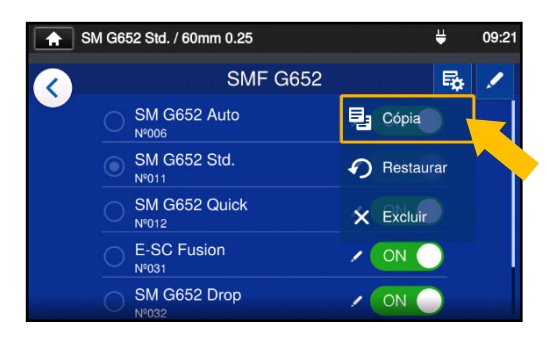

3: Toque em  $\frac{R}{2}$ . Um menu suspenso é exibido. Selecione Copy (Copiar)  $(\frac{E_1 \text{ Copia}}{2})$  no menu suspenso que aparece.

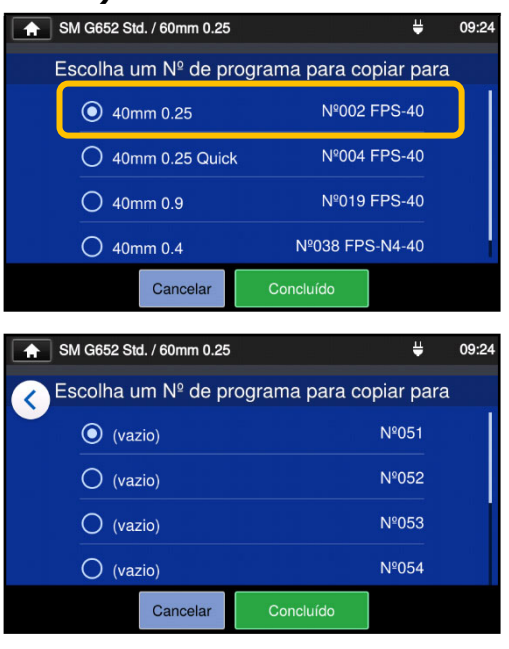

4: Selecione o programa que deseja copiar e toque em Done (Concluído) (<sup>Concluído</sup>).

Em seguida, selecione onde deseja colar o programa copiado e toque em Done (Concluído) (Concluído

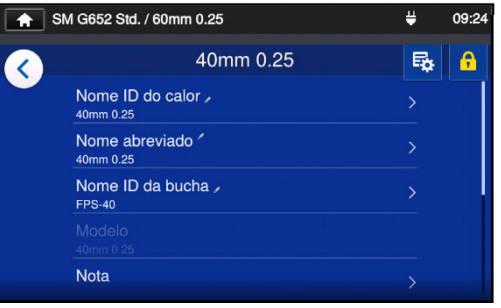

5: Você pode editar o nome do programa copiado e alterar as configurações dos parâmetros.

▸P.5-3 Personalizar o programa de aquecimento

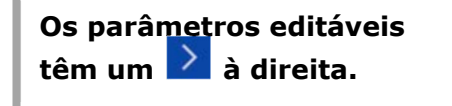

5-4

# **5. Programa de aquecimento**

### Exibir/ocultar programa de aquecimento (no modo de administrador)

Um administrador pode exibir ou ocultar programas de aquecimento no modo de operador.

Primeiro, efetue login no modo de administrador para executar esta ação.

**(**▸**P.8-1 Entrar e sair do modo de administrador)** 

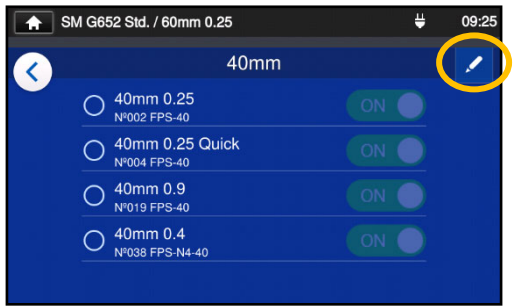

1: Consultando os procedimentos na página 5-4, vá para a tela de edição de programa de aquecimento. Toque no ícone de lápis  $($  ) no canto superior direito da tela.

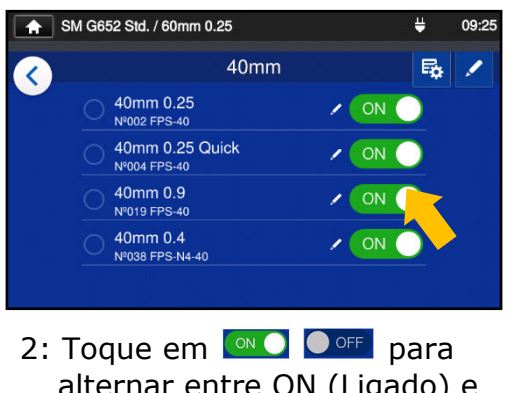

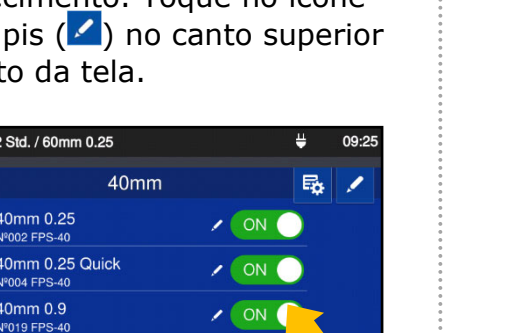

alternar entre ON (Ligado) e OFF (Desligado).

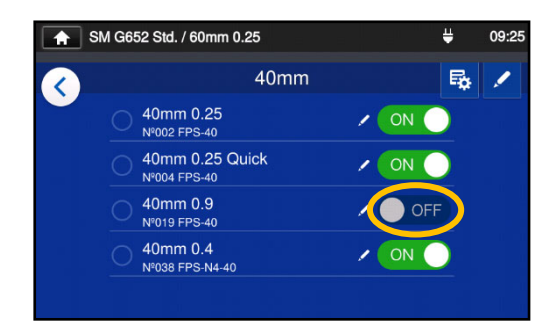

3: Depois que  $\bullet$  off for selecionado, o programa de aquecimento selecionado será ocultado no modo de operador.

▸P.4-5 Exibir/ocultar programa de emenda

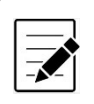

O programa de aquecimento atualmente selecionado para uso não pode ser ocultado. Para ocultar o programa, primeiro selecione outro programa para desmarcar o programa e, em seguida, execute os procedimentos acima.

Depois que o programa de aquecimento é exibido no modo de operador, ele permanece salvo depois que a energia é desligada.

5. Programa de aquecimento | Exibir/ocultar programa de aquecimento (no modo de administrador)

### ❚ **Itens editáveis do programa de aquecimento**

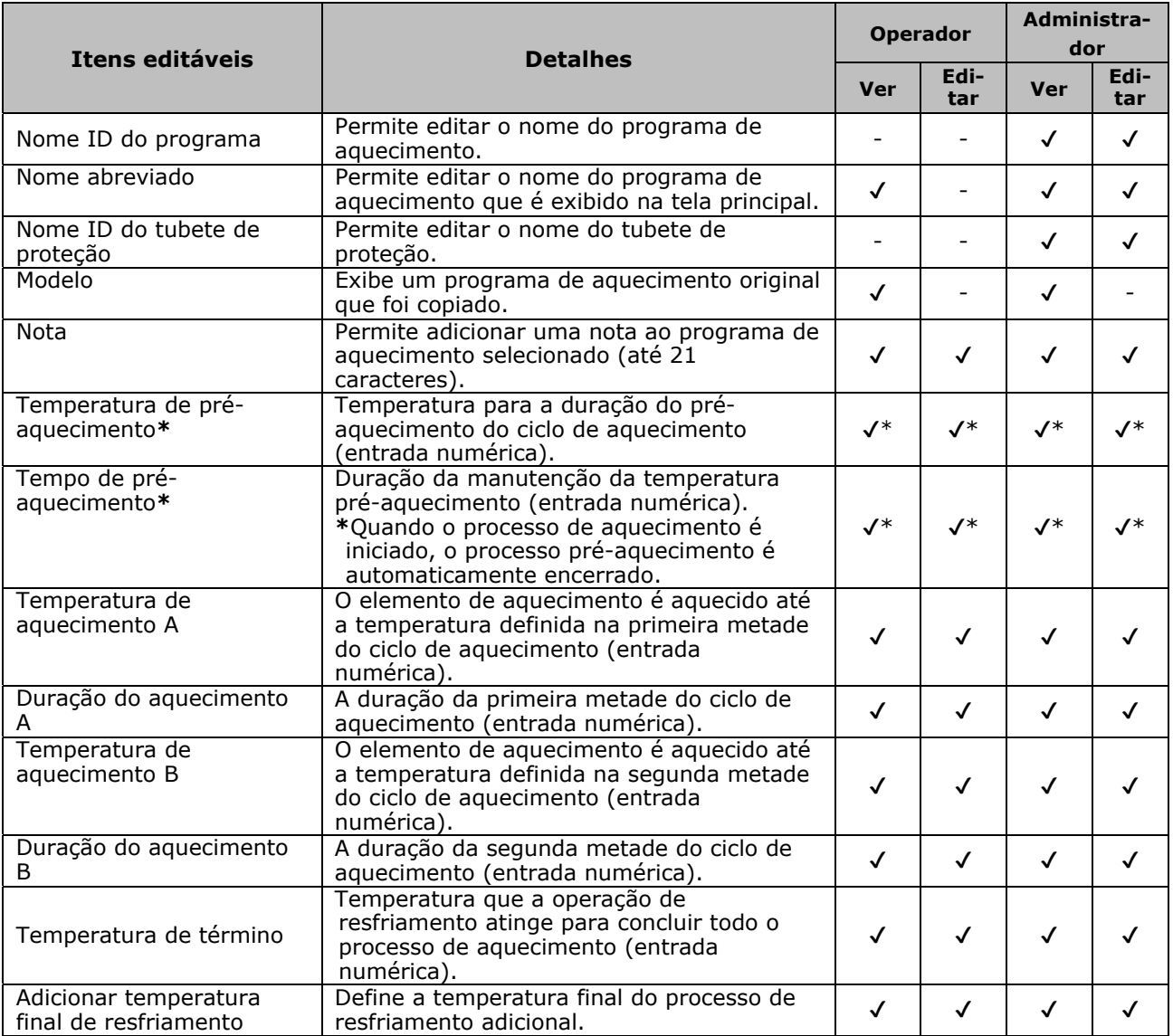

\*Para programa de aquecimento Quick (Rápido)

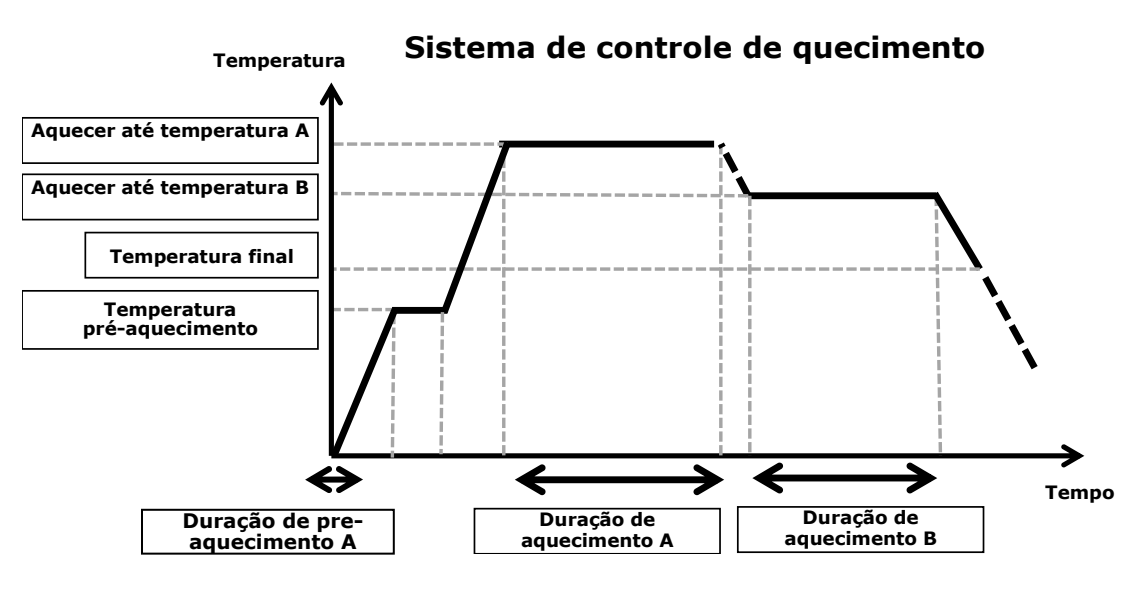

O sistema de controle de aquecimento é aplicado individualmente a cada aquecedor.

5-6

### ❚ **Tela de menu**

Na tela de menu, você pode acessar as opções do menu para editar as configurações.

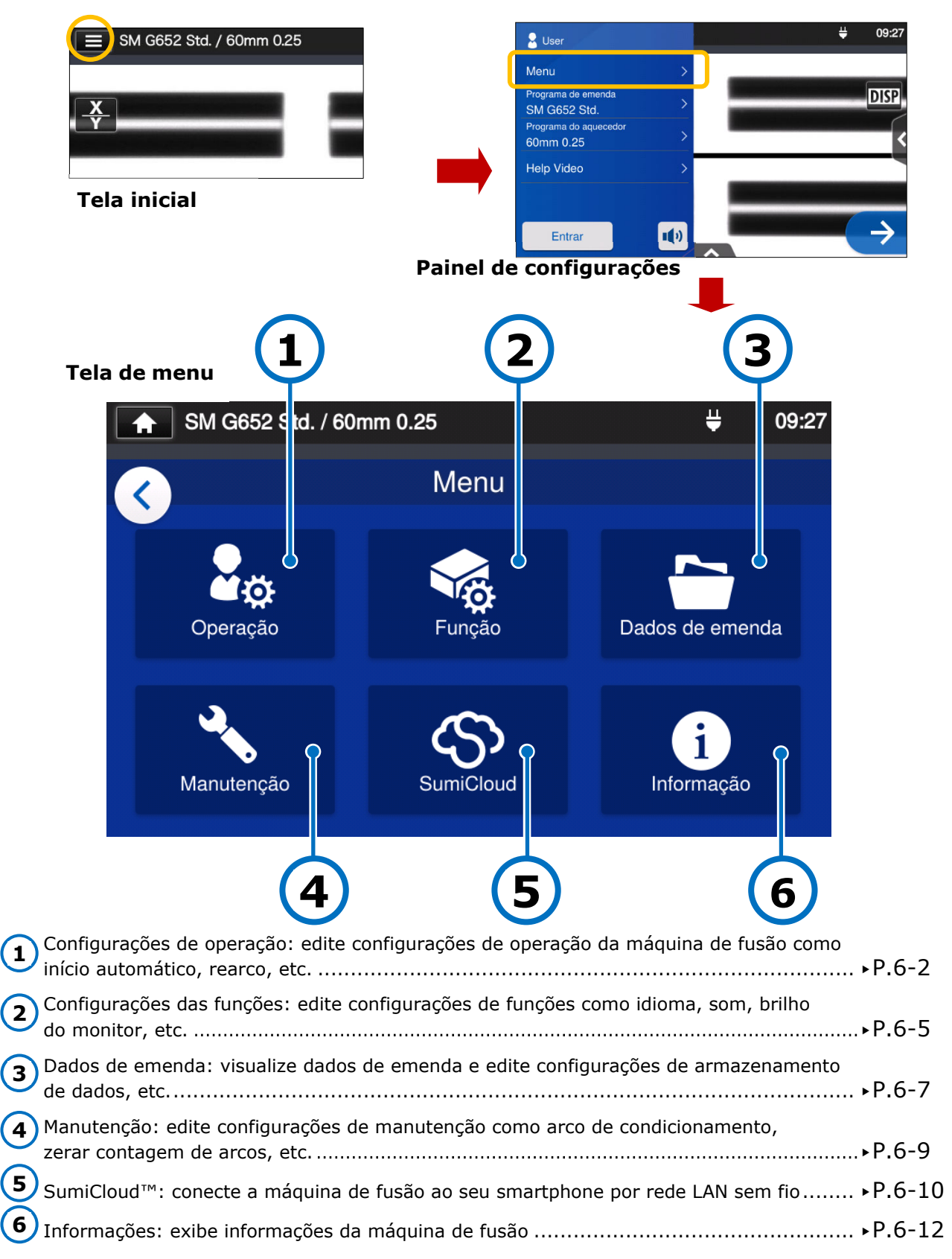

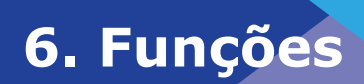

### ❚ **Configurações de operação**

### ■ **Editar configurações de operação**

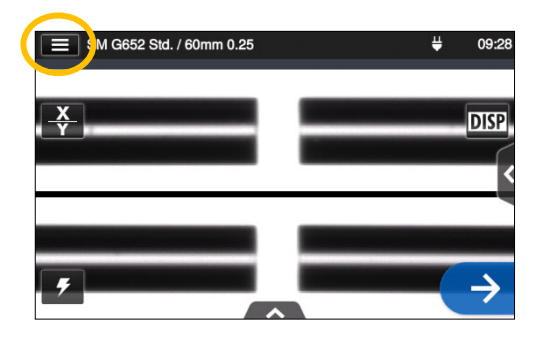

1: Toque no ícone do painel de configurações  $(\blacksquare)$  para abrir o painel de configurações.

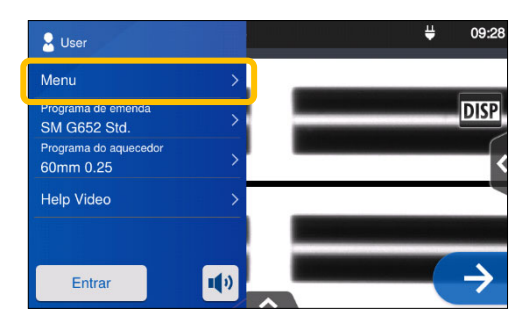

2: Toque em Menu (Menu ) para exibir a tela de menu.

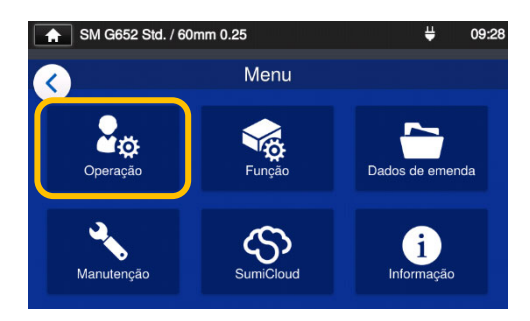

3: Toque no ícone "Operation Settings" (Configurações de operação) (<sup>D</sup>ø) na tela de menu para editar as configurações.

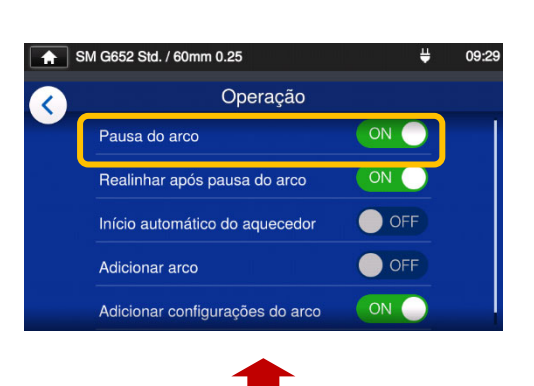

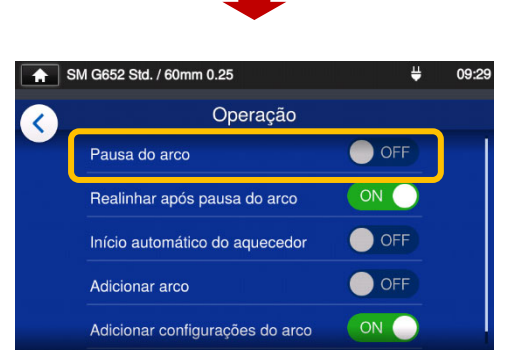

4: Toque para alternar um item entre ON (Ligado) e OFF (Desligado) conforme desejado.

> Role a tela para baixo para ver todos os itens. ▸Para detalhes sobre os itens, veja a próxima página.

### ■ **Detalhes das configurações de operação**

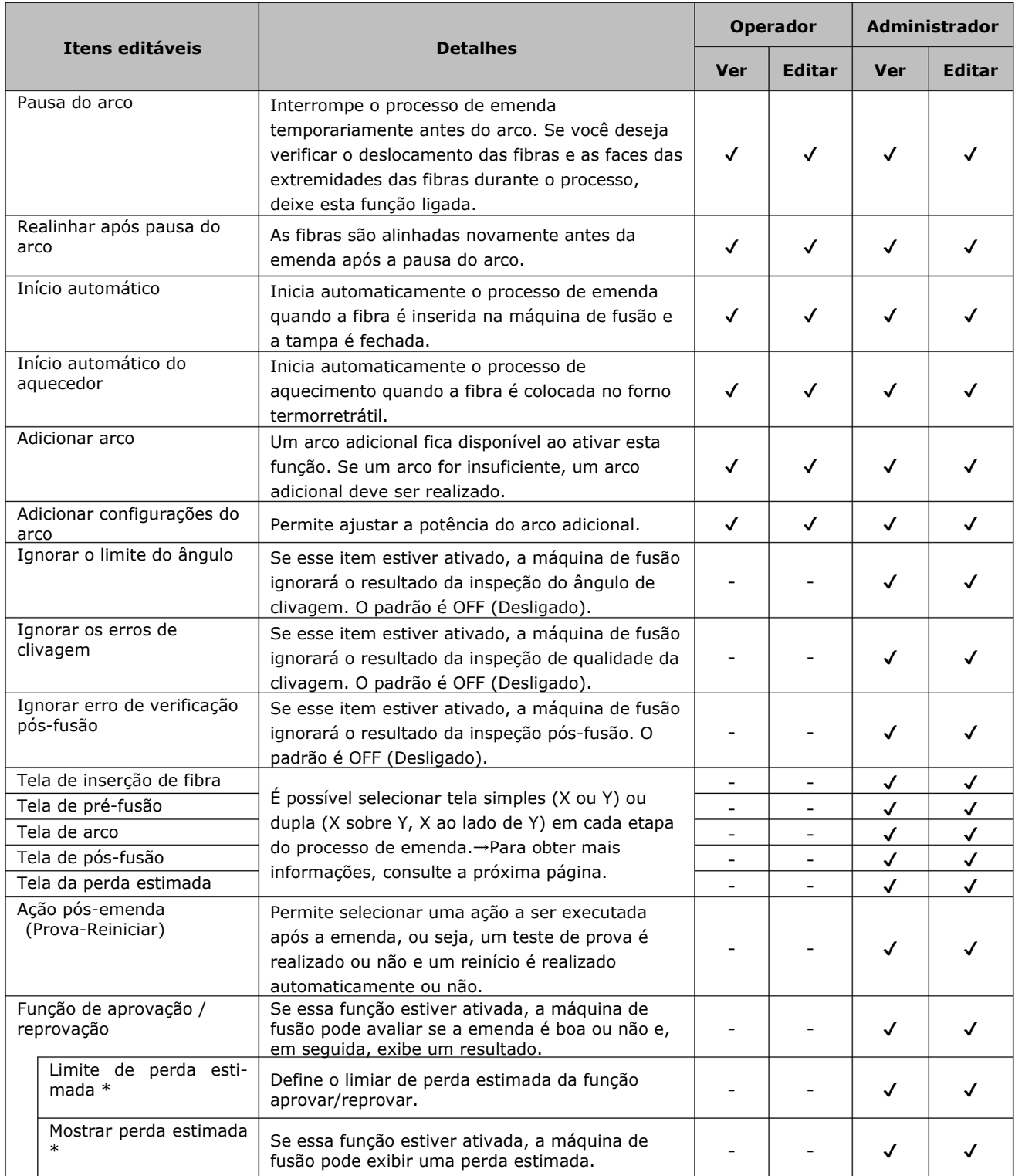

\* Aparece quando a função aprovar/reprovar estiver ativada.

É necessária uma senha para fazer login no modo de administrador. ▸P.8-1.

horizontalmente na tela.

#### ■ Configuração da tela do processo de emenda (disponível no modo **Administrador)**

Faça login no modo de administrador. Em Operation Settings (Configurações de operação), você pode escolher uma visão das fibras para os cinco estágios do processo de emenda.

- ・Fiber Insertion Screen (Tela de inserção de fibra)
- ・Pre-Fusion Screen (Tela pré-fusão)
- ・Arc Screen (Tela de arco)
- ・Post-Fusion Screen (Tela pós-fusão)
- ・Est. Loss Screen (Tela de perda estimada)

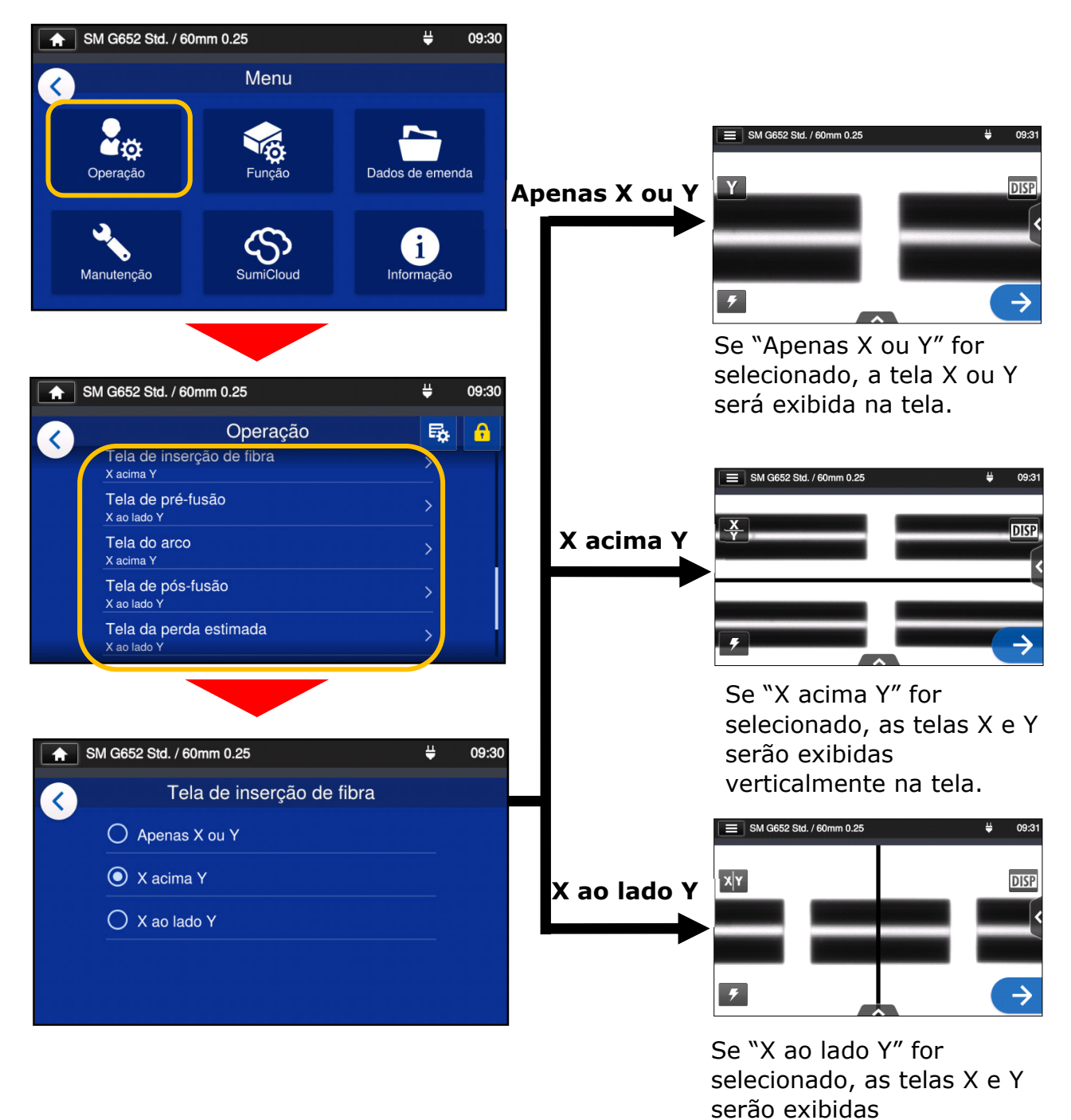

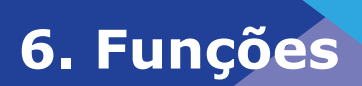

### ❚ **Configurações de funções**

### ■ **Editar configurações das funções**

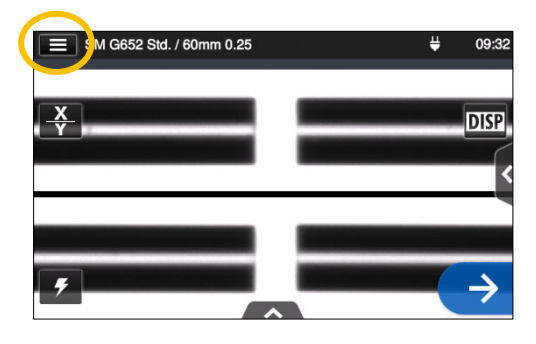

1: Toque no ícone do painel de configurações  $(\blacksquare)$  para abrir o painel de configurações.

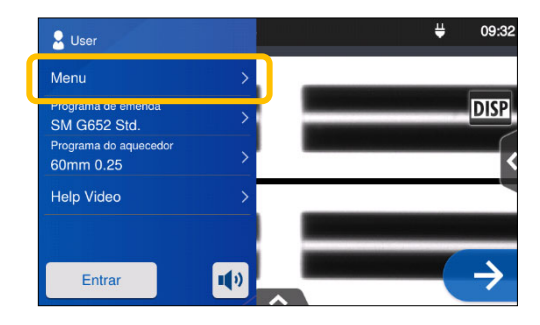

2: Toque em Menu (Menu) para exibir a tela de menu.

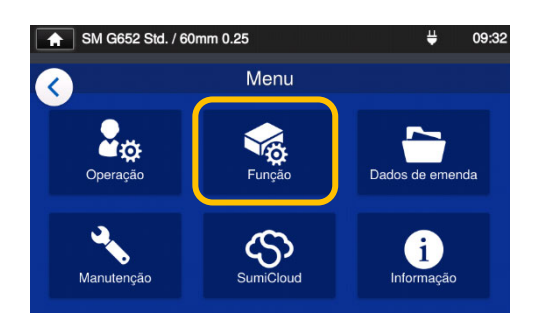

3: Toque no ícone "Function Settings" (Configurações das funções)  $\binom{6}{6}$  para editar as configurações.

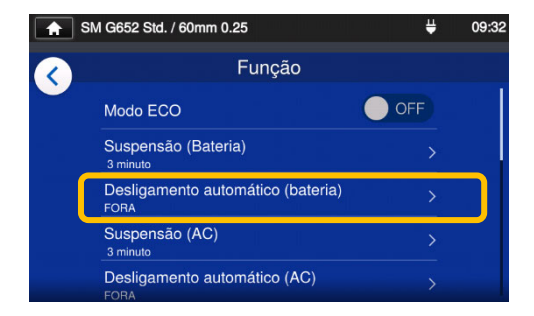

4: Toque no item que você deseja editar.

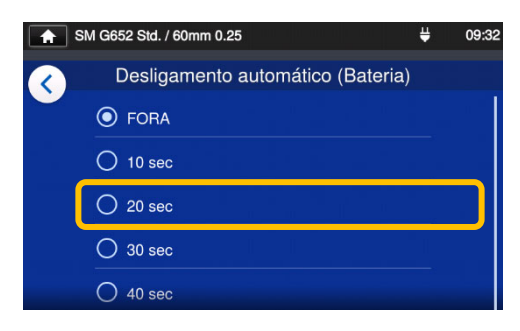

5: Edite a configuração conforme desejado.

Role a tela para baixo para ver todos os itens.

▸Para detalhes sobre os itens, veja a próxima página.

### ■ **Detalhes das configurações das funções**

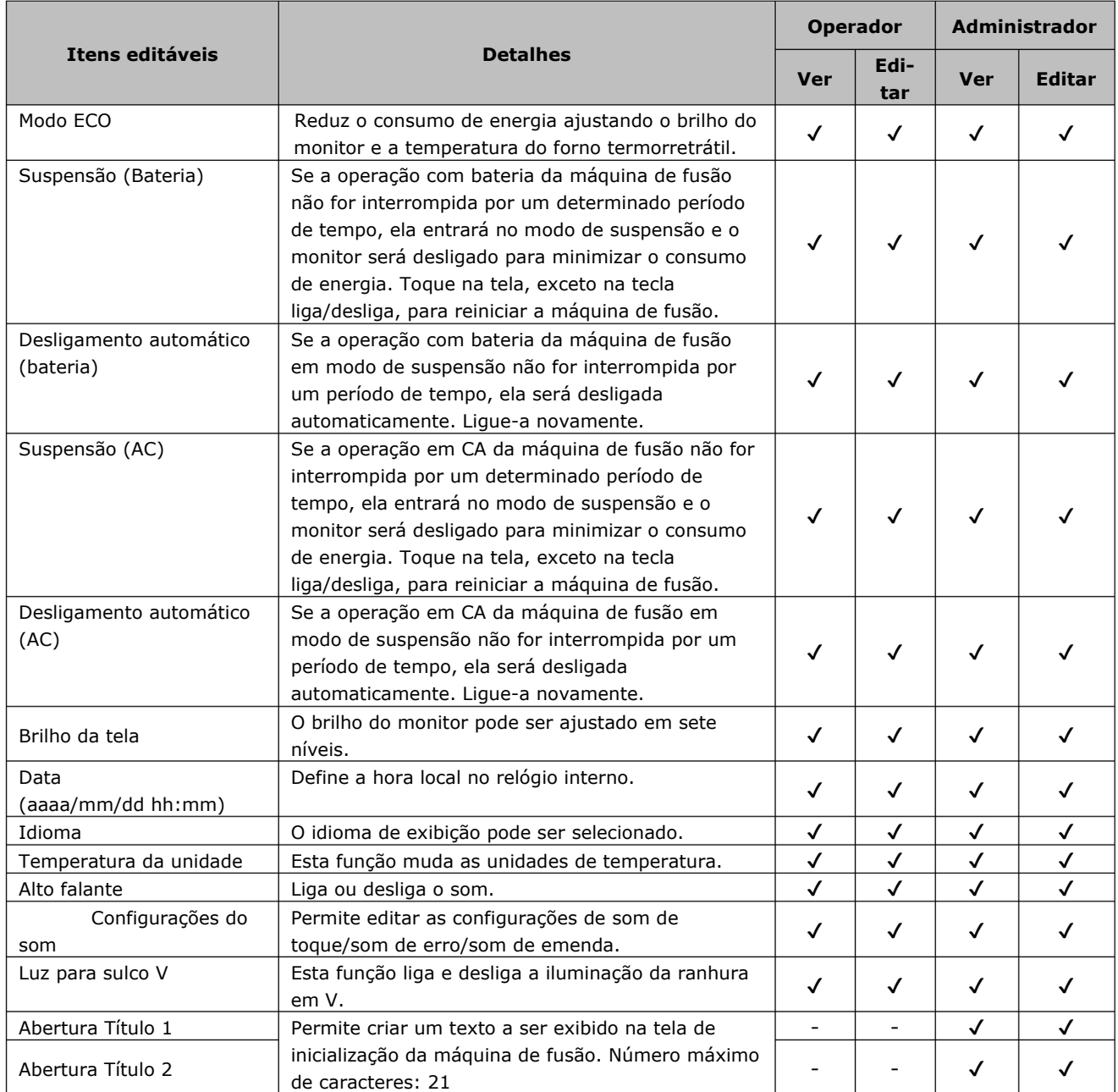

É necessária uma senha para fazer login no modo de administrador.▸P.8-1.

### ❚ **Dados de emenda**

#### ■ **Editar configurações de dados de emenda**

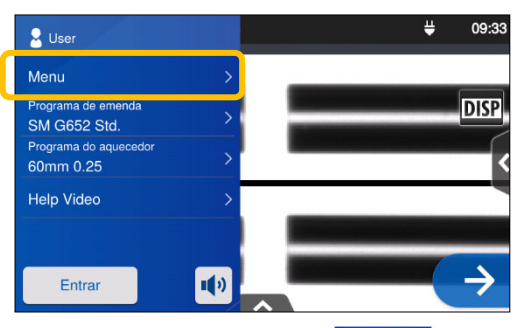

1: Toque em Menu (Menu) no painel de configurações para exibir a tela de menu.

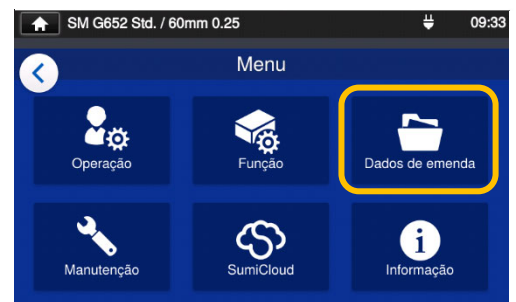

2: Toque no ícone "Dados de emenda"  $\left(\Box\right)$  para editar as configurações.

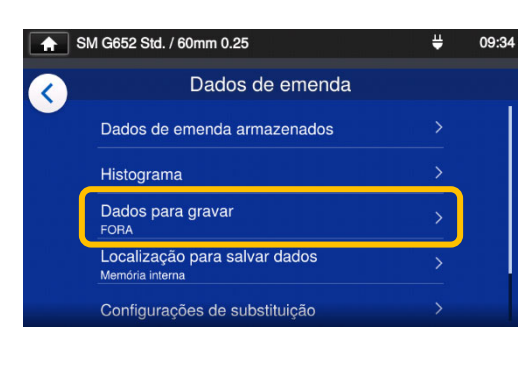

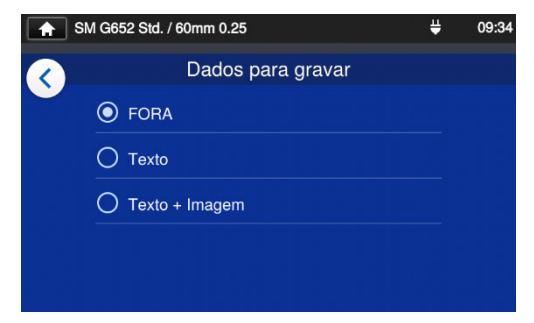

3: Toque no item que você deseja editar ou executar..

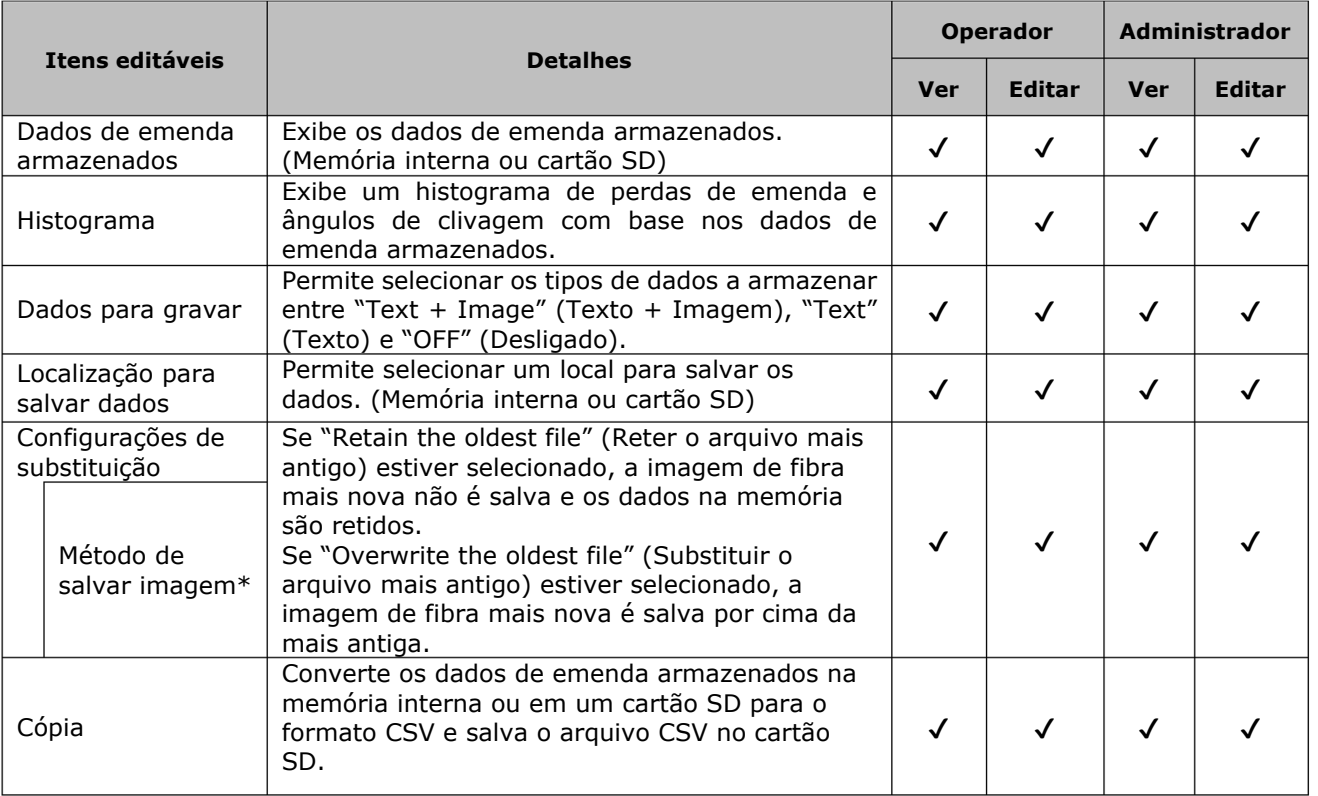

■ **Detalhes de dados de emenda**

\*Aparece quando a função "Overwrite Settings" (Substituir configurações) estiver ativada.

#### **Exibir dados de emenda**

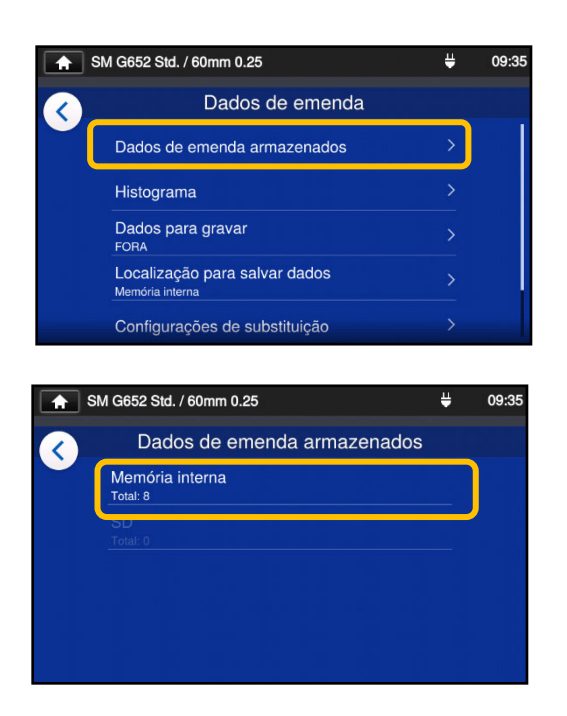

1: Na tela de dados de emenda (consulte a página anterior), selecione "Stored Splice Data" (Dados de emenda armazenados) e selecione um local de armazenamento de dados.

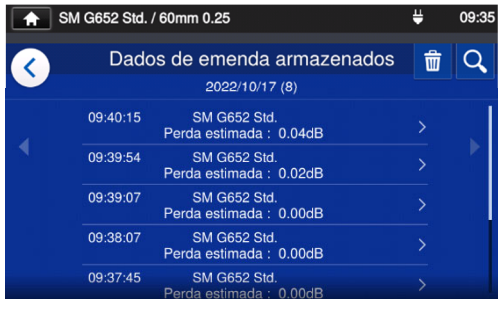

2: Selecione um ponto de dados nas datas/horas de emenda.

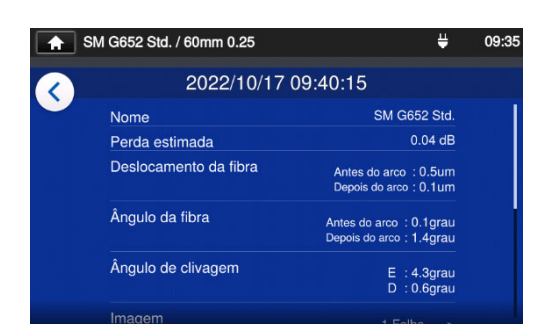

3: Você pode visualizar os detalhes do ponto de dados de emenda selecionado.

#### **< Resumo dos detalhes de dados de emenda>**

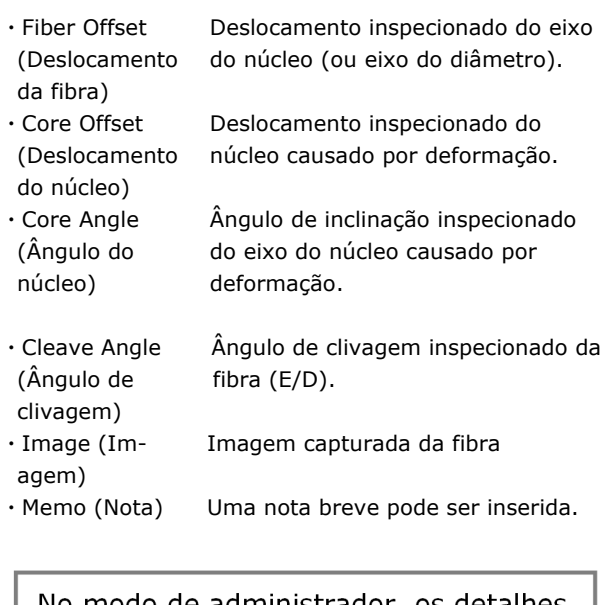

No modo de administrador, os detalhes dos itens de configuração de programa de emenda podem ser visualizados. Para mais informações, consulte P.4-6 e P.4-7.

### **Pesquisar dados de emenda**

Toque no ícone de lupa  $\left(\frac{Q}{q}\right)$  para pesquisar um ponto de dados de emenda. Você será levado à tela de pesquisa, onde poderá pesquisar dentro de um intervalo de datas de emenda.

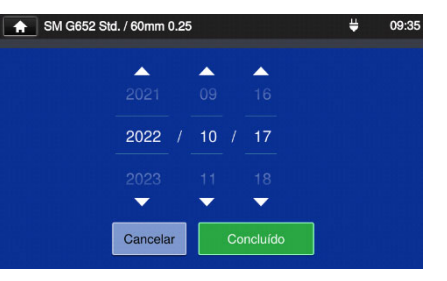

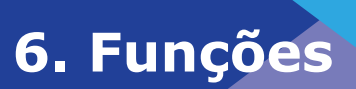

### ❚ **Manutenção**

### ■ **Editar configurações de manutenção**

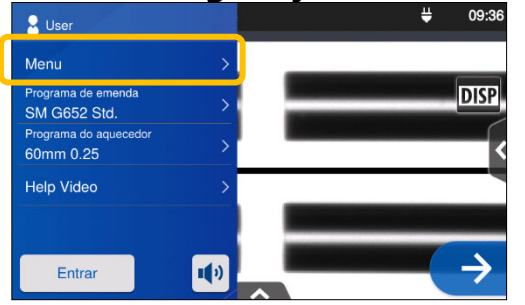

1: Toque em Menu (Menu) no painel de configurações para exibir a tela de menu.

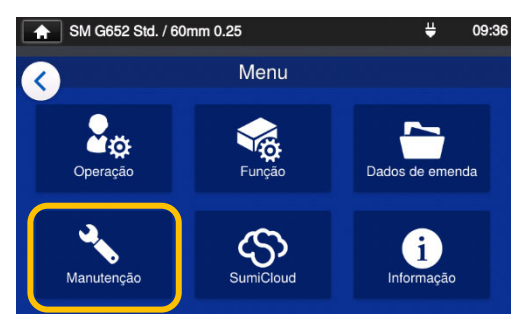

2: Toque no ícone "Maintenance" (Manutenção) ( $\binom{8}{3}$ ) para editar as configurações.

#### ■ **Detalhes de manutenção**

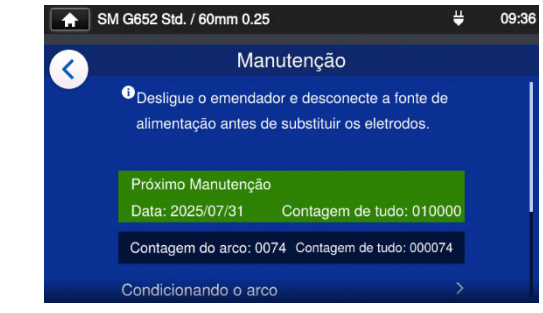

3: Toque no item que você deseja editar ou executar.

Quando a data da próxima manutenção ou a contagem total de arcos definida pelo centro de serviços é atingida, a máquina de fusão mostra um lembrete de manutenção uma vez por dia.

É necessária uma senha para fazer login no modo de administrador.  $-P.8-1.$ 

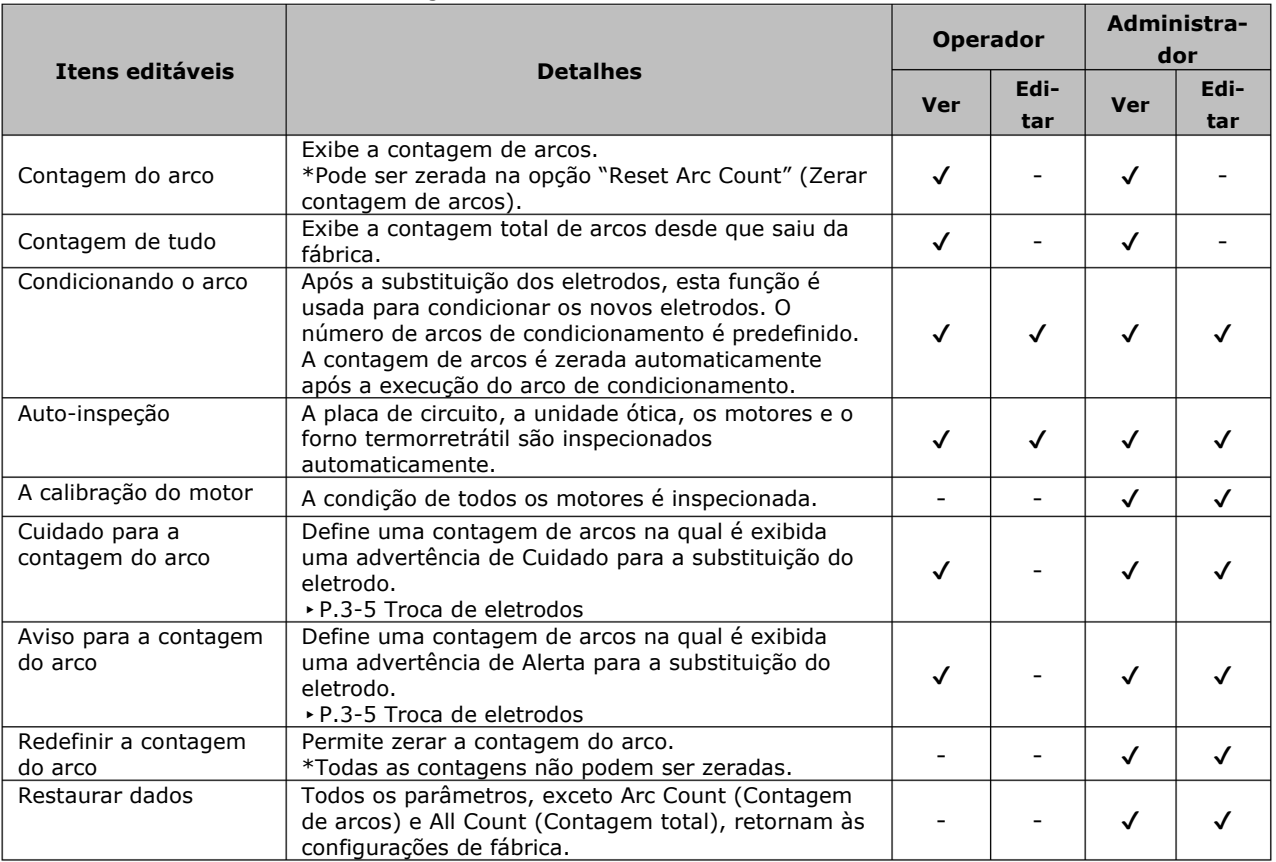

### ❚ **SumiCloud™ <Opção>**

A T-402S pode se conectar a um smartphone por LAN sem fio usando um cartão SumiCloud dedicado (WLSD-0416) e pode ser operada com o smartphone. Para estabelecer a conexão, o aplicativo para smartphones "SumiCloud™" é necessário. Baixe e instale-o da loja on-line Google Play ou Apple App Store.

No SumiCloud™, você pode utilizar diversas funções como exibido na tabela da página seguinte.

- 1: Insira o cartão SumiCloud na máquina de fusão. O ícone de cartão SD aparece na parte superior da tela.
- 2: Toque no ícone SumiCloud™ para editar as configurações.

- 3: Defina "Smartphone Connection" (Conexão com smartphone) como "ON" (Ligado) para permitir a conexão LAN sem fio a fim de conectar a máquina de fusão a um smartphone por LAN sem fio. Quando a conexão LAN sem fio estiver disponível, o ícone de LAN sem fio  $($ <sup>( $\circ$ )</sup>) aparecerá na tela do monitor.
- 4: Ligue seu smartphone e digite a senha para habilitar a conexão LAN sem fio. **A senha padrão de fábrica é 12345678".**
- 5: Inicie o SumiCloud™ no smartphone. \*Se o cartão SumiCloud não estiver inserido na máquina de fusão, a função não pode ser ativada.

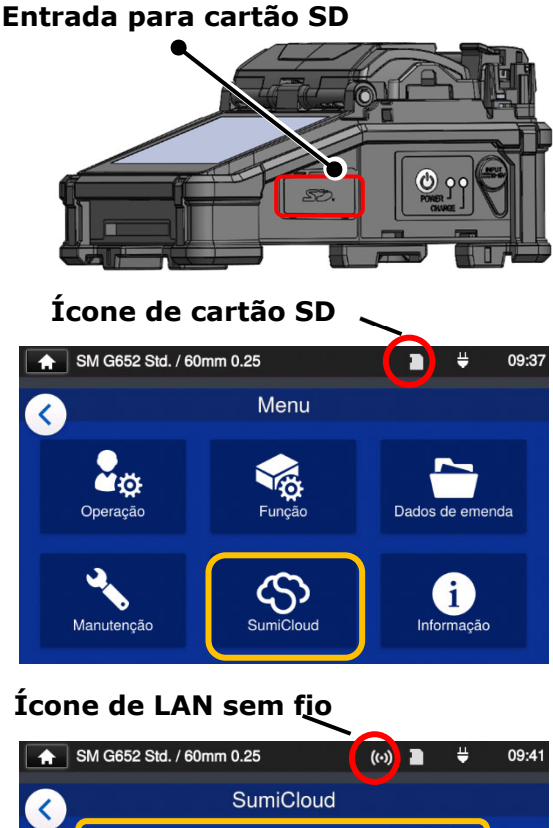

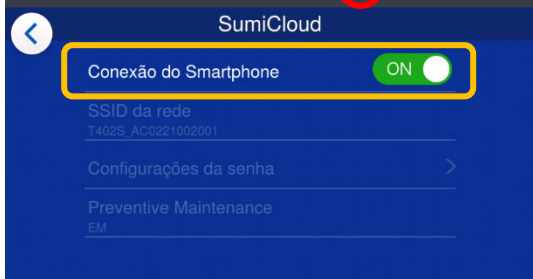

- **Network SSID** (SSID de rede): o nome pelo qual os dispositivos podem identificar um cartão SD inserido.
- **Password setting** (Definição de senha): necessário para conectar a máquina de fusão a dispositivos. Escolha esta opção para alterar uma senha. A senha deve ter de 8 a 20 caracteres alfanuméricos. Para validar uma nova senha, reinicie a máquina de fusão.

### ■ **Função SumiCloud™**

O aplicativo para smartphone SumiCloud™ traz as seguintes funções:

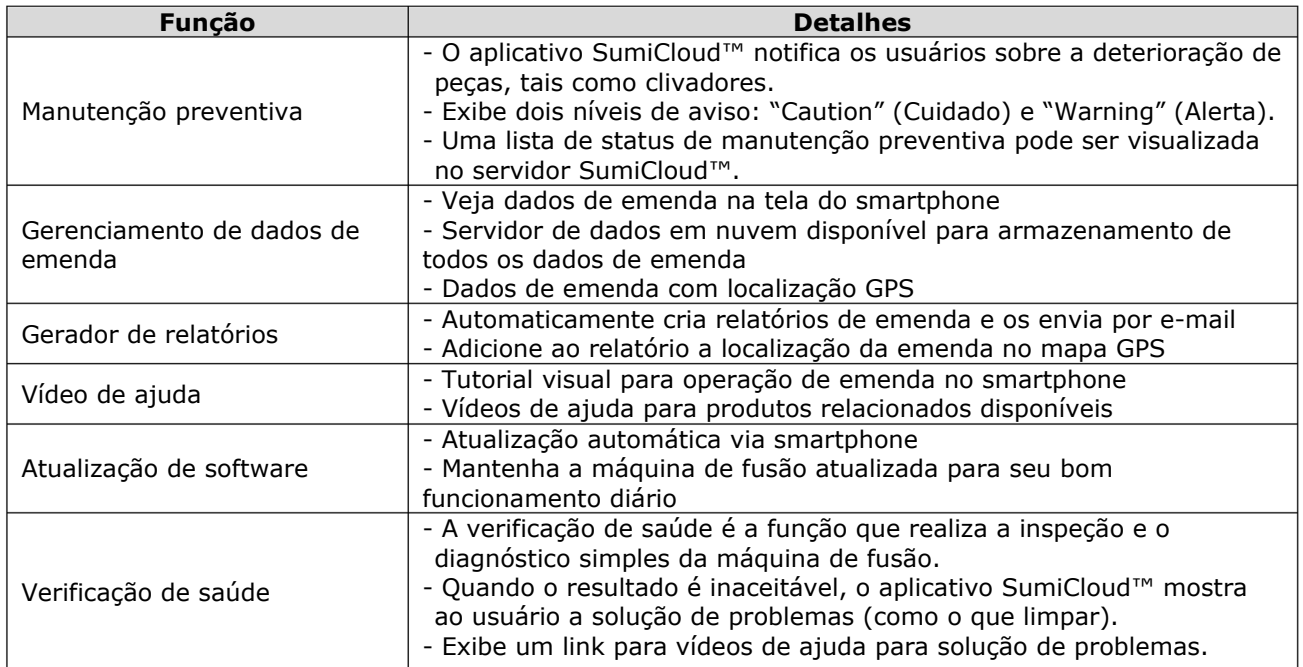

Além das funções acima, outras funções e serviços estão disponíveis.

**6. Funções** 

## ❚ **Informações**

Você pode visualizar informações relacionadas à máquina de fusão na tela Information (Informações).

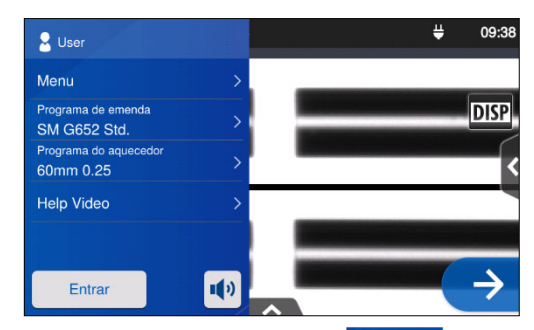

1: Toque em Menu (Menu) no painel de configurações para exibir a tela de menu.

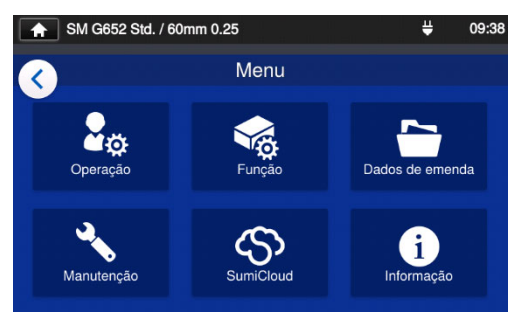

2: Toque no ícone "information"  $(i)$  para ver informações relativas à máquina de fusão.

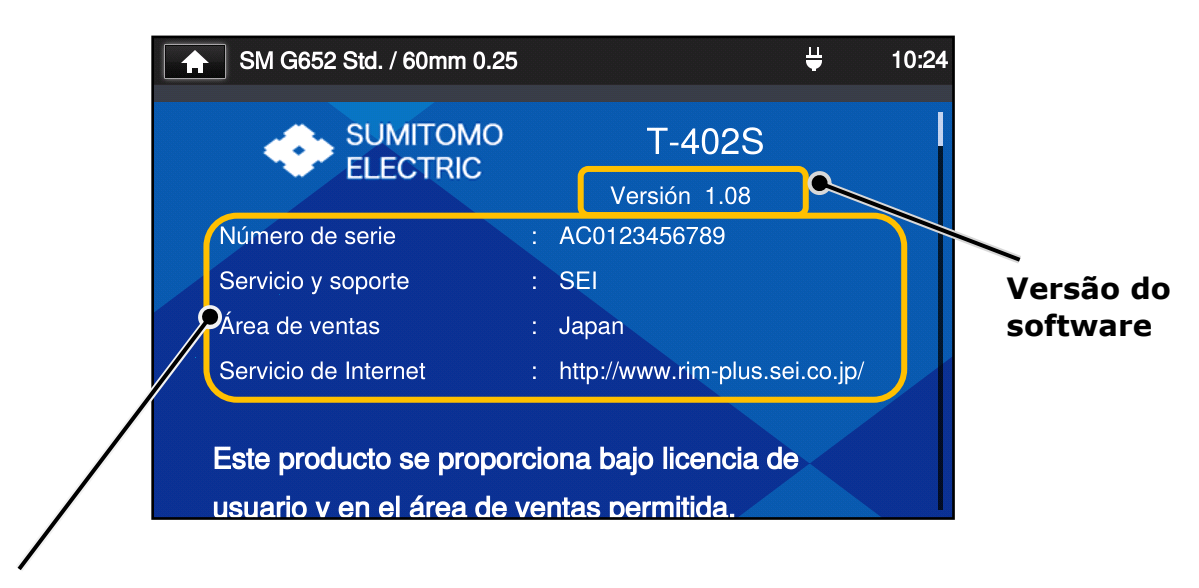

**Serial Number** (Número de série): necessário para a manutenção da máquina de fusão.

**Service & Support** (Serviço e suporte): mostra o nome da empresa responsável pelas vendas e manutenção.

**Sales Area** (Área de vendas): mostra a área onde este produto é vendido.

**Internet Service** (Serviço de Internet): mostra o endereço da Internet onde o software da máquina de fusão é atualizado.

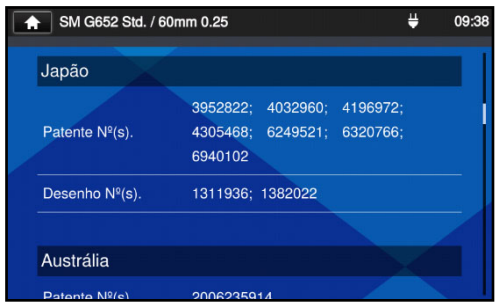

Role a página para baixo para ver todas as informações de patente.

A T-402S é fornecida com várias funções. Configure as funções conforme necessário.

### ❚ **Bandeja de resfriamento**

Uma bandeja de resfriamento dedicada está disponível para a T-402S. Instale a bandeja de resfriamento na máquina de fusão consultando a figura abaixo.

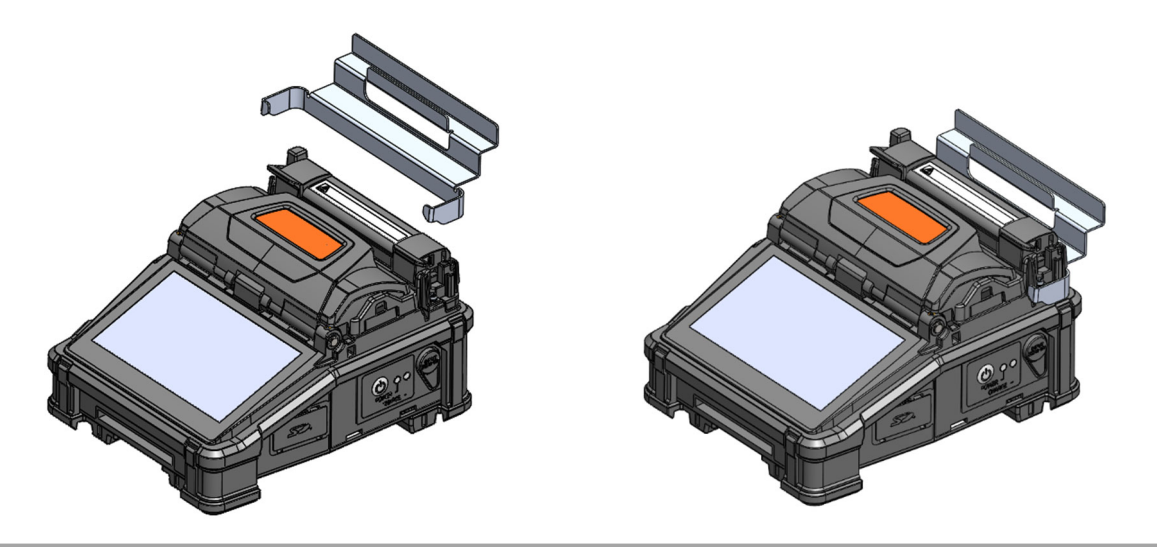

 Ţ

Encaixe a bandeja de resfriamento até o fim na máquina de fusão. Não fazê-lo pode prejudicar o desempenho da máquina de fusão

## ❚ **Multibraçadeira**

A T-402S tem capacidade para trabalhar com revestimento de fibra padrão, bainha de cabo drop e bainha de cabo de fibra de φ3 mm conforme especificação padrão. Coloque a fibra na posição apropriada na braçadeira de acordo com o tipo de revestimento.

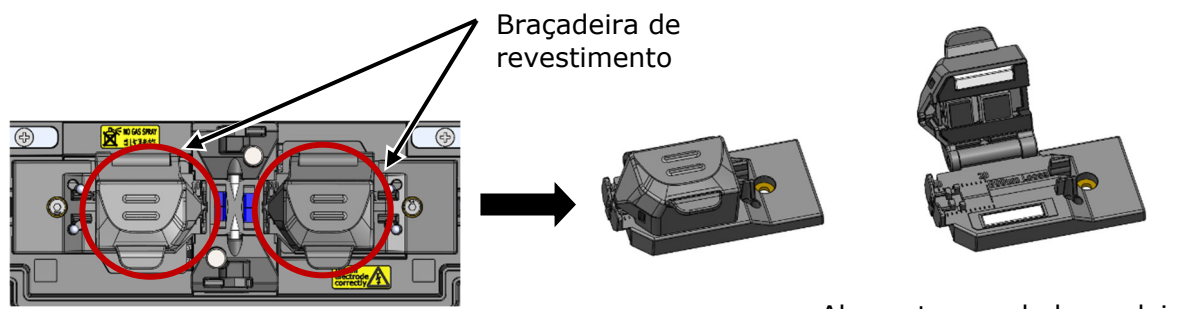

Abra a tampa da braçadeira de e coloque a fibra na braçadeira.

#### **< Para revestimento padrão >**

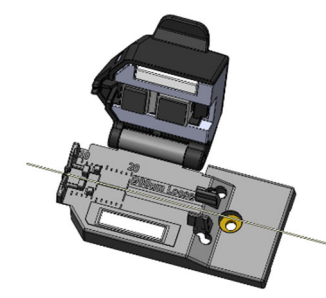

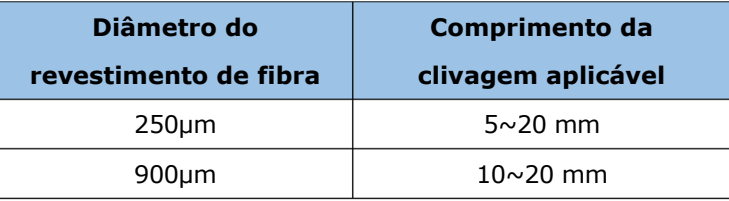

#### **<Para cabo drop retangular>**

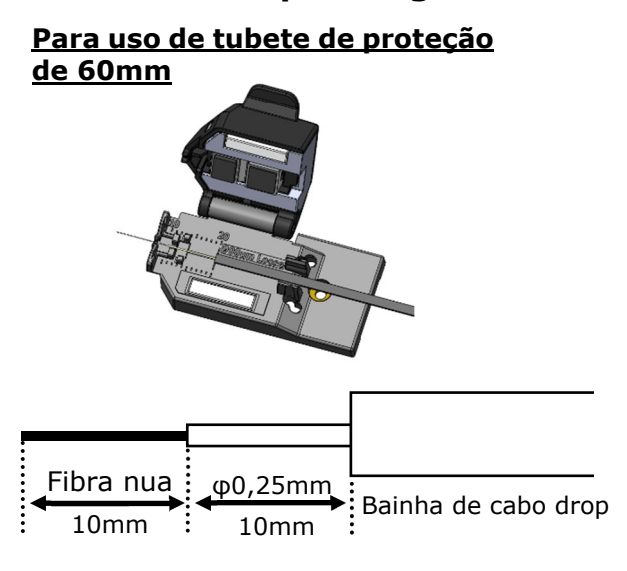

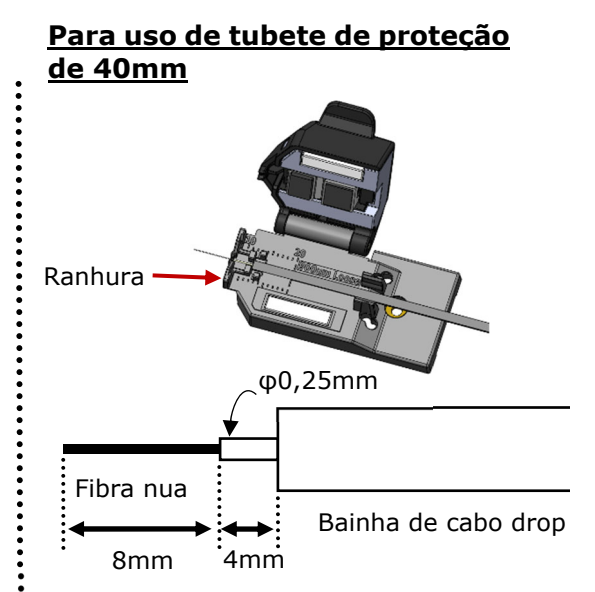

#### **Comprimentos recomendados**

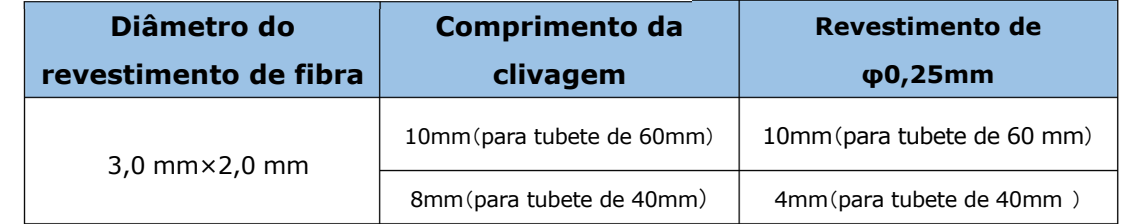

#### **<Para cabo de fibra e cabo drop redondo>**

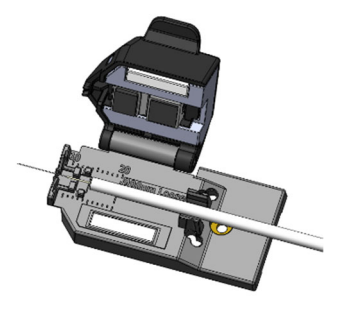

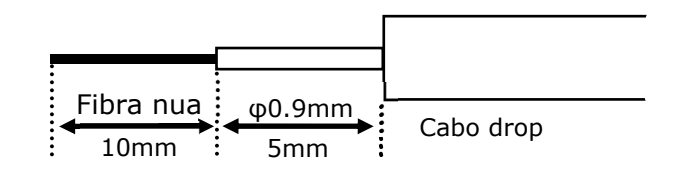

#### **Comprimentos recomendados**

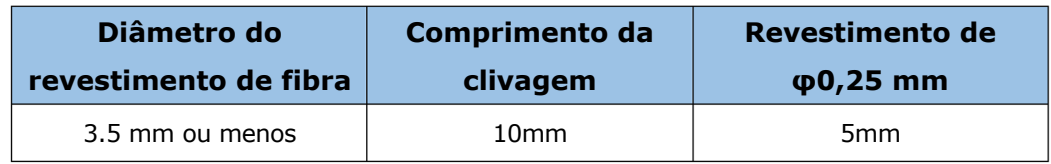

### **<Para revestimento tipo loose buffer>**

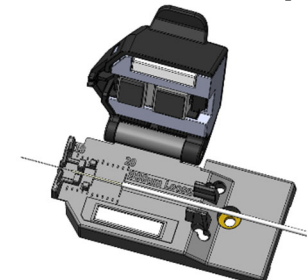

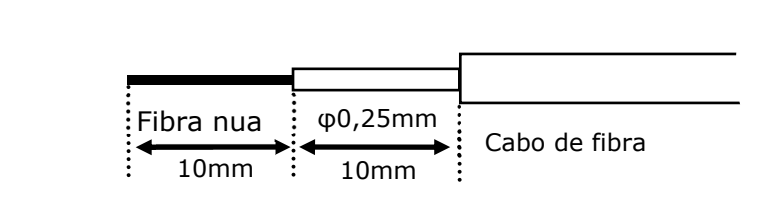

#### **Comprimentos recomendados**

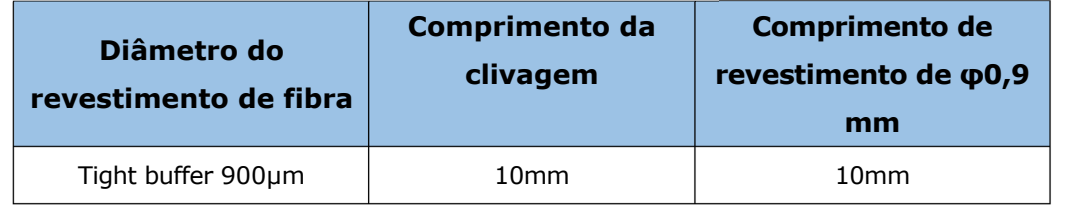

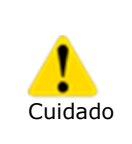

Ao encaixar a braçadeira à máquina de fusão, não aperte excessivamente o parafuso. Do contrário, a máquina de fusão pode ser danificada. (Torque recomendado: 18cN・m)

### ❚ **Operação do retentor de fibra**

A remoção da braçadeira possibilita o uso de clamp/holder de fibra para fibra única para emenda. Os clamps/holders de fibra Sumitomo série FHS podem ser aplicados.

7-3

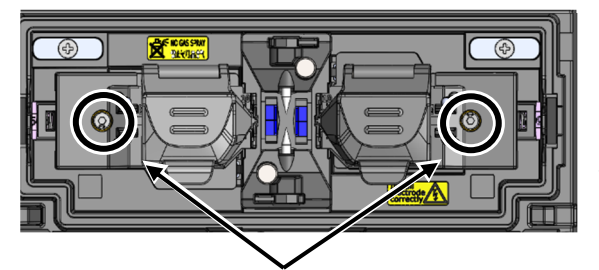

Parafuso de fixação da braçadeira

1. Solte o parafuso de fixação da braçadeira para soltar a braçadeira

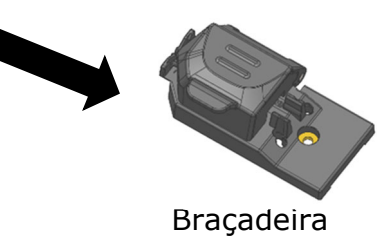

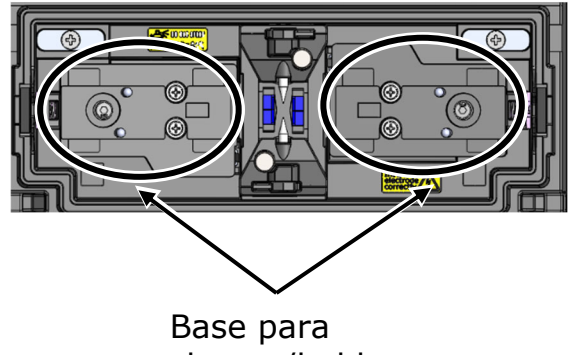

2. A base para clamps/holders fica disponível. Coloque um clamp/holder retentor de fibra na base para retentores clamps/holders

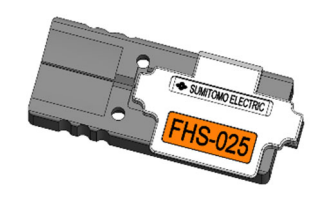

clamps/holders Clamp/Holder de fibra FHS-025

### ❚ **Início automático**

A T-402S tem uma função de início automático, que inicia automaticamente o processo de emenda e a operação de aquecimento.

#### ■ Início automático de emenda

Quando a fibra é inserida na máquina de fusão e a tampa é fechada, o processo de emenda é iniciado automaticamente. Não é necessário tocar no ícone Selecionar  $( \rightarrow )$ .

#### ■ **Início automático de aquecimento**

Quando a fibra é colocada no forno termorretrátil, a tampa do aquecedor é fechada automaticamente e a operação de aquecimento é iniciada automaticamente. Não é necessário tocar no ícone de aquecimento  $(\mathbb{R})$ .

### ❚ **Como usar o CC-18**

A máquina de fusão T-402S é um instrumento de precisão. Seu estojo para transporte reforçado é projetado especificamente para protegê-la de impactos, poeira, sujeira e umidade. Sempre armazene e transporte a máquina em seu estojo.

- Armazene a T-402S e seus acessórios nos locais designados no estojo conforme a foto abaixo.
- Armazene a T-402S na direção mostrada na foto abaixo.

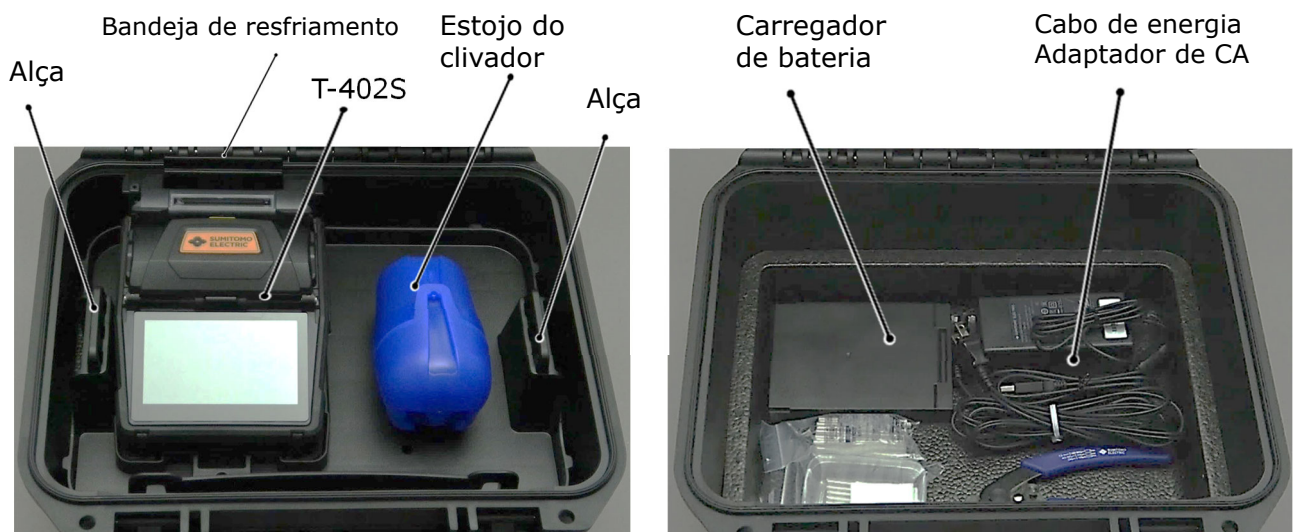

## 【Superior】

## 【Inferior】

Observe as instruções a seguir.

- Limpe a T-402S e todos os acessórios antes de armazená-los.
- Certifique-se de remover a bateria da T-402S e de armazená-la no espaço dedicado sob a máquina de fusão.
- Descarte o solvente líquido adequadamente ou trave o dispensador completamente e coloque-o em um saco plástico antes de guardar o dispensador no estojo.
- Antes de armazenar o clivador de fibras, descarte os fragmentos de fibra coletados no coletor de fragmentos de maneira adequada.
- Feche completamente o estojo de transporte e trave-o antes do transporte.
- Preste atenção à temperatura de armazenamento e condensação de orvalho ao armazenar a máquina de fusão. A bateria é descarregada automaticamente durante o armazenamento. Realize o controle de temperatura e carregue e descarregue a bateria a cada seis meses. Temperatura de armazenamento -20 °C~50 °C (se armazenada por menos de um mês)

-20 °C~40 °C (se armazenada por menos de três meses)

-20 °C~20 °C (se armazenada por menos de um ano)

・Manter a bateria na T-402S pode danificar ou deteriorar o terminal da bateria, resultando em incêndio.

- Cuidado
- ・Tome extremo cuidado ao manusear o álcool.

・ Fragmentos de fibra de vidro são extremamente afiados. Manuseie com cuidado.

### ❚ **Como usar a WT-18**

A figura abaixo mostra um exemplo de posicionamento de ferramentas na WT-18.

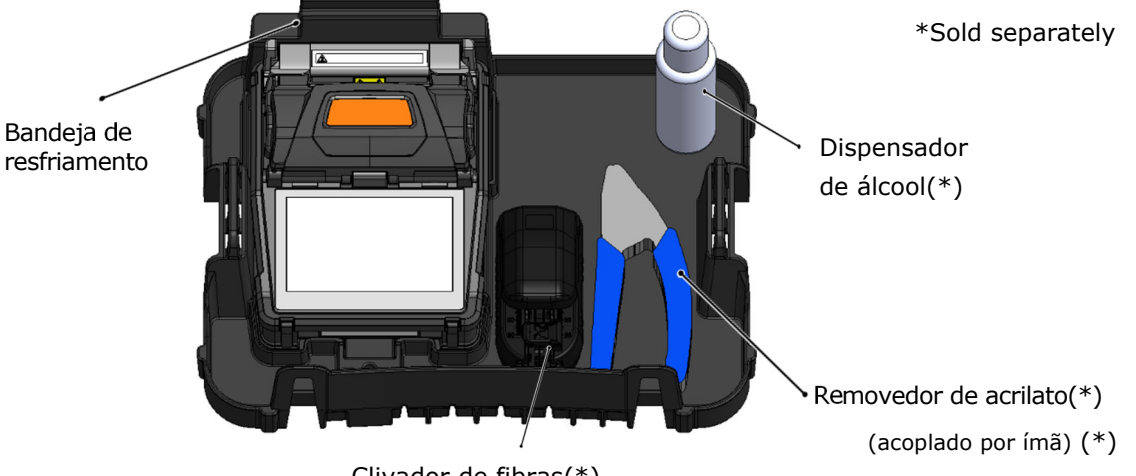

Clivador de fibras(\*)

#### Posicionamento de ferramentas na bandeja

∙Use a "peça de fixação" incluída no WSK-18 para pendurar a bandeja ao redor do seu pescoço com uma alça, caso precise realizar trabalhos aéreos. Assegure que a máquina de fusão esteja adequadamente fixada e não se mova.

∙Ao usar o clivador FC-7LS ou FC-8R, conecte sua alça ao orifício para alça na lateral da bandeja de trabalho.

Cuidado

∙Ao usar o clivador FC-6, fixe-o com os parafusos.

∙Não coloque nada com peso superior a 3 kg (6,6 lb) na bandeja. A bandeja de trabalho suporta até 3 kg (6,6 lb).

∙Ao usar ferramentas que não estejam encaixadas na bandeja, tome muito cuidado para não deixá-las cair.

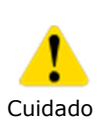

∙Guarde o clivador em seu respectivo estojo e armazene-o no compartimento adequado da bandeja antes de fechar o estojo CC-18. Armazene todos os outros itens no espaço abaixo da bandeja. Se você não armazenar corretamente os itens no estojo CC-18, a máquina de fusão ou o estojo podem ser danificados. Não force a tampa do estojo para baixo e nem carregue o estojo pela alça manual ou pela alça de ombro enquanto ele estiver aberto. Itens podem cair do estojo, ocasionando mau funcionamento da máquina de fusão ou ferimentos pessoais.

Não feche o estojo com a alça de pescoço sobre a máquina de fusão. Fazê-lo pode danificar a espuma interna.

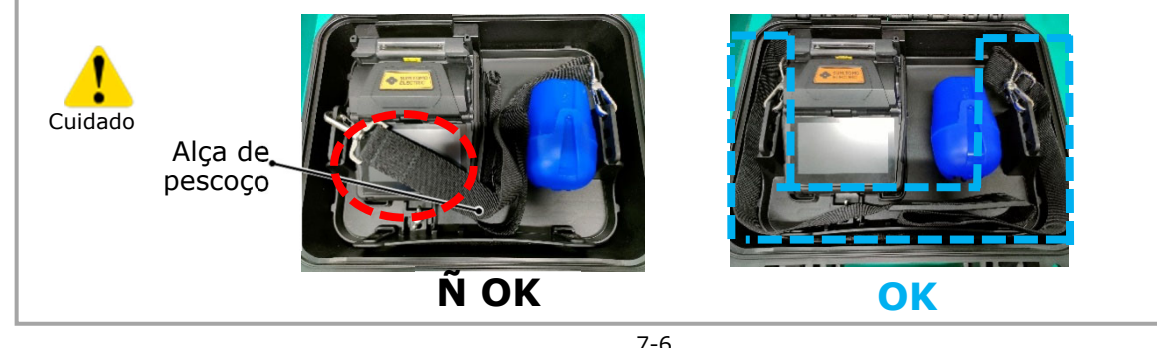

### ● **Como conectar a máquina de fusão à WT-18 (\*)**

\* Necessário peça de fixação da máquina de fusão (vendida separadamente).

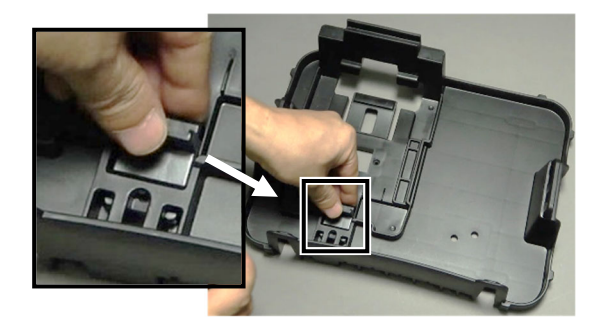

1: Encaixe a peça de fixação da máquina de fusão à bandeja. (Sem colocar a máquina de fusão)

#### Como conectar a máquina de fusão

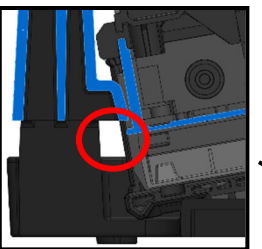

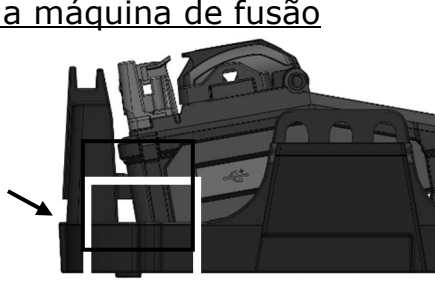

- 
- 2: Aperte levemente com a mão o parafuso.
	- 1: Conforme indicado na figura à esquerda, encaixe a máquina de fusão sob a protuberância da WT-18.

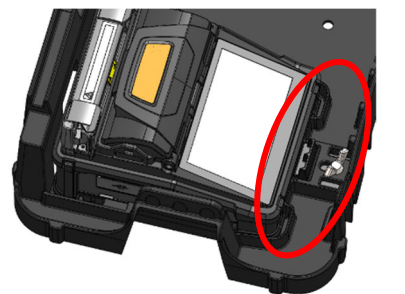

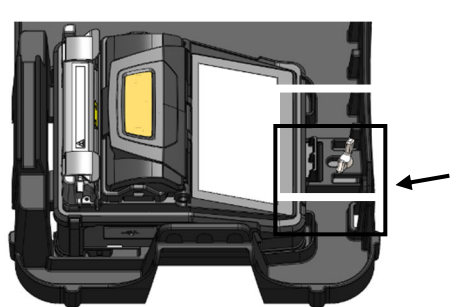

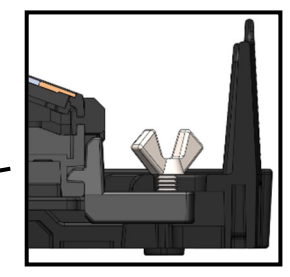

- 2: Puxe a alavanca e coloque a máquina de fusão na WT-18 na posição correta.
- 3: Empurre a peça de fixação e aperte o parafuso até o final.

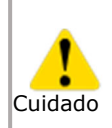

Se a máquina de fusão não estiver firmemente conectada à WT-18, ela poderá cair.

Se o parafuso estiver solto, a máquina de fusão poderá cair.

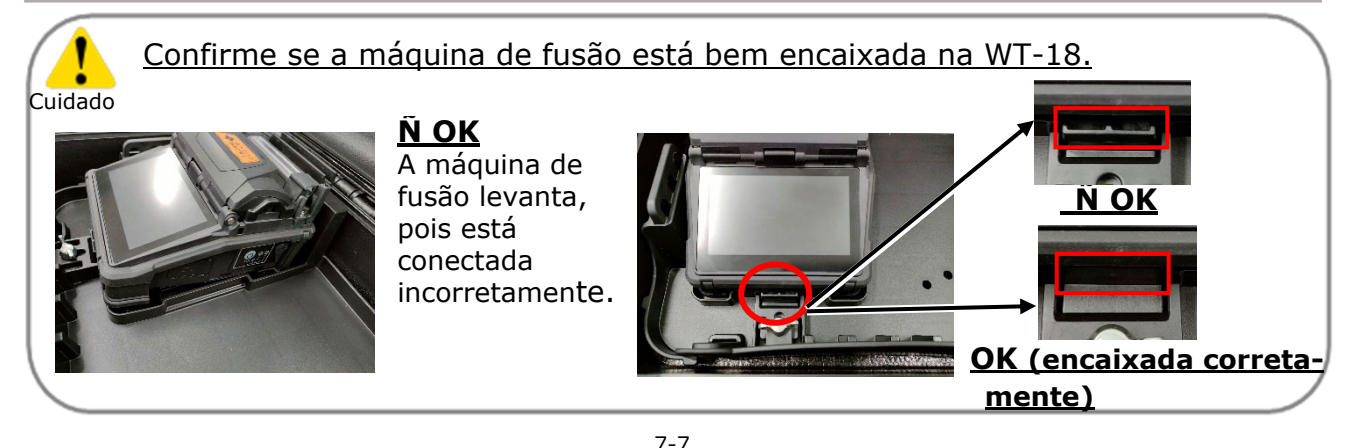

### ● **Como usar a bandeja de trabalho com a alça de pescoço**

\* Necessário kit de alça para bandeja de trabalho (vendido separadamente).

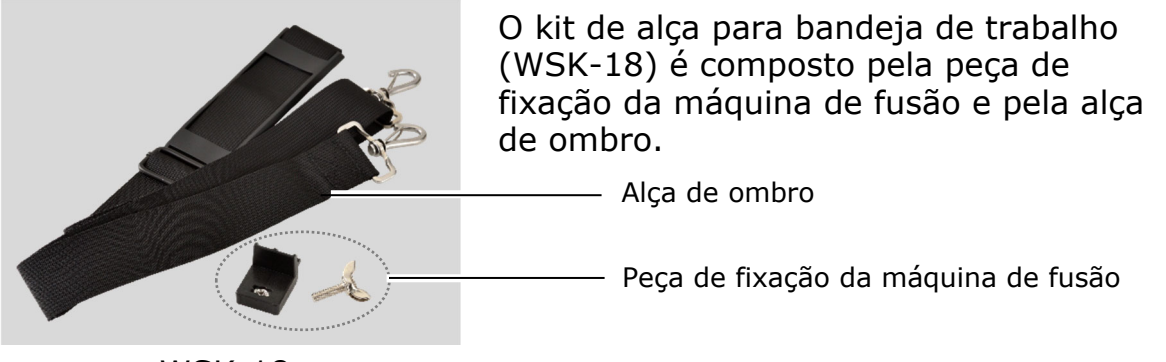

WSK-18

1: Encaixe a máquina de fusão à WT-18, conforme indicado na página 7-7.

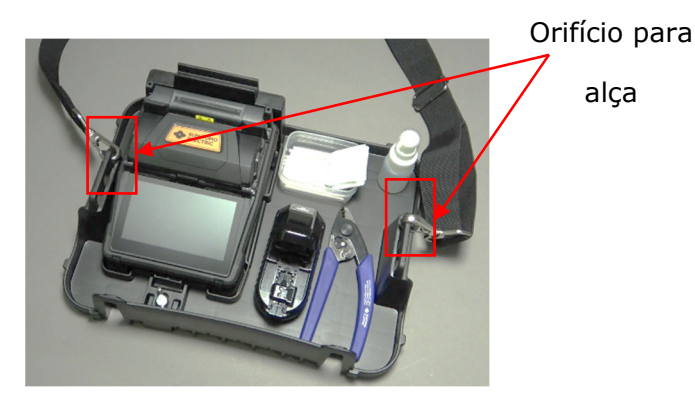

2: Enganche a alça em um dos orifícios para alça destacados em vermelho na figura acima.

3: Passe a alça por trás do pescoço.

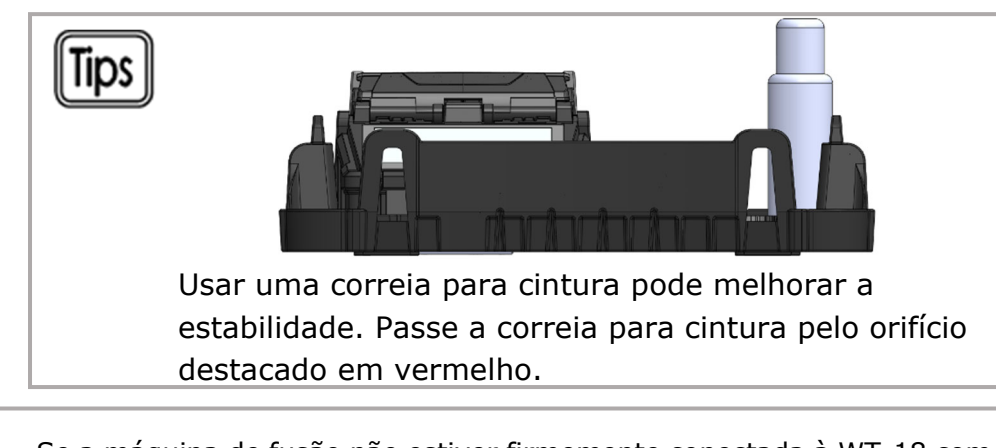

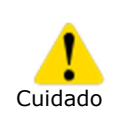

∙Se a máquina de fusão não estiver firmemente conectada à WT-18 com a peça de fixação, ela poderá cair.

·A WT-18 possui 3 orifícios para alça.

Escolha o mais estável de acordo com o uso.

·Não deixe a alça pendurada em seu pescoço por muito tempo. Você terá dores de pescoço.

### ● **Como fixar o clivador de fibras série FC-6+**

Posicione o clivador FC-6+ como mostrado abaixo. Passando o parafuso M6x10 fornecido pelo orifício da WT-18, introduza-o no orifício para parafuso [M] na parte inferior do clivador. Aperte o parafuso com uma chave de fenda.

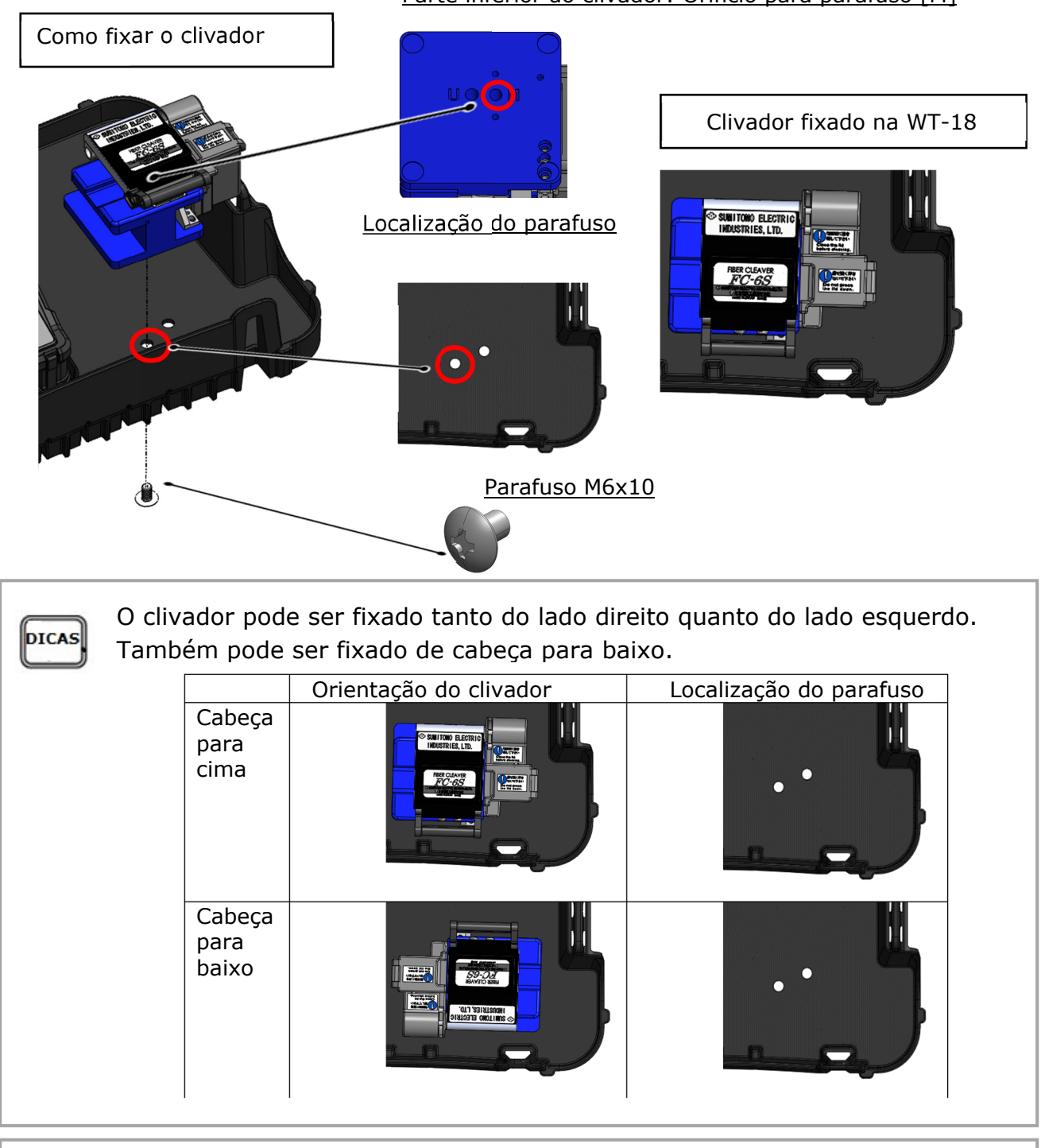

Parte inferior do clivador: Orifício para parafuso [M]

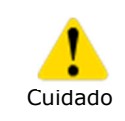

·Antes de fixar o clivador na bandeja de trabalho, esvazie o coletor de fragmentos. Caso contrário, a tampa do coletor de fragmentos poderá se abrir durante a fixação, espalhando fragmentos de fibra. ·Aperte totalmente o parafuso. Caso contrário, o clivador poderá cair.

### ● **Como fixar o adaptador de tripé TA-18 (\*)**

\* O adaptador de tripé TA-18 é vendido separadamente.

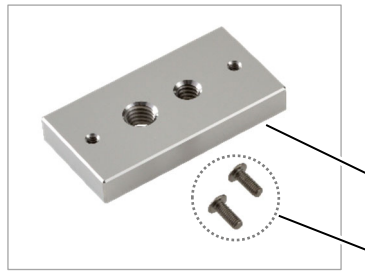

O adaptador de tripé (TA-18) consiste em uma peça de fixação de tripé com orifícios e parafusos phillips de cabeça chata M3x8 (x2).

Peça de fixação do tripé

Parafusos phillips de cabeça chata M3x8 (x2)

TA-18

Parafusos phillips de cabeça chata M3x8 (x2)

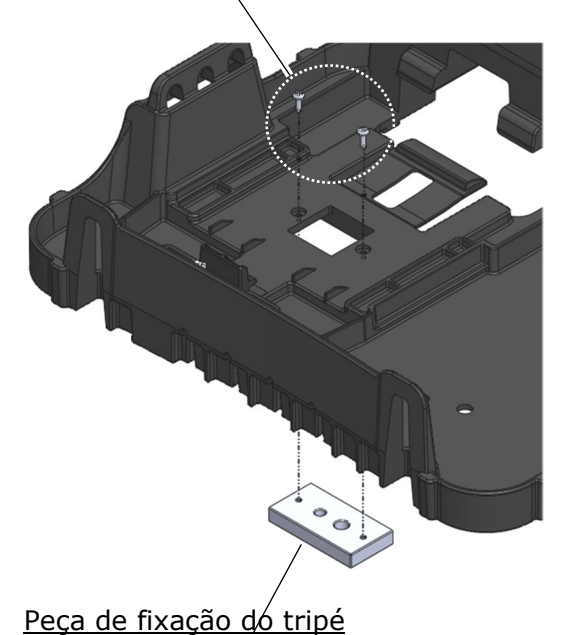

1. Encaixe a peça de fixação do tripé à WT-18 usando os dois parafusos

phillips de cabeça chata M3x8.

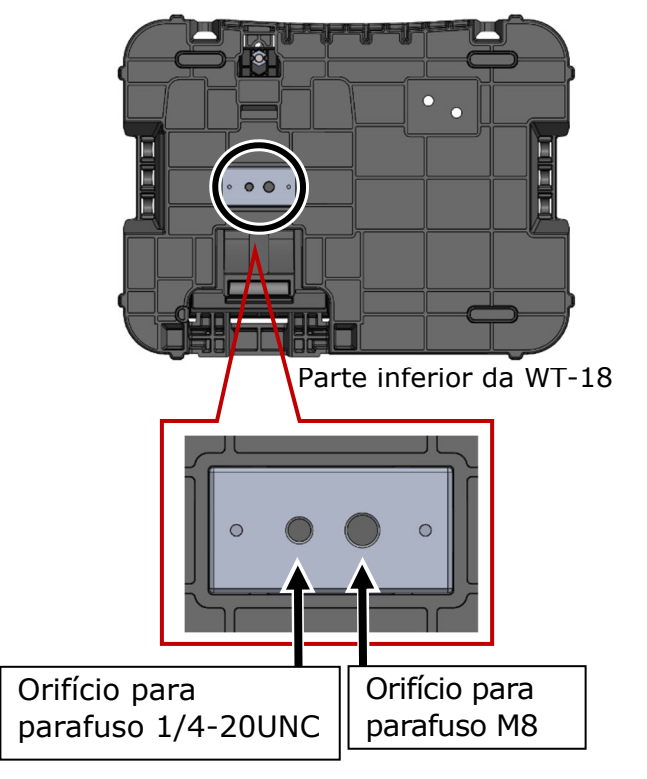

2. Orifício para parafusos 1/4-20UNC e M8 estão disponíveis.

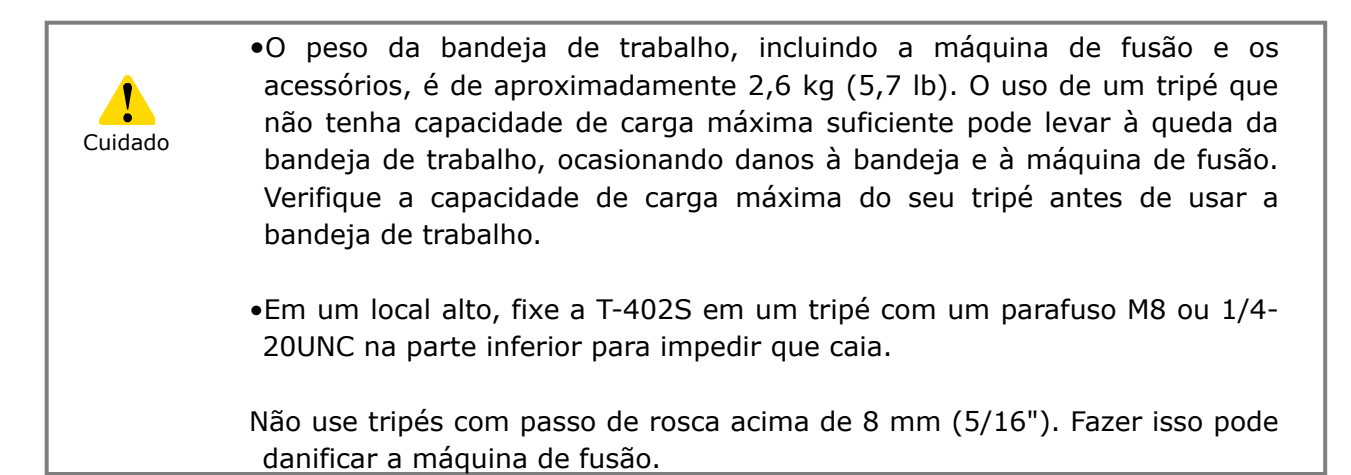

## **8. Modo de administrador**

Um administrador pode editar parâmetros do programa de emenda/aquecimento e configurações de função que não são visíveis no modo de operador. O administrador também pode definir uma senha para impedir que os operadores acessem funções.

### **A senha padrão do modo de administrador é '0000'.**

▸ P.8-2 Alterar a senha do administrador

### ❚ **Entrar e sair do modo de administrador**

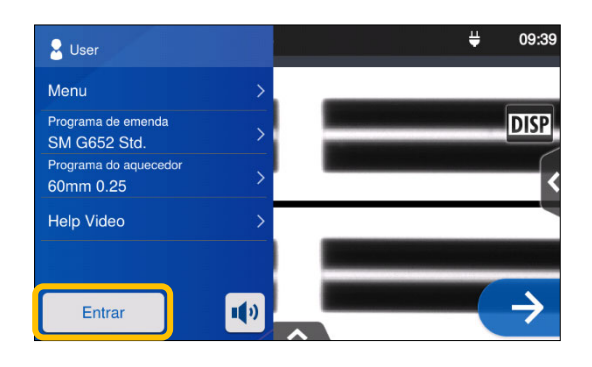

1: Abra o painel de configurações. Toque em "Login" (Entrar).

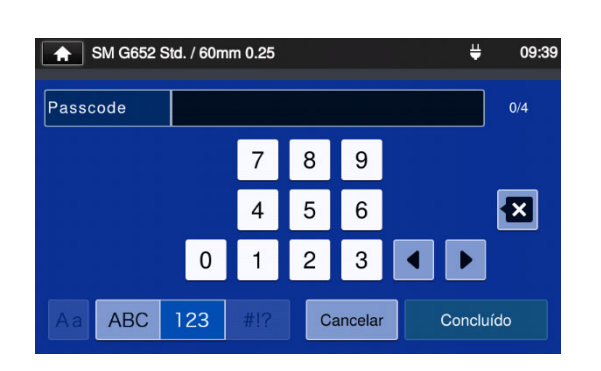

2: Enter the default password '0000', and tap "Done" (Concluído) ( Concluído ). <br>
Toque em "Logout" (Sair) no

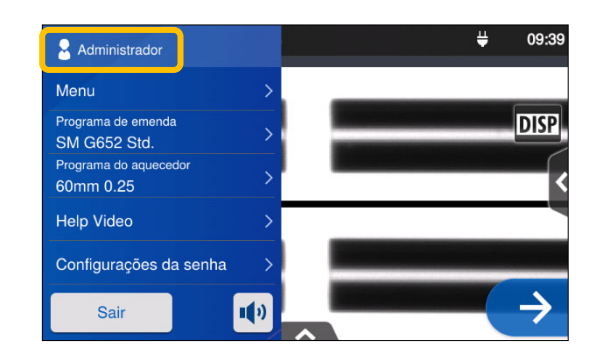

3: Depois que a senha digitada for verificada, "Administrator" (Administrador) será exibido no painel de configurações. Você está no modo de administrador.

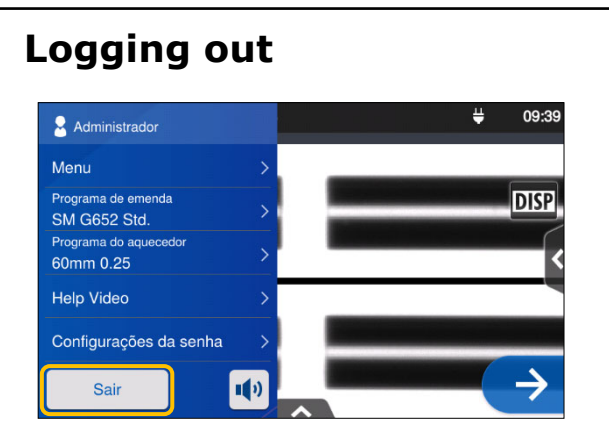

painel de configurações para sair do modo de administrador. Depois de sair, você retornará ao modo de operador.

Depois de digitar a senha, você permanecerá logado até desligar a energia.

### ❚ **Alterar a senha do administrador**

A senha de login pode ser alterada no modo de administrator. Entre no modo de administrador conforme a página 8-1 e siga os procedimentos abaixo.

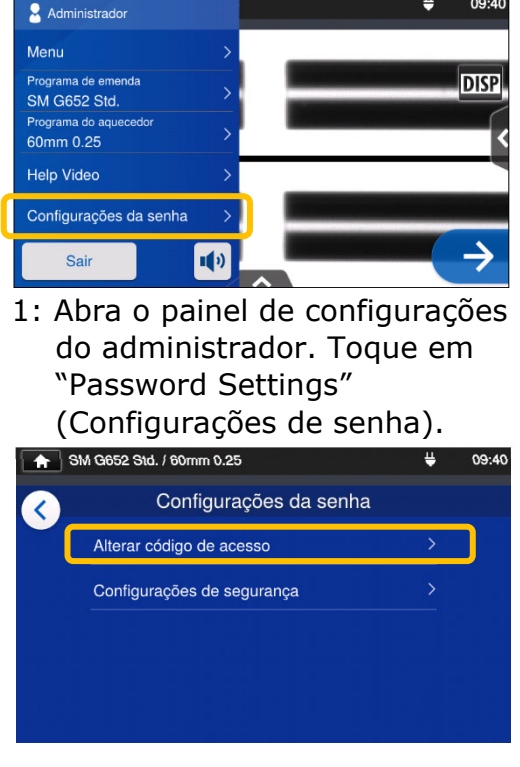

2: Toque em "Change Password" (Alterar senha).

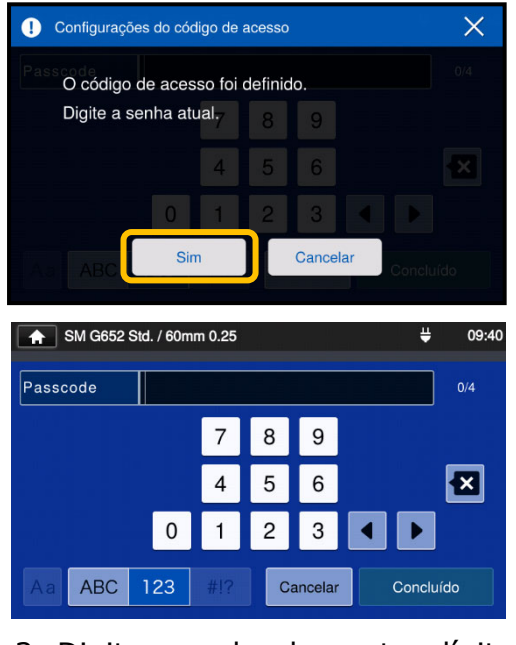

3: Digite a senha de quatro dígitos atual e toque em "Done" (Concluído) (<sup>Concluído</sup>

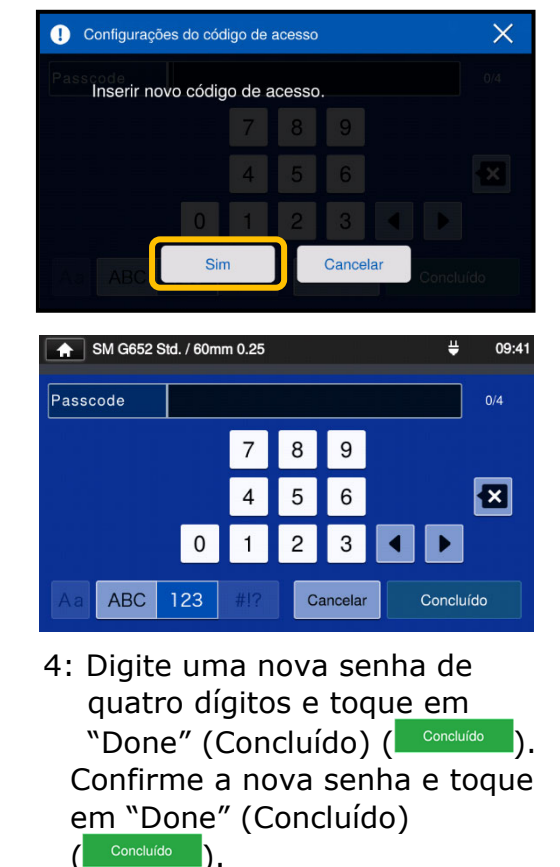

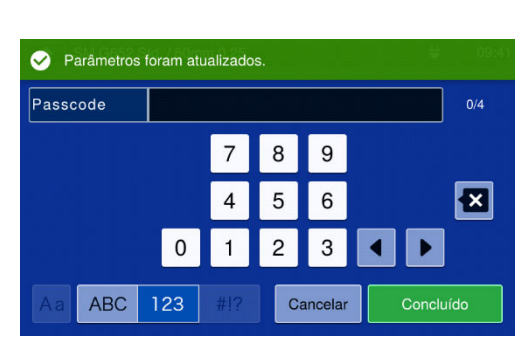

5: A senha foi alterada.

Se você esquecer a senha do administrador, não poderá acessar o modo de administrador. Nesse caso, entre em contato com o centro de serviços de manutenção.

## **8. Modo de administrador**

### ❚ **Bloquear funções**

### ● **Proteção com senha de inicialização**

A configuração de segurança requer que o operador digite uma senha na inicialização da T-402S em uma data especificada.

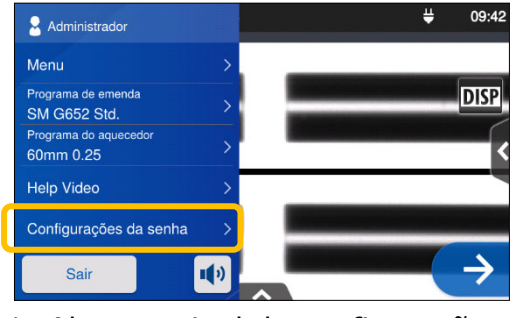

1: Abra o painel de configurações do administrador. Toque em "Password Settings"

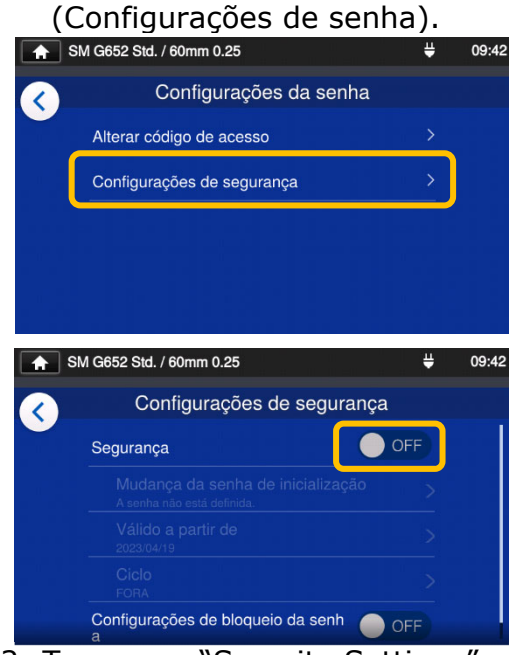

2: Toque em "Security Settings" (Configurações de segurança). Na tela seguinte, toque em OFF (Desligado) ( $\bigcirc$  off) em

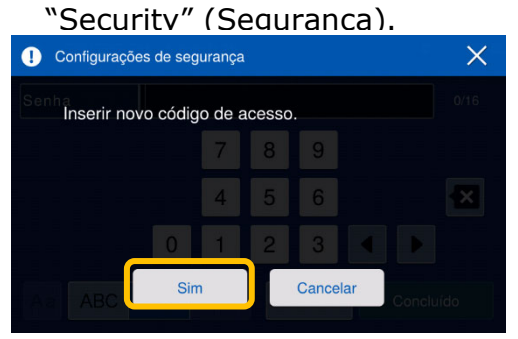

3: Você será levado à tela de efinição de senha de inicialização.

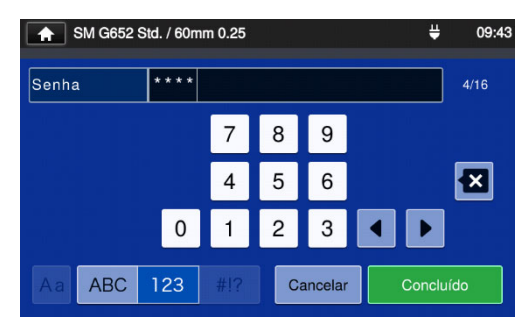

4: Digite uma nova senha de 4– 16 dígitos e toque em "Done" (Concluído) ( ). Digite novamente a senha para confirmação e toque em "Done"  $(Concluído)$   $\left(\begin{array}{cc} \text{Concluído} \end{array}\right)$ .

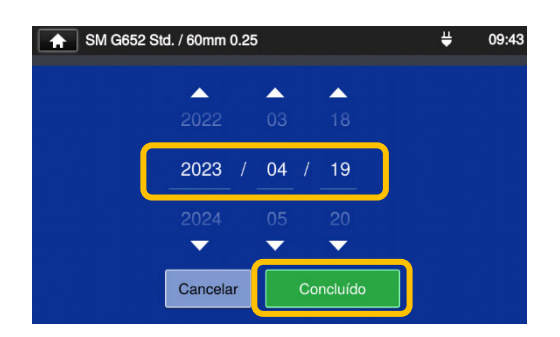

5: Digite uma data na qual a máquina de fusão solicitará a senha. Altere as datas usando os ícones **V**A e toque em "Done" (Concluído) ( <sup>Concluído</sup> ). Datas passadas não podem ser selecionadas.

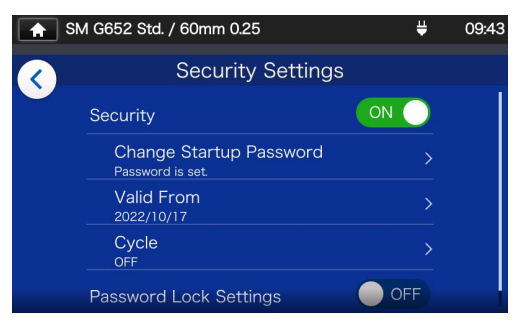

6: A configuração de segurança está ativada.

## **8. Modo de administrador**

### **Tela "Security Settings"**

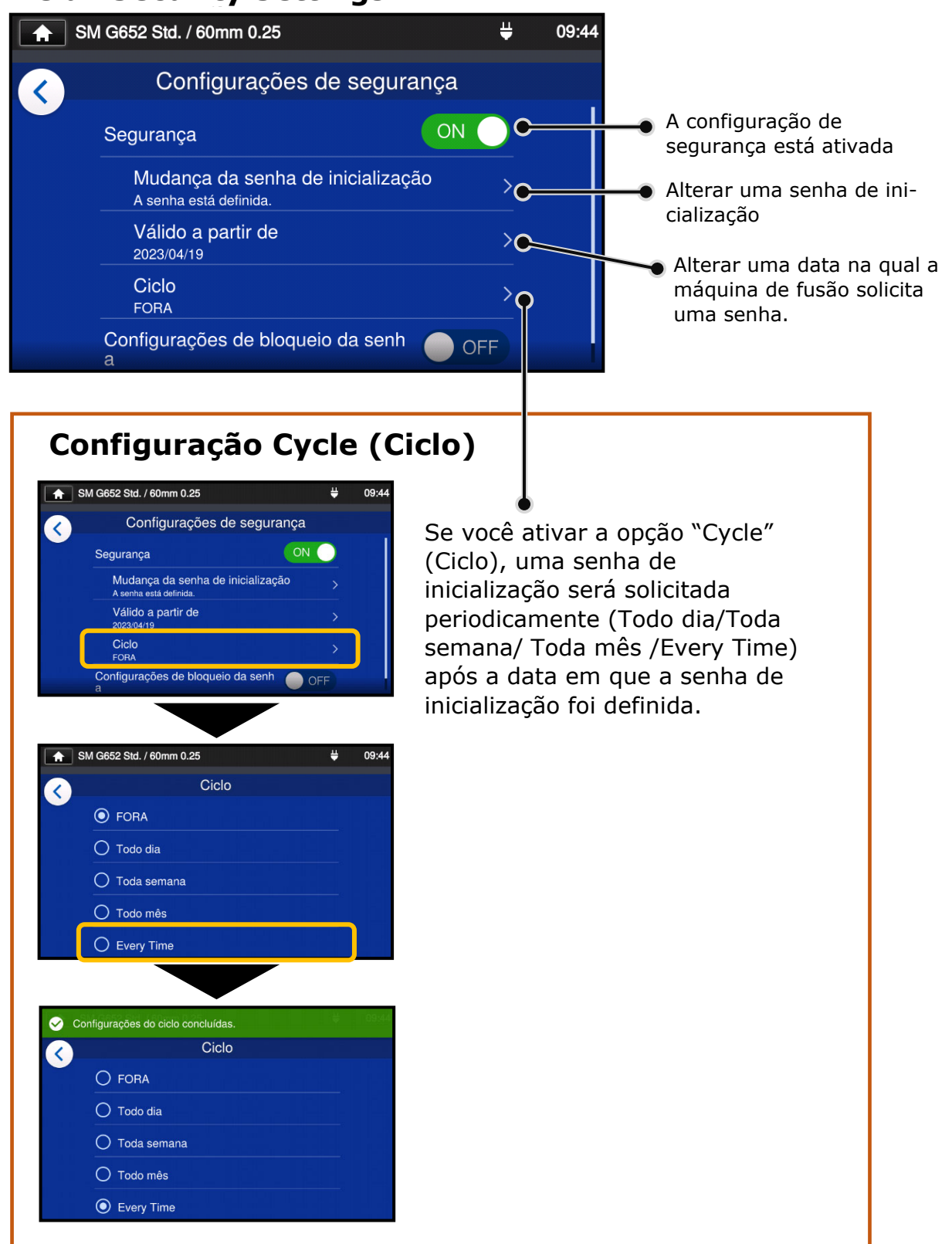

Você não poderá inicializar a máquina de fusão se esquecer a senha de inicialização. Anote-a.

Entre em contato com o nosso centro de serviços de manutenção caso perca a senha.

### ● **Bloquear as configurações (todas)**

O administrador pode bloquear diversas configurações para que um operador não possa editá-las.

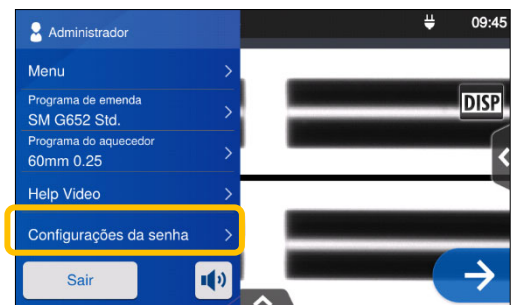

1: Abra o painel de configurações do administrador. Toque em "Password Settings" (Configurações de senha).

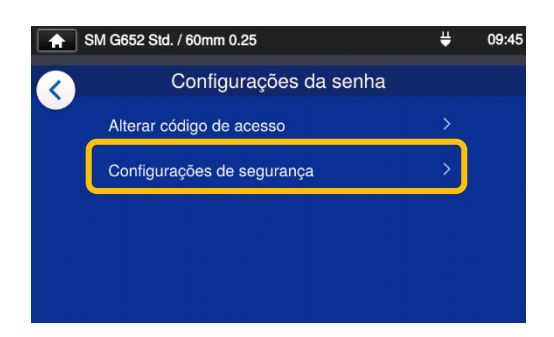

2: Toque em "Security Settings" (Configurações de segurança).

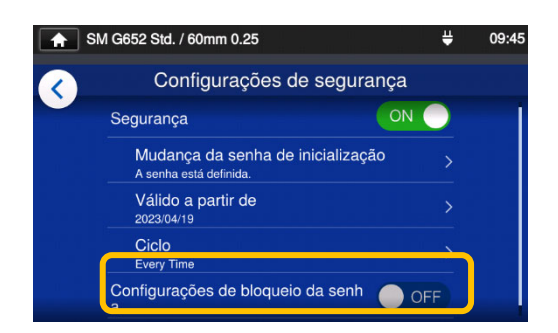

3: Desça a tela e toque em "Password Lock Settings" (Configurações de bloqueio de senha) para defini-lo como ON (Ligado).

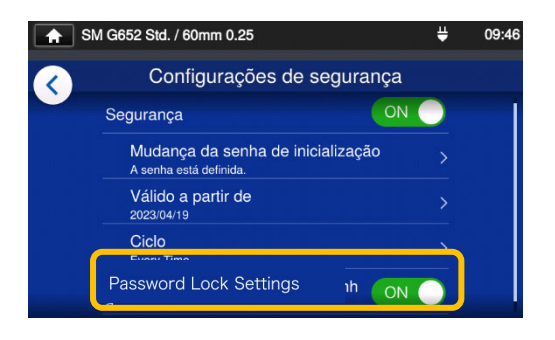

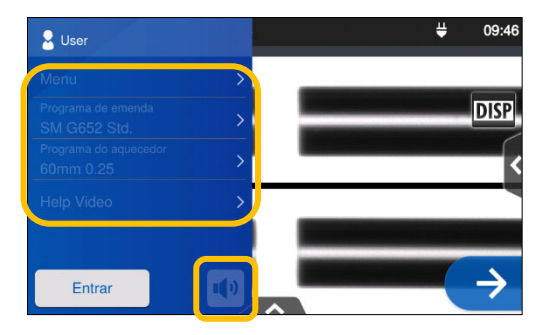

4: No modo de operador, o programa de emenda, o programa de aquecimento, as configurações de funções e as configurações de som não podem ser editados.

Se quiser editar as configurações depois de bloqueá-las, entre no modo de administrador e defina "Function Lock Setting" (Configuração de bloqueio de funções) como OFF (Desligado).

Você não poderá inicializar a máquina de fusão se esquecer a senha de inicialização. Anote-a. Entre em contato com o nosso centro de serviços de manutenção caso perca a senha.

### ● **Lock the settings (individual)**

Um administrador pode bloquear diversas configurações item a item para que operadores não possam alterá-las.

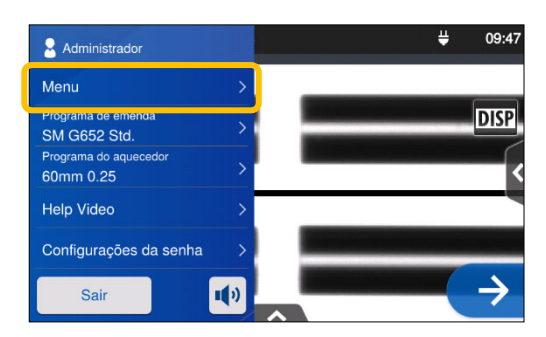

1: Abra o painel de configurações do administrador. Toque em  $"Menu''$ ( $^{Menu}$ ).

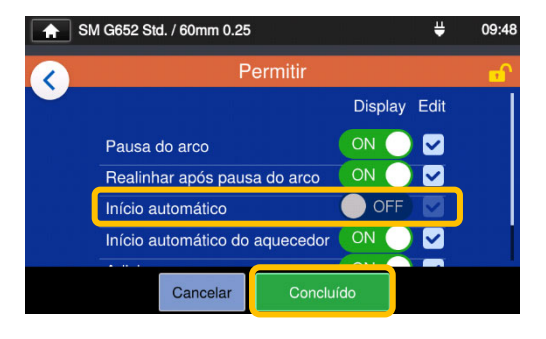

4: Desative um item e toque em "Done" (Concluído) (Concluído). Este exemplo mostra "Auto Start" (Início automático) desligado.

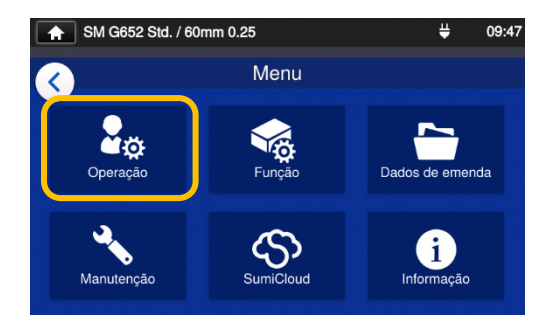

2: 2) Na tela Menu, selecione "Operation Settings" (Configurações de operação).

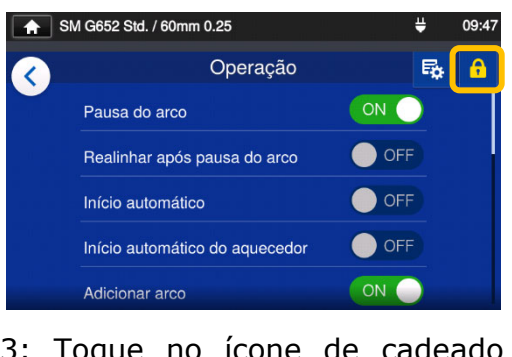

3: Toque no ícone de cadeado  $\left(\begin{array}{c} \bullet \\ \bullet \end{array}\right)$ .

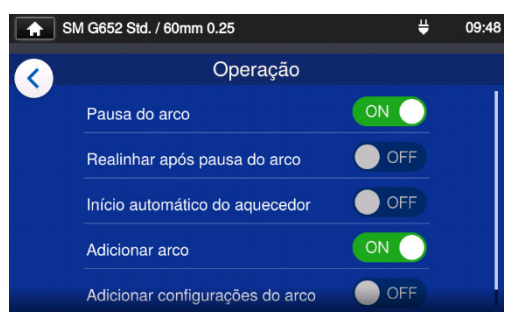

5: A configuração de bloqueio está concluída. Depois de sair do modo de administrador, o item bloqueado fica oculto. Neste exemplo, **"Auto Start" (Início automático) não é exibido** na tela de

configurações.

## **9. Solução de problemas**

Este capítulo aborda exemplos de solução de problemas e mensagens de erro exibidas na tela. Caso o seu problema não seja resolvido por estas soluções, entre em contato com o nosso centro de serviços de manutenção indicado na contracapa. Nosso centro de serviços de manutenção também fornece assistência técnica para máquinas de fusão.

#### ● **Problemas de arco**

Os eletrodos tipicamente precisam ser substituídos após **6.000 emendas**. Alguns sintomas comuns que indicam que os eletrodos precisam ser substituídos são:

- ٠ Perdas de emenda altas ou inconsistentes
- ٠ Bolhas nas fibras após a emenda
- ٠ Problemas de diâmetro
- ٠ Arco oscilante ou instável observado no monitor
- ٠ Fibra quebrada no meio
- ٠ Ruídos durante o processo de arco

Consulte a página 3-5, "Troca de eletrodos".

Se uma ponta de eletrodo tocar em alguma coisa, ela ficará deformada, causando problemas de arco ruim. Tome cuidado ao manusear os eletrodos.

### ● **Quebra de fibras**

Quando o processo de emenda estiver concluído, um teste de prova poderá ser realizado nas fibras enquanto estiverem nos clamps de fibra. Se as fibras se quebrarem quando o teste de prova for realizado, refaça um teste de arco. Se o nível de potência do arco for muito fraco, a emenda poderá ficar deficiente, resultando em quebra da fibra.

Se as fibras estiverem se quebrando apesar de um bom resultado no teste de arco, limpe completamente as ranhuras em V e os clamps de fibra nua. A deterioração do clivador de fibras pode levar à quebra da fibra. Limpe completamente o clivador de fibras.

### ● **Máquina de fusão não liga**

Se a máquina de fusão não ligar quando a tecla liga/desliga for pressionada, faça o seguinte:

- ٠ Verifique se a bateria está instalada corretamente no compartimento do módulo
- ٠ Verifique se o plugue de energia está encaixado corretamente (o cabo de energia está conectado ao adaptador de CA).
- ٠ Verifique se o LED do adaptador de CA acende.
- ٠ Se estiver utilizando a bateria, verifique se a bateria está totalmente carregada.

Se a máquina de fusão ainda não ligar após as verificações acima, entre em contato com o centro de serviços de manutenção.

### ❚ **Lista de mensagens de erro**

Se você encontrar algum erro durante o uso, verifique a mensagem de erro que aparece e veja a lista de mensagens de erro abaixo para solucionar o problema.

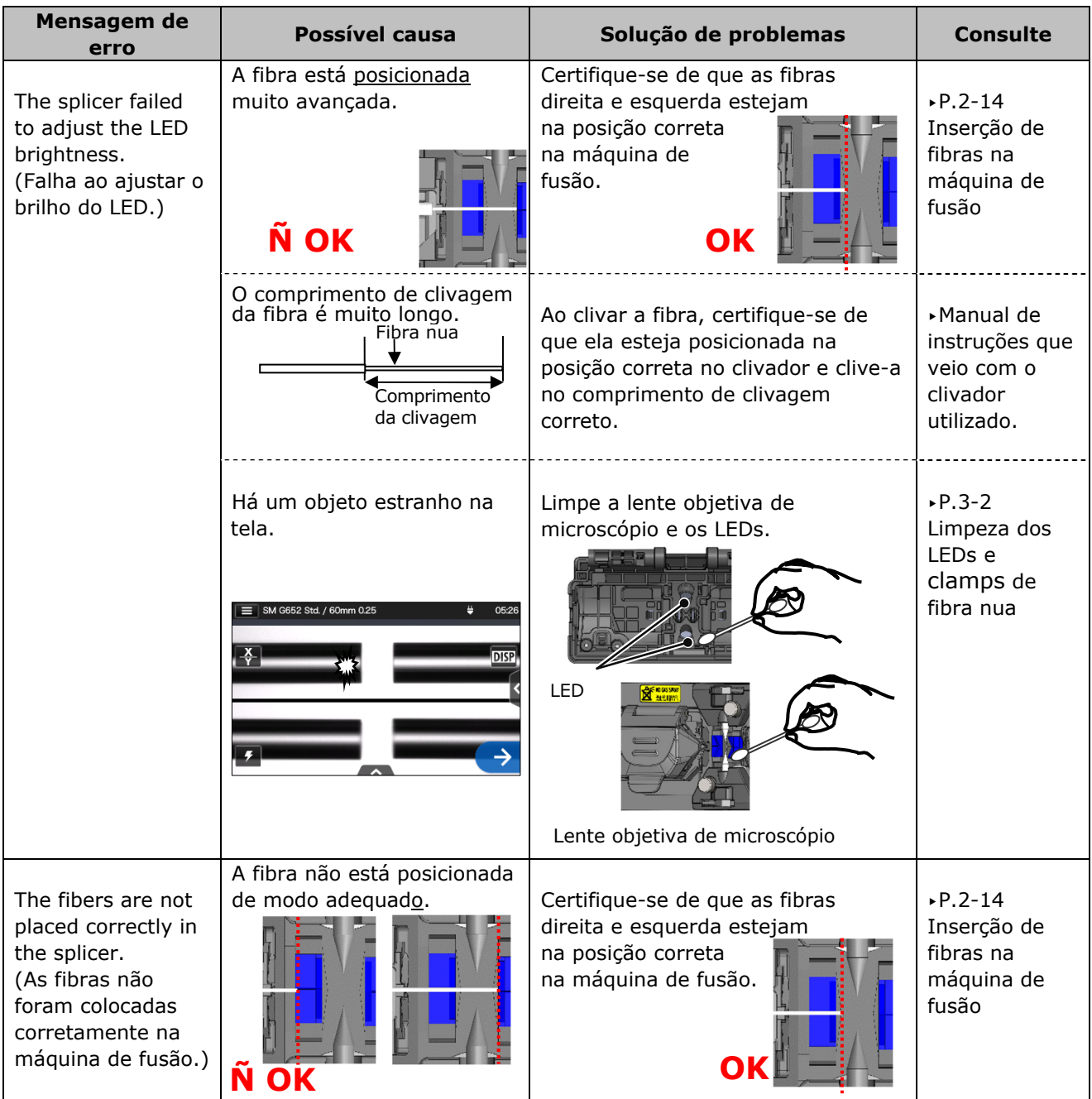

#### **9. Solução de problemas Mensagem de erro**  Possível causa (Solução de problemas (Solução de problemas) Há um objeto estranho na tela. Limpe a lente objetiva de microscópio e os LEDs. → P.3-2 Limpeza dos LEDs e clamps de fibra nua The splicer could not detect the left (right) fiber. (A máquina de fusão não conseguiu detectar a fibra esquerda [direita]) A fibra não está posicionada de modo adequado. Assegure que a fibra esquerda (direita) esteja na posição correta na máquina de fusão. ▸P.2-14 Inserção de fibras na máquina de fusão Há poeira na ranhura em V e no clamp de fibra nua. Limpe a ranhura em Veo clamp de  $\big|$ ,  $P.3-1$ <br>fibra nua. Limpeza das ranhuras em V, P.3-2 Limpeza dos LEDS e clamps de fibra nua The splicer failed to adjust the arc gap of the left (right) fiber. (A máquina de fusão falhou ao ajustar o espaço do arco da fibra esquerda [direita]) Há um objeto estranho na tela. Limpe a lente objetiva de microscópio e os LEDs. → P.3-2 Limpeza dos LEDs e clamps de fibra nua  $\tilde{\mathbf{N}}$  OK  $\|\mathbf{H} - \mathbf{H}\|$   $\|\mathbf{H}\|$   $\|\mathbf{H}\|$   $\|\mathbf{H}\|$ Clamp de fibra nua Ranhura em V Lente objetiva de microscópio Lente objetiva de microscópio LED LED

#### **9. Solução de problemas Mensagem de erro**  Possível causa (Solução de problemas (Solução de problemas) Há poeira na ranhura em V e no clamp de fibra nua. Limpe a ranhura em V e o pad de fibra nua. ▸P.3-1 Limpeza das ranhuras em V, P.3-2 Limpeza dos LEDS e clamps de fibra nua The cleave angle of the left (right) fiber exceeds the allowable limit. (O ângulo de clivagem da fibra esquerda (direita) excede o limite permitido) Corte a fibra esquerda (direita) novamente. ▸Manual de instruções que veio com o clivador utilizado. A lip is observed on the left (right) fiber end. (Um ressalto é observado na extremidade da fibra esquerda [direita]) Corte a fibra esquerda (direita) novamente. ▸Manual de instruções que veio com o clivador utilizado. A chip is observed on the left (right) fiber end. (Uma parte lascada é observada na extremidade da fibra esquerda [direita]) ٠Clive a fibra novamente e limpe o clivador.  $\cdot$ Se a face da extremidade ainda estiver ruim: Troque a posição da lâmina ou substitua a lâmina. ▸Manual de instruções que veio com o clivador utilizado. The splicer failed to align the left (right) fiber. (A máquina de fusão falhou ao alinhar a fibra esquerda [direita]) ▸Continua na próxima página. Há poeira na fibra.  $\vert$  Corte a fibra esquerda (direita) novamente. ▸Manual de instruções que veio com o clivador poeira de la contrado.<br>Poeira de la contrado de la contrado. Ranhura em V Clamp de fibra nua

# **9. Solução de problemas**

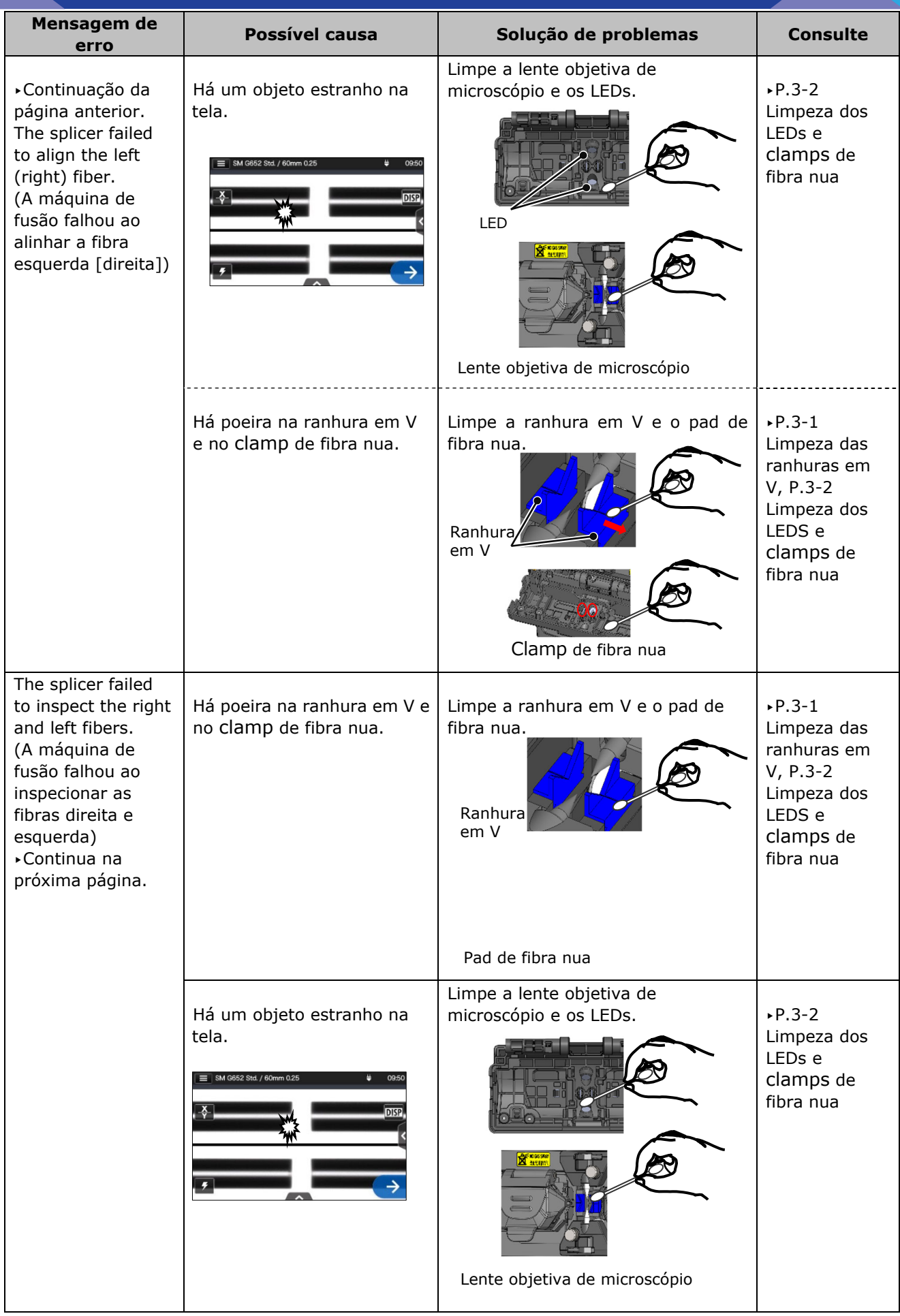
# **9. Solução de problemas**

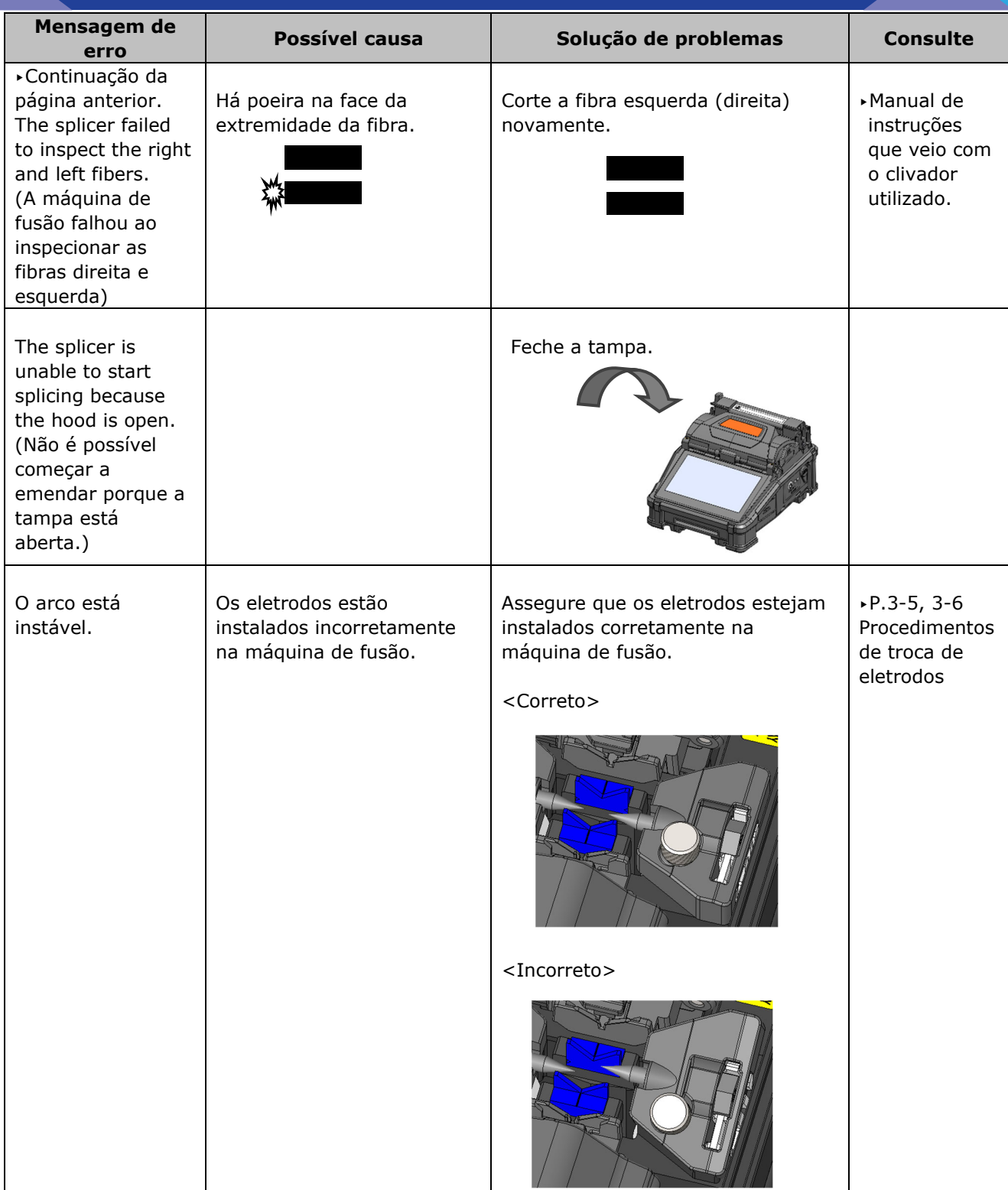

## ❚ **Garantia e serviço de reparo**

#### ● **Reparos e garantia**

Antes de solicitar um reparo, determine a possível causa e tente solucionar o problema consultando a página 9-1~P.9-6.

Se o problema persistir, pare de usar a máquina de fusão e entre em contato com nosso centro de serviços de manutenção.

#### LIMITAÇÃO REGIONAL

Este produto é vendido para uso em uma área de vendas limitada (consulte as informações que aparecem na tela da máquina de fusão), e o suporte técnico do produto levado para fora de tal área será recusado.

#### ■ **Período de garantia**

Consulte o distribuidor de quem você comprou o produto quanto ao período de garantia deste produto.

#### ■ Serviços após o período de garantia

Após o término do período de garantia, todos os produtos podem ser reparados por uma taxa de serviço razoável.

- Os casos a seguir não são resultado direto de defeito ou falha de **fabricação e, portanto, não são cobertos pela garantia padrão da Sumitomo.** 
	- (a) Danos ou mau funcionamento causados por uso indevido, manuseio incorreto, reparo não qualificado, desmontagem, modificação, ambiente físico ou operacional inadequado, armazenamento inadequado ou qualquer outra execução irregular.
	- (b) Danos ou mau funcionamento causados por quedas ou qualquer outro manuseio inadequado, conforme explicado nas precauções deste manual.
	- (c) Danos ou mau funcionamento causados por ações que estão fora do controle da Sumitomo, incluindo, por exemplo, incêndio, inundação, terremoto, roubo, raios, surtos e oscilações de energia ou desastres similares, ou qualquer outro acidente.
	- (d) Danos ou mau funcionamento causados pelo uso do produto em conjunto com acessórios, produtos ou consumíveis não especificados ou aprovados pela Sumitomo.
	- (e) Substituição de consumíveis, como eletrodos e baterias.
	- (f) Despesas de viagem cobradas se uma viagem para reparo for solicitada pelo cliente.
	- (g) Danos ou mau funcionamento causados pelo uso de adaptadores de energia, baterias e carregadores não especificados ou aprovados pela Sumitomo.
	- (h) Produtos carbonizados, corroídos por exposição à água, líquidos ou condensação de orvalho, com placas de circuito rachadas ou deformadas, com areia, poeira ou sujeira de forma incompatível com as especificações do produto e com este manual.
	- (i) Desgaste normal.

# SUMITOMO ELECTRIC INDUSTRIES, LTD.

### *Endereço para contato*

#### **Tóquio (Japão)**

*Sumitomo Electric Industries, Ltd. (Global Business Dept.)* 

Akasaka Center Building, 1-3-13, Motoakasaka, Minato-ku, Tóquio 107-8468, JAPÃO Tel: +81 (0)3 6406 2666 http://global-sei.com/sumitomo-electric-splicers

#### **Carolina do Norte (EUA)**  *Sumitomo Electric Lightwave Corp.*

201 South Rogers Lane, Suite 100 Raleigh, NC27610 U.S.A Ligação gratuita 800 358 7378 Tel: +1 919 541 8100 http://www.sumitomoelectric.com